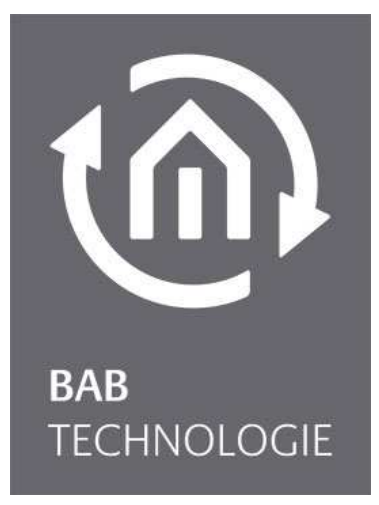

b.a.b-technologie gmbh

# **CUBEVISION MODULE**  Dokumentation

Version 1.0.1 Typ LAN / KNX Artikel Nr.: 10560 / 13560

> Anleitungsversion IV Stand 09/2013 Datum: 12. September 2014

DE

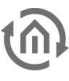

b.a.b – technologie gmbh

im INHOUSE Dortmund Rosemeyerstr. 14 44139 Dortmund

info@bab-tec.de

Tel.: +49 (0) 231 – 476 425 - 30 Fax.: +49 (0) 231 – 476 425 - 59 www.bab-tec.de

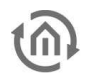

# **INHALTSVERZEICHNIS**

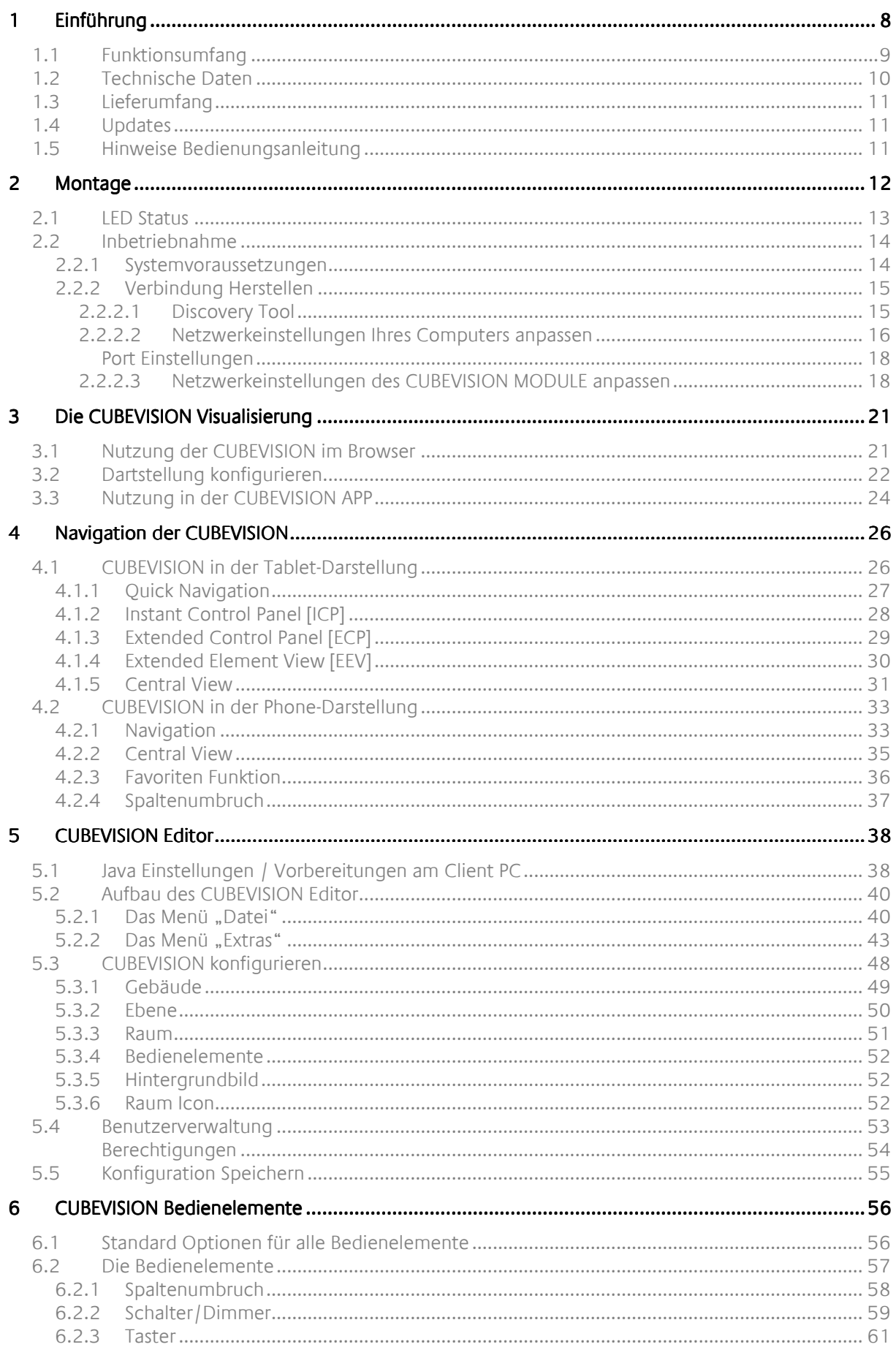

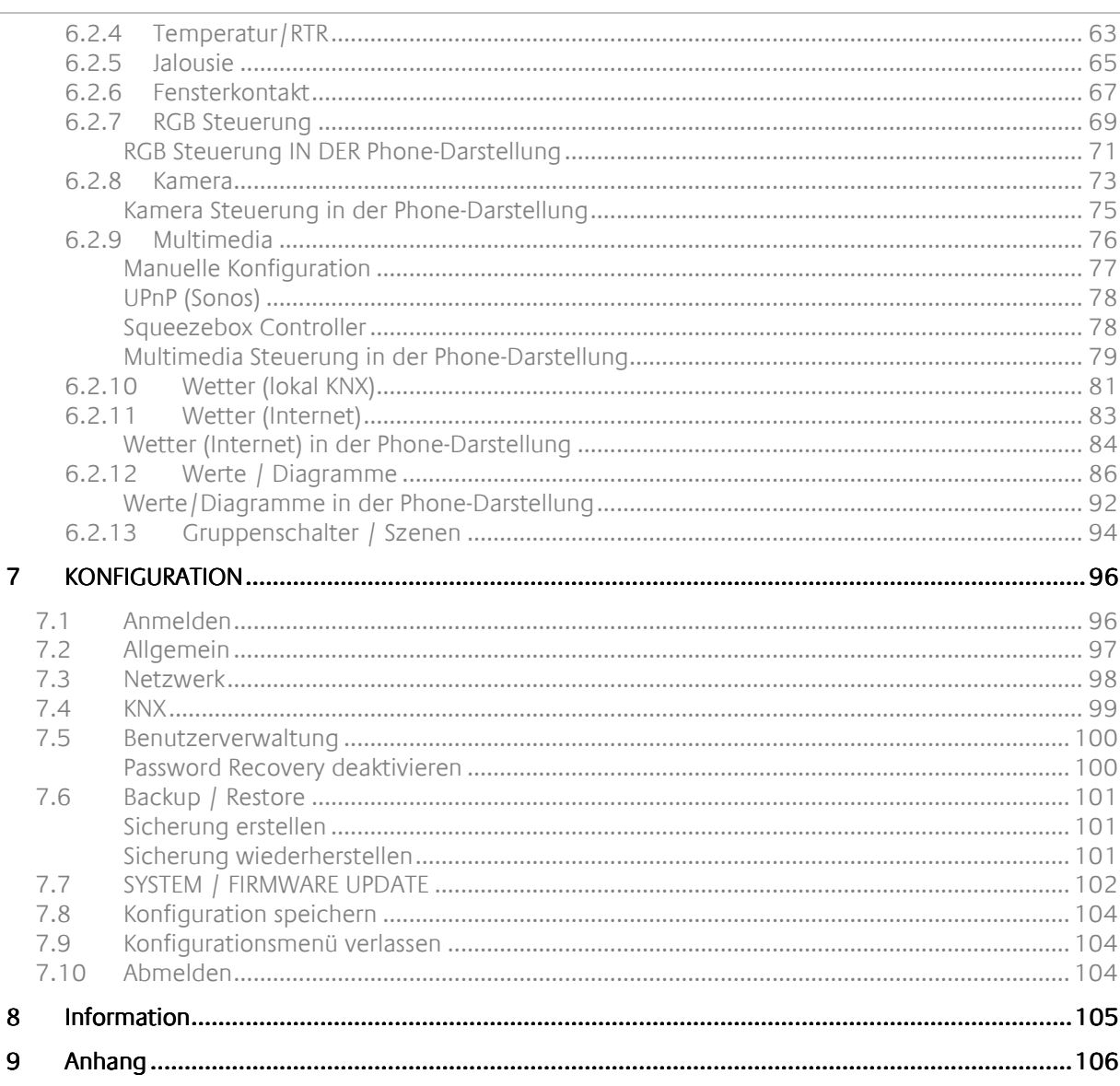

 $t\widehat{\mathbf{n}}$ 

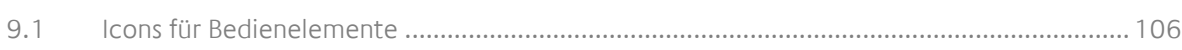

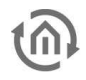

# ABBILDUNGSVERZEICHNIS

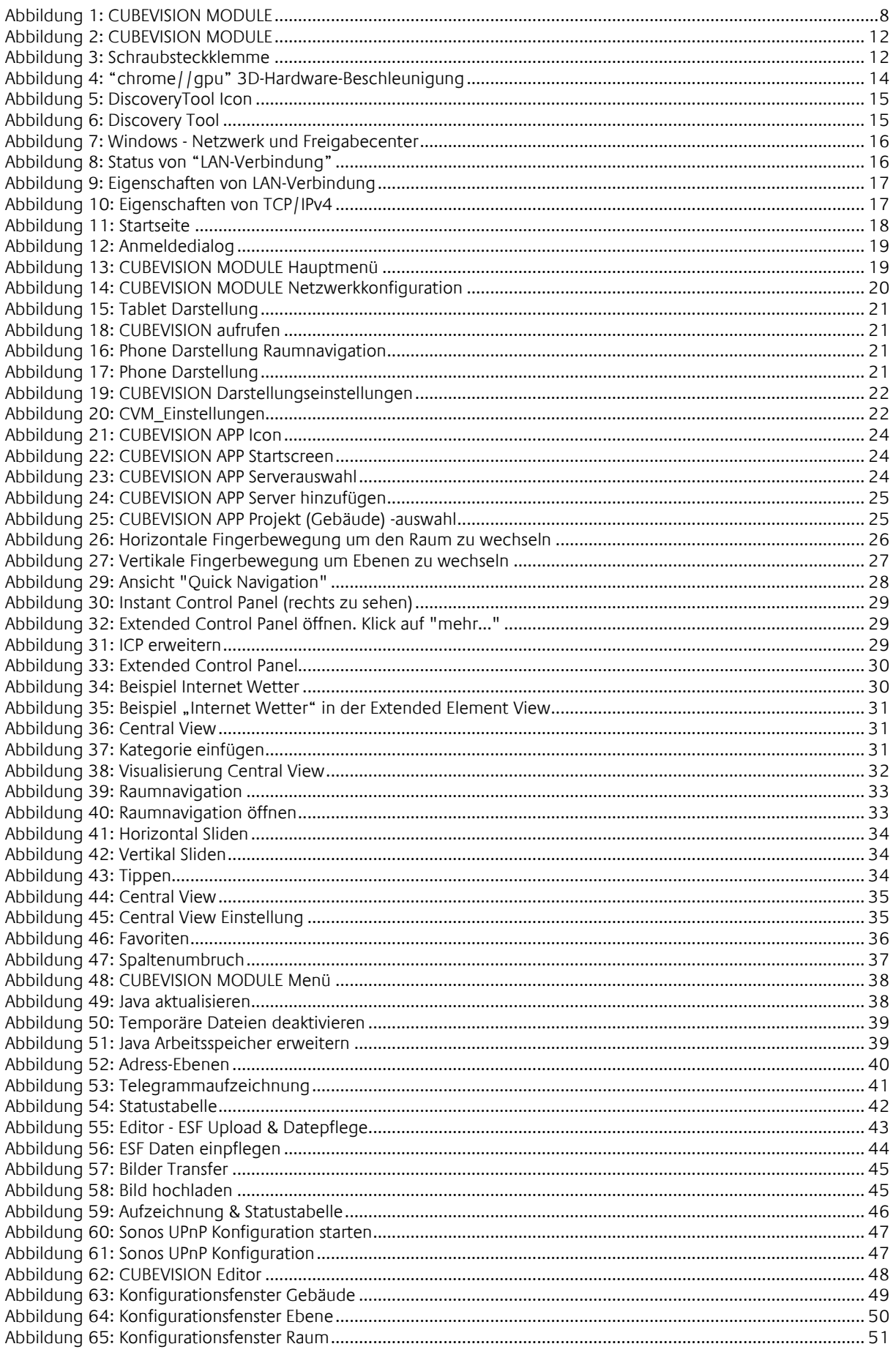

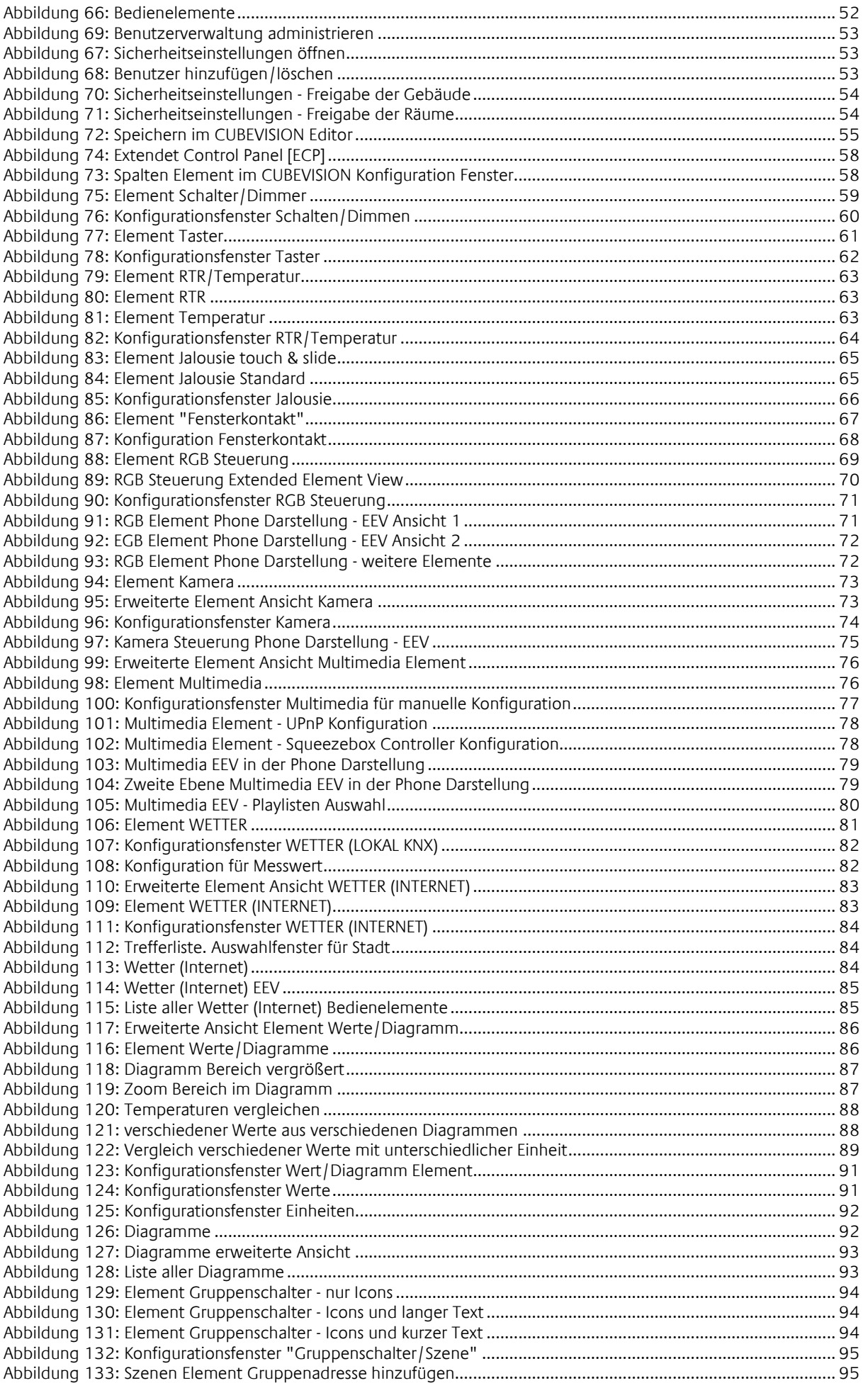

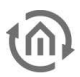

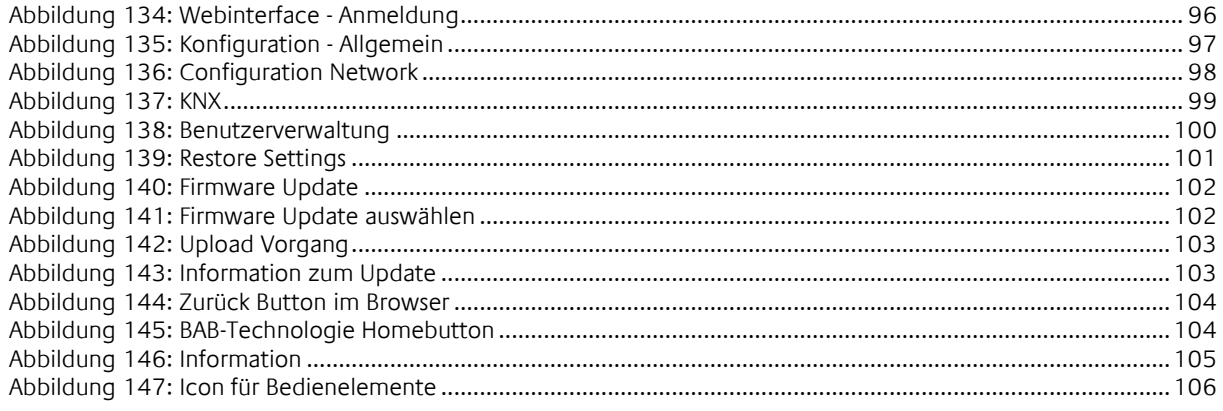

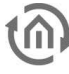

# **1 EINFÜHRUNG**

Wir gratulieren Ihnen zum Kauf des neuen **CUBEVISION**MODULE und möchten uns für Ihr Vertrauen bedanken. Damit Sie die volle Bandbreite der Funktionen nutzen können und schnellstmöglich zum Ziel gelangen, empfehlen wir Ihnen die Bedienungsanleitung aufmerksam zu lesen.

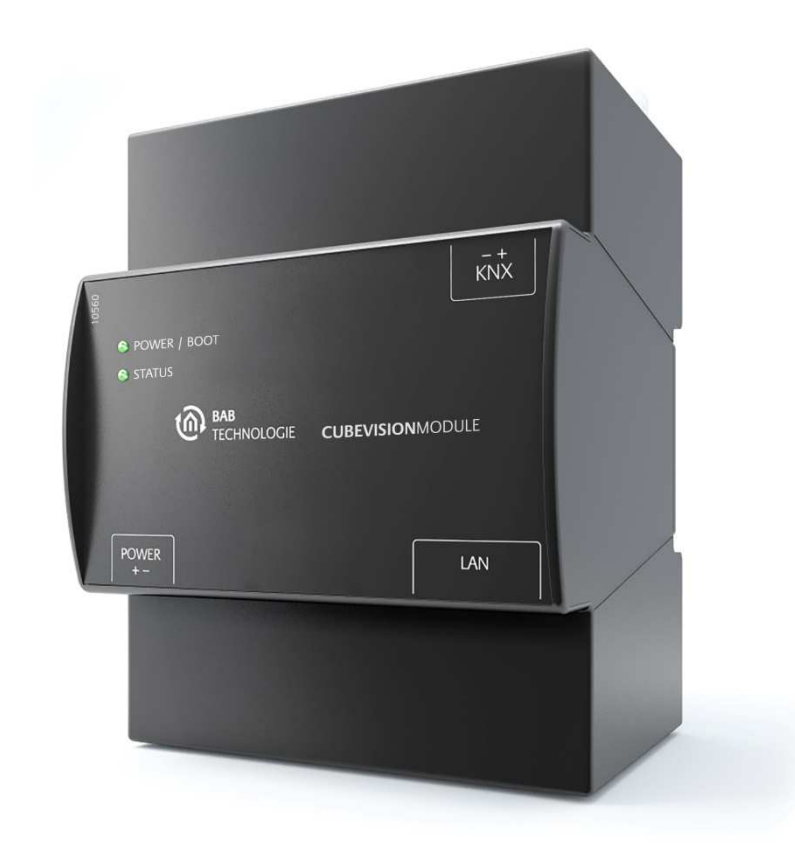

#### **Abbildung 1: CUBEVISION MODULE**

Produktname: **CUBEVISION**MODULE Verwendungszweck: Visualisierung

Baufrom: REG (Reiheneinbaugerät)<br>Schnittstellen: LAN / KNX oder EnOcean Schnittstellen: LAN / KNX oder EnOcean<br>Artikelnummer: 10560 (KNX) / 13560 (Er 10560 (KNX) / 13560 (EnOcean)

# **1.1 FUNKTIONSUMFANG**

Das **CUBEVISION**MODULE ist ein Visualisierungsgateway zwischen KNX bzw. EnOcean (in Planung) und Ethernet. Es beinhaltet die bekannte CUBEVISION Visualisierung. CUBEVISION ist eine browserbasierte, auf HTML 5 Technologie basierende, lizenzkostenfreie, intuitiv zu bedienen und einfach einzurichten Visualisierung.

#### **Funktionsübersicht:**

- integrierte mehrplatzfähige Browser-Visualisierung auf Basis von HTML 5, lizenzkostenfrei
- integrierter Java-basierter Visualisierungseditor, lizenzkostenfrei
- 13 vorformulierte Visualisierungselemente mit verschiedenen Funktionsmodifikationen
- automatische Erstellung der Visualisierung aus Gebäudestruktur und Elementzuweisung
- Hinterlegen eigener Hintergrundbilder (jpg, png, gif)
- Favoritenfunktion welche die Element optional nach Bedienhäufigkeit anordnet
- Quicknavigation zur schnellen Navigation durch die Räume
- Spezielle Oberfläche zur Bedienung von RGB und RGBW Leuchten mit Szenen und Favoriten Farben
- Spezielle Oberfläche zur für automatische und manuelle Multimediasteuerung von Squeezebox, **AUDIO**MODULE und SONOS Radiostationen
- Spezielle Oberfläche zur Anzeige von Diagrammen, mit Vergleichs- und Freezefunktion, Balkenanzeige und Datentypen von 1bit - 4byte
- Spezielle Oberfläche zur Anzeige und Abruf von Wetterdaten aus dem Internet mit automatischer Konfiguration allein durch Angabe von Stadt oder PLZ
- Spezielle Oberfläche zur Anzeige von Wetterdaten aus KNX mit Temperatur, Windgeschwindigkeit, -richtung, Helligkeit, Luftdruck, Feuchtigkeit, Niederschlag und beliebigem Wert
- Spezielle Oberfläche zur Anzeige von IP-Kamerabildern in MJPEG und JPEG inkl. PTZ Steuerung und Position anfahren
- Schalter / Dimmer Element mit Relativen/Absoluten dimmen, Werteanzeige und versch. Icons
- Taster Element mit Toggeln, Taster, Fester Wert, Werteanzeige und versch. Icons
- Temperatur / RTR Element mit Heizen/Kühlen, Nebenstelle, Betriebsmodusumschaltung
- Jalousie Element mit Rollladen, Jalousie, Raffstore und "Touch & Slide" Bedienung
- **Fensterkontakt 1 Bit, 1 Byte und Glasbruch**
- Werteanzeiger, -Eingabe mit Begrenzung, Faktor und Offset
- Gruppen- / Szenenschalter mit 33 unterschiedlichen Icons und Datentyp 1 Bit und 1 Byte
- Mehrere Visualisierungsprojekte möglich
- Benutzeradministration mit Zugriffbeschränkungen bis hin zu einzelnen Seiten möglich
- Optionale und beliebige Kategorisierung aller Elemente für eine separate Zentrale Übersicht
- Adresszustandstabelle mit allen 32766 KNX- sowie 32768 virtuelle Adressen zur Ableitung der Objektzustände (keine Businitialisierung nötig).
- Ringspeicher für 20.000 Telegramme als CSV Datei exportierbar
- Zuweisung der SONOS Radiostationen per UPnP
- **•** Datensicherung und Wiederherstellung
- Updatemechanismus für kostenlose Softwareupdates integriert
- KNXnet/IP Server mit KNXnet/IP Routing und Tunneling integriert
- Zeitzonen Einstellung
- Synchronisation mit NTP Zeitserver
- Benutzerverwaltung für den Zugriff auf die Konfiguration
- Adress-übernahme aus der ETS (\*.esf Datei)
- keine Datenpunktbegrenzung

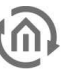

# **1.2 TECHNISCHE DATEN**

#### **Artikel Nr.: 10560**

- Betriebsspannung: 12-32V DC
- Typische Leistungsaufnahme 300 mA bei 12 V DC
- Leistungsaufnahme: <= 5 W
- Anschluss: Spannungsversorgung über Schraubklemme
- Klimabeständig: EN 50090-2-2
- Umgebungstemperatur:  $-5$  bis + 35 °C
- Lagertemperatur:  $-10$  bis + 60 °C
- Rel. Feuchte (nicht kondensierend): 5 % bis 80 %

#### **Mechanische Daten:**

- **Montage: REG-Gehäuse 4 TE**
- Maße  $(B \times H \times T)$  in mm: 70 x 90 x 63
- **Gehäuse: Kunststoff**
- Schutzart: IP20 (nach EN 60529)

#### **Schnittstellen:**

- **Ethernet über RJ45-Buchse**
- KNX®/TP-Anschluss
- EnOcean® in Vorbereitung

#### **Besonderheiten:**

Automatische Erstellung von Visualisierungen

#### **Software Voraussetzungen:**

- **Betriebssystem: unabhängig**
- Kommunikation: Netzwerkschnittstelle
- **Browser: aktuelle Standardbrowser**
- **CUBEVISION Editor: aktuelle Java VM**

# **1.3 LIEFERUMFANG**

Das **CUBEVISION**MODULE wird mit folgendem Inhalt ausgeliefert:

- 1x CD mit der Dokumentation und Hilfsprogrammen
- **1x CUBEVISIONMODULE**

**Eine Spannungsversorgung für das Gerät gehört NICHT mit zum Lieferumfang!**

Neben dem Anschluss für die Spannungsversorgung (**12-32V DC**) hat das **CUBEVISION**MODULE folgende Schnittstellen:

- **1x RJ 45: Ethernet 100Mbit/s Full Duplex**
- KNX®/TP-Anschluss oder SMA Buchse für EnOcean (in Planung)

# **1.4 UPDATES**

Wir behalten uns vor, für das **CUBEVISION**MODULE kostenlose Firmware-Updates zur Verfügung zu stellen. Über mögliche Firmware Updates informieren wir Sie über unseren Newsletter. Die Update-Dateien werden im Downloadbereich auf unserer Homepage zur Verfügung gestellt.

# **1.5 HINWEISE BEDIENUNGSANLEITUNG**

Bei der Nutzung dieser Beschreibung ist zu beachten, dass alle Angaben und Abbildungen unverbindlich sind. Die hier beschriebene Software wird im Sinne unserer Kunden ständig weiterentwickelt weshalb die hier gemachten Angaben unter Umständen nicht mehr der Wahrheit entsprechen können. Informationen über die aktuelle **CUBEVISION**MODULE Firmware und auch über diese Beschreibung ("CUBEVISIONMODULE Dokumentation") finden Sie unter www.bab-tec.de.

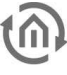

# **2 MONTAGE**

#### CUBEVISION MODULE Eigenschaften

- (1) KNX Anschluss
- (2) Spannungsversorgung über Schraubsteckklemme 12-36V DC
- (3) USB-Anschluss ohne Funktion
- (4) RJ45-Buchse für Ethernet LAN

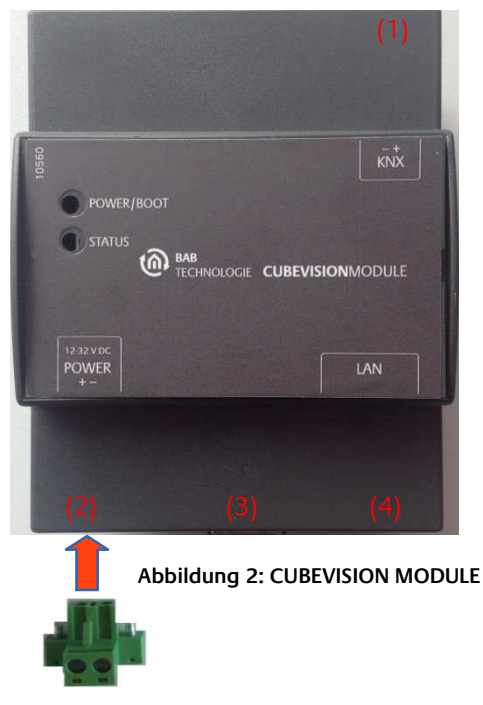

**Abbildung 3: Schraubsteckklemme**

Das hier dargestellte Gerät ist das **CUBEVISION**MODULE (Art.-Nr. 10560). REG Gehäuse 4TE. Maße (Breite x Höhe x Tiefe): 70 x 90 x 63mm.

#### **Um das Gerät zu montieren gehen Sie bitte wie folgt vor:**

#### **Hinweis: Die Betriebsspannung des CUBEVISION MODULE beträgt 12-32V DC.**

Bitte achten Sie bei der Konfektionierung der Spannungsversorgung darauf, dass genügend Leistung zur Verfügung steht (siehe "Technische Daten").

- Damit die Spannungsversorgung und KNX bequem angeschlossen werden können, werden die Schraubsteckklemmen abgenommen.
- Verbinden Sie jetzt die Kabel der Spannungsversorgung und der KNX Leitung mit den jeweiligen Schraubsteckklemmen. **Hinweis: Bitte achten Sie dabei auf die Polarität wie auf der Gehäuse-Front dargestellt.**
- Stecken Sie die Schraubsteckklemmen in die jeweiligen Anschlüsse und korrigieren nochmals die Polarität.
- **Schnappen Sie das Gerät auf die Hutschiene nach DIN EN 60715 und verbinden das** Netzwerkkabel.
- Schalten Sie die Versorgungsspannung ein und kontrollieren Sie den LED Status (siehe folgendes Kapitel).

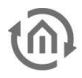

# **2.1 LED STATUS**

Das CUBEVISIONMODULE hat zwei DUO-LEDs ("Power/Boot" und "Status"). Eine DUO-LED besitzt jeweils eine grüne und eine rote LED. Die obere LED ist die Power/Boot LED, die untere die Status-LED.

#### **POWER / BOOT LED**

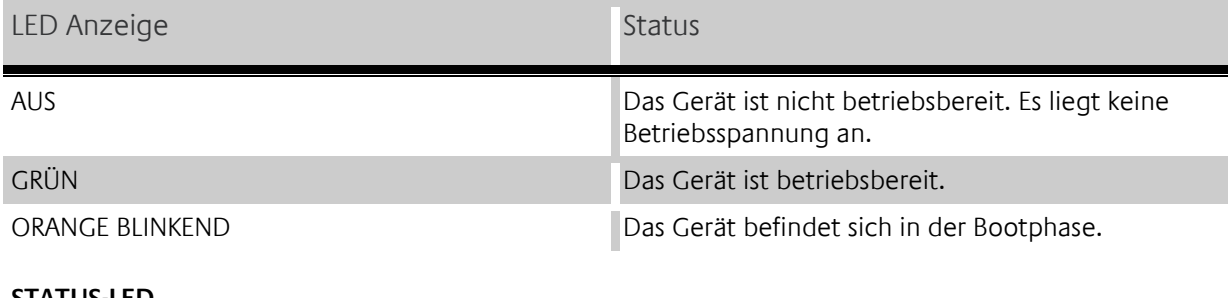

#### **STATUS-LED**

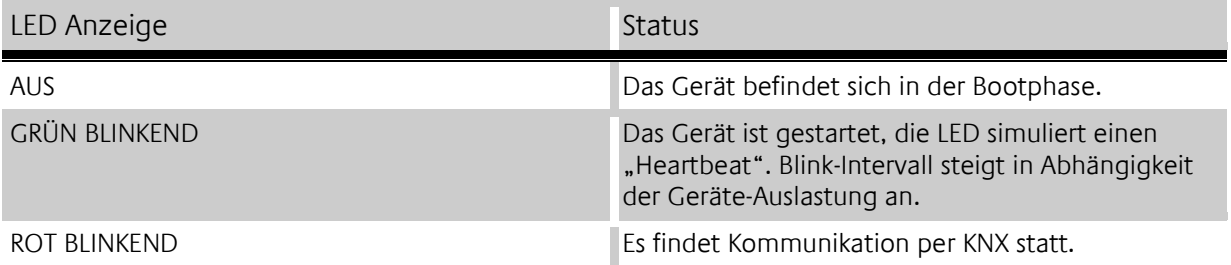

#### **Erläuterung:**

Die grüne "Power/Boot" LED leuchtet auf, sobald das **CUBEVISION**MODULE mit Spannung versorgt wird. Zwei bis drei Sekunden nachdem die Spannungsversorgung angelegt wurde, beginnt diese LED zusätzlich rot zu blinken (Orange blinkend), solange bis der Bootvorgang abgeschlossen ist. Die LED leuchtet dann durchgehend grün, während die "Status" LED grün blinkt (simuliert einen 'Heartbeat'). Die Blink-frequenz steigt in Abhängigkeit der Auslastung des Geräts an.

Das **CUBEVISION**MODULE braucht ca. **3 Minuten** zum Starten.

# **2.2 INBETRIEBNAHME**

Ist das **CUBEVISION**MODULE wie in Kapitel "Montage" wie vorgesehen montiert und gestartet worden, kann die Inbetriebnahme jetzt wie folgt fortgeführt werden.

#### **Werkeinstellungen bei der Auslieferung:**

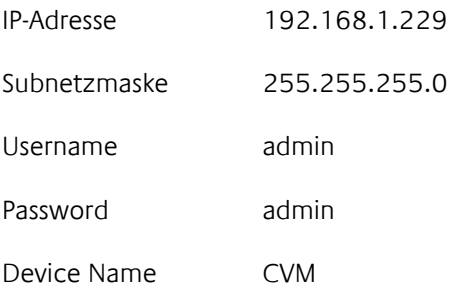

#### **Hinweis: Das Passwort muss beim erstmaligen Anmelden sofort geändert werden. Geht das Passwort verloren kann das Gerät nicht zurückgesetzt werden!**

## 2.2.1 SYSTEMVORAUSSETZUNGEN

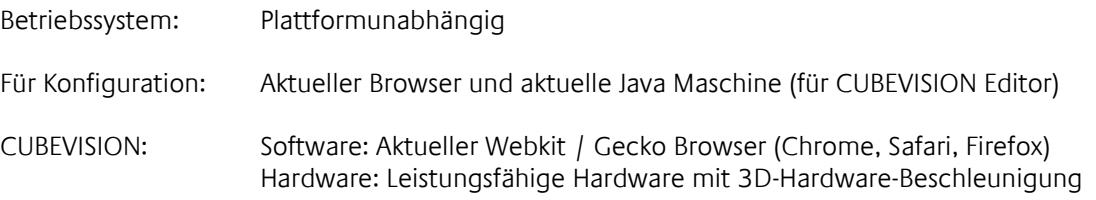

**Hinweis: Um zu ermitteln ob die CUBEVISION auf dem gewünschten System nutzbar ist, überprüfen Sie bitte die 3D-Beschleunigung wie folgt:**

- **Installieren Sie Google Chrome (falls noch nicht geschehen)**
- Geben Sie in die Adresszeile "chrome://gpu" ein
- Kontrollieren Sie ob "3D CSS" und "CSS Animation" auf "Hardware accelerated" bzw. "Accelerated" stehen (siehe Abbildung unten).

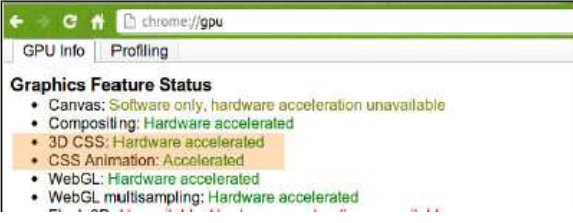

**Abbildung 4: "chrome//gpu" 3D-Hardware-Beschleunigung**

Ist das nicht der Fall versuchen Sie folgendes:

- Geben Sie in die Adresszeile "chrome: / / flags" ein
- \* Aktivieren Sie die Funktion "Overwrite Software-Rendering-List" und starten Sie den Chrome Browser neu.
- Öffnen Sie unsere Internetseite www.bab-tec.de und öffnen im Menü "Service" unsere Demo-Visualisierung für CUBEVISION und testen Sie die Darstellung.
- Sollten Sie feststellen, dass der Browser jetzt instabil reagiert, deaktivieren Sie wie oben beschrieben diese Option wieder. CUBEVISION ist auf Ihrem Gerät dann leider nicht möglich.

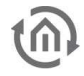

# 2.2.2 VERBINDUNG HERSTELLEN

Um das CUBEVISIONMODULE zu konfigurieren und die Visualisierung aufzurufen sind ein aktueller Browser und eine Netzwerkverbindung zum Gerät notwendig. Befindet sich das G Gerät im Auslieferungszustand ist das Gerät unter der oben genannten IP IP-Adresse zu erreichen und die Netzwerkeinstellungen müssen dem Adressbereich ggf. angepasst werden. Folgen Sie dazu bitte dem Kapitel "Netzwerkeinstellungen Ihres Computers anpassen". dig. Befindet sich das Gerät im<br>en IP-Adresse zu erreichen und die<br>gepasst werden. Folgen Sie dazu bitte dem<br>.<br>.<br>kannt, kann Ihnen das DiscoveryTool helfen

### **2.2.2.1 DISCOVERY TOOL**

Sind Ihnen die Netzwerkeinstellungen des Gerätes nicht be bekannt, kann Ihnen das Discovery herauszufinden mit welcher IP-Adresse das Gerät verfügbar ist. Die Software "DiscoveryTool" ist Plattformunabhängig und kann auf jedem Betri Betriebssystem ausgeführt werden. Es ist auf der mitgelieferten CD oder unter www.bab-tec.de im Downloadbereich zu finden.

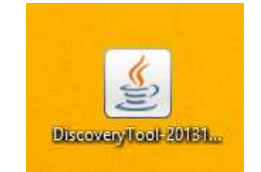

**Abbildung 5: DiscoveryTool Icon** 

Doppelklicken Sie das Programm-Icon um die Software zu starten. Im Programmfenster werden Ihnen alle im Netzwerk verfügbaren Geräte mit Gerätenamen und Seriennummer angezeigt. Ein **CUBEVISION**MODULE erkennen Sie an einer Seriennummer beginnend mit "BT103..."!

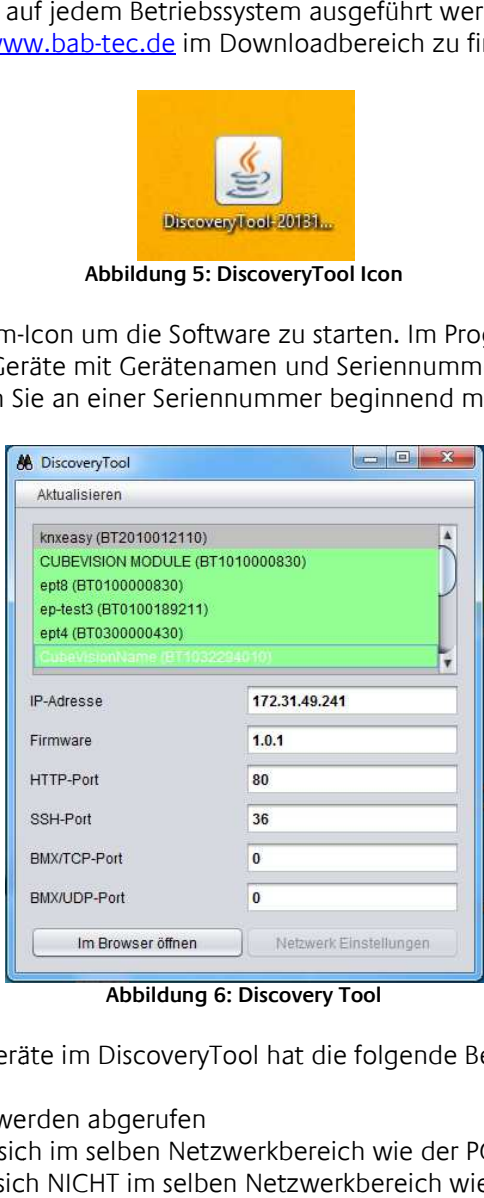

Die farbliche Markierung der Geräte im DiscoveryTool hat die folgende Bedeutung:

- Grau = Informationen werden abgerufen
- Grün = Gerät befindet sich im selben Netzwerkbereich wie der PC
- **Gelb** = Gerät befindet sich NICHT im selben Netzwerkbereich wieder der PC

Markieren Sie das gewünschte Gerät in der Liste. In den Feldern darunter werden Ihnen die verfügbaren Informationen des Geräts angezeigt. Ist das Gerät grün markiert, können Sie durch Drücken des Buttons "Im Browser öffnen" die Startseite des Geräte sofort aufrufen. Ist das Gerät Gelb markiert, ändern Sie die Netzwerkeinstellungen Ihres PCs entsprechend ab (siehe folgendes Kapitel).

### **2.2.2.2 NETZWERKEINSTELLUNGEN IHRES COMPUTERS ANPASSEN**

Um die Netzwerkeinstellungen Ihres Computers anzupassen und eine Verbindung zum Gerät herzustellen, gehen Sie bitte wie folgt vor:

- Öffnen der IP-Adressen Einstellungen (unter Windows 7):
- Klicken Sie "Start Button" --> "Systemsteuerung" --> "Netzwerk"
- Wählen Sie "Netzwerkverbindung", dann "LAN –Verbindung" (in der Abbildung unten "Intel PRO1000 GT") aus.

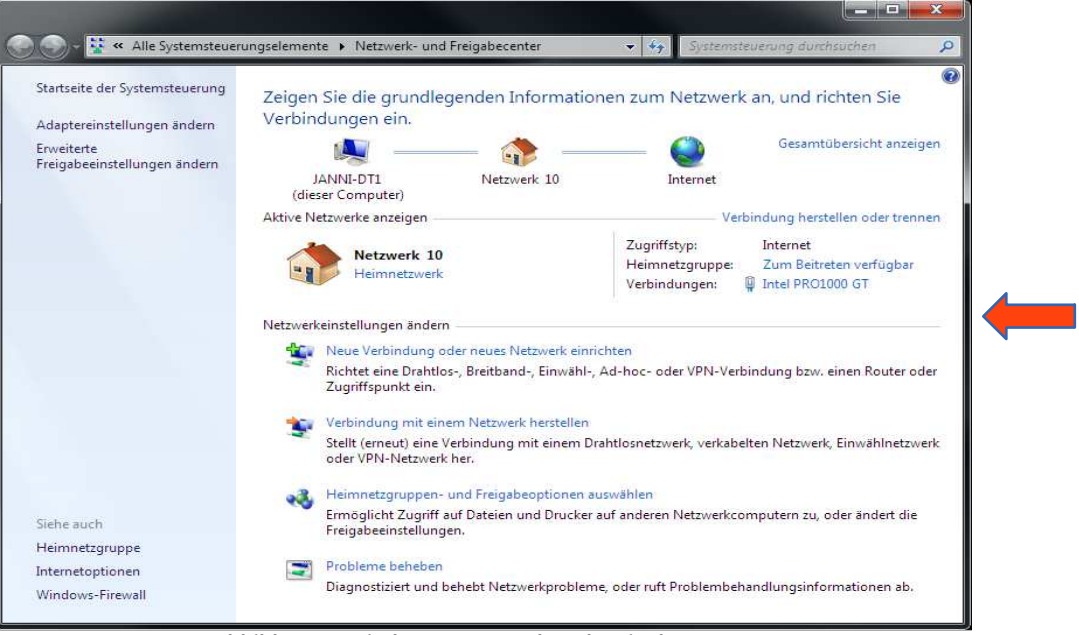

**Abbildung 7: Windows - Netzwerk und Freigabecenter** 

Als nächstes klicken Sie auf "Eigenschaften":

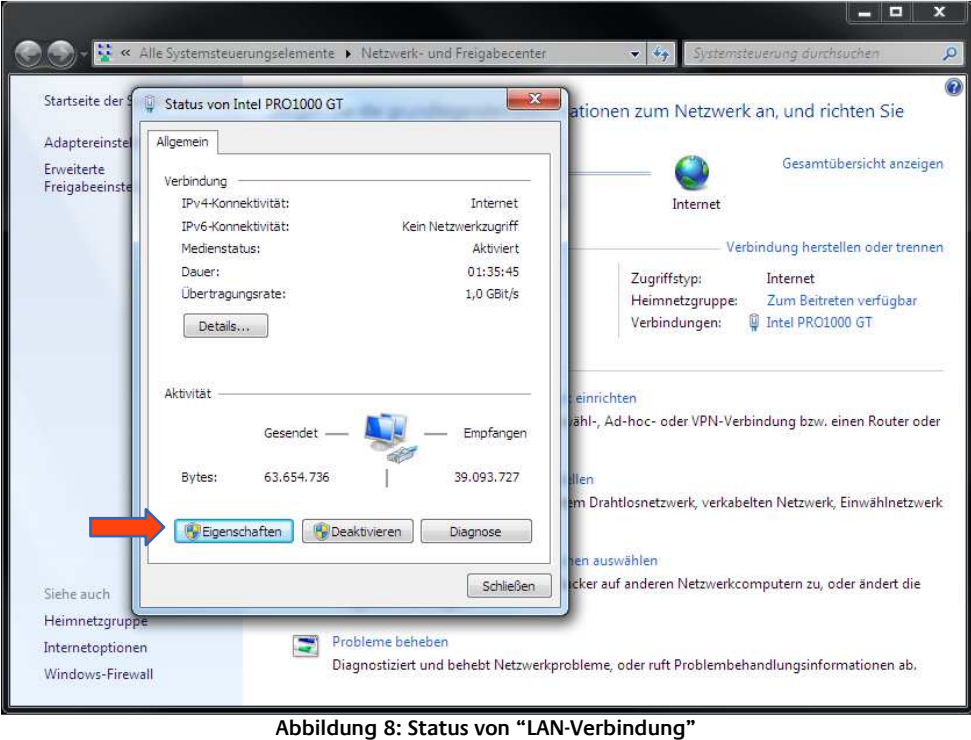

16 BAB TECHNOLOGIE GMBH **CUBEVISION**MODULE

- 
- \* Wählen Sie "Internetprotokoll Version 4 (TCP/IPv4)" und klicken nochmals auf "Eigenschaften":

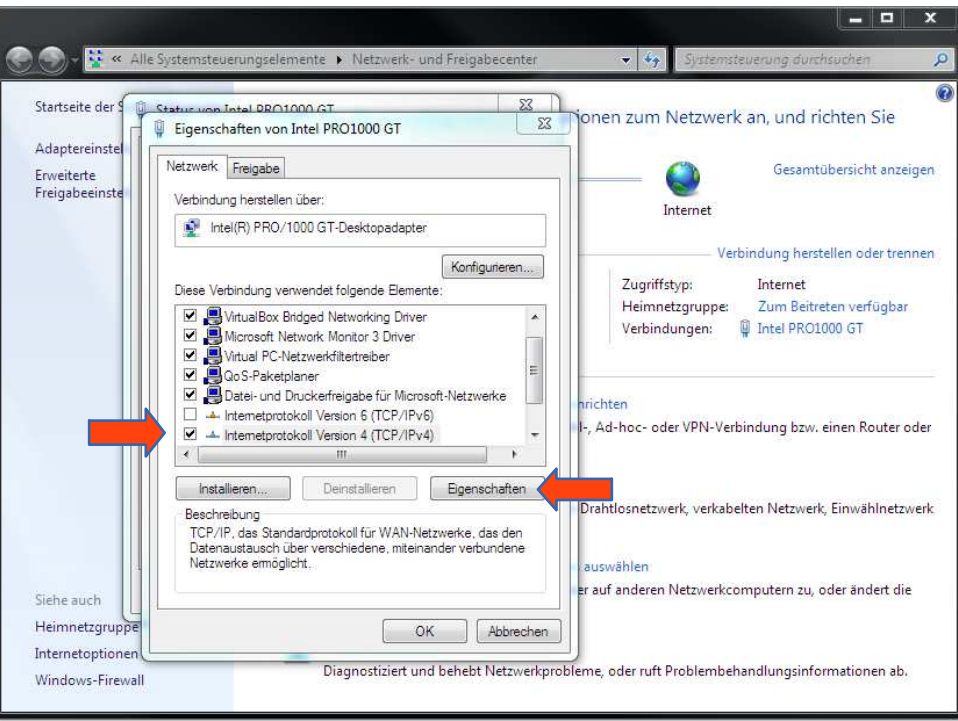

**Abbildung 9: Eigenschaften von LAN-Verbindung** 

- Notieren Sie jetzt die vorhandenen IP-Adresseneinstellungen oder machen Sie einen Screenshot, damit Sie nach Konfiguration des **CUBEVISION**MODULE die IP-Adresseinstellung wieder zurückstellen können.
- Ändern Sie jetzt die IP-Adressen Einstellungen (IP-Adresse und Subnetzmaske) wie gewünscht:

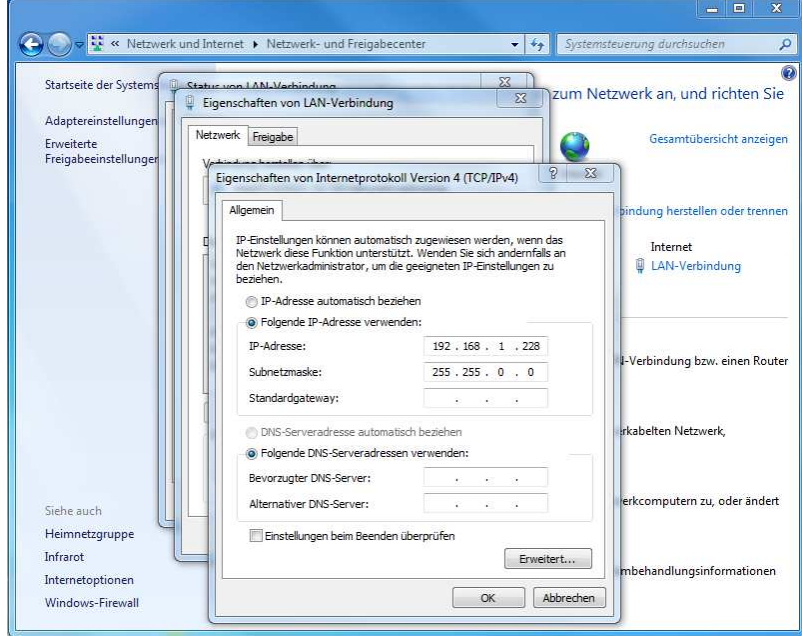

**Abbildung 10: Eigenschaften von TCP/IPv4** 

Beispiel für eine gültige Konfiguration bei Werkseinstellungen des **CUBEVISION**MODULE:

- **Freie IP-Adresse : 192.168.1.228**
- **Subnetzmaske:** 255.255.255.0
- Bestätigen Sie jetzt Ihre Eingabe mit "OK".
- Schließen Sie alle Fenster bis zu "Windows Netzwerk- und Freigabe Einstellungen".

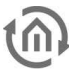

Damit haben Sie die Netzwerkeinstellungen Ihres PCs denen des **CUBEVISION**MODULE angepasst. Das Web-Interface des MODULE ist mit Hilfe des Browsers erreichbar. Stellen Sie die ursprünglichen Netzwerkeinstellungen Ihres PCs mit Hilfe der oben genannten Schritte wieder her, sobald Sie das **CUBEVISION**MODULE entsprechend konfiguriert haben.

#### PORT EINSTELLUNGEN

Wird die Verbindung zwischen **CUBEVISION**MODULE und Client durch eine Firewall überwacht bzw. soll der Zugriff aus dem Internet ermöglicht werden, müssen folgende Porteinstellungen berücksichtigt werden:

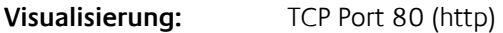

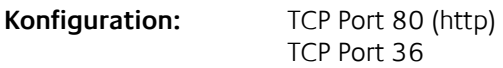

**Hinweis: Falls Sie Ihr CUBEVISIONMODULE über das Internet verfügbar machen möchten, schützen Sie die Zugänge bitte mit sicheren Passwörtern. Richten Sie sich dabei nach aktuellen Passwort-Richtlinien.** 

### **2.2.2.3 NETZWERKEINSTELLUNGEN DES CUBEVISION MODULE ANPASSEN**

Sind die Netzwerkseitigen Voraussetzungen geschaffen, können Sie jetzt auf die Konfiguration des **CUBEVISION**MODULE zugreifen um dort die Netzwerkeinstellungen an die lokalen Anforderungen anzupassen. Gehen Sie dazu wie folgt vor:

 Geben Sie die IP-Adresse des **CUBEVISION**MODULE in die Adresszeile Ihres Browsers ein (bei Werkseinstellungen 192.168.1.229)

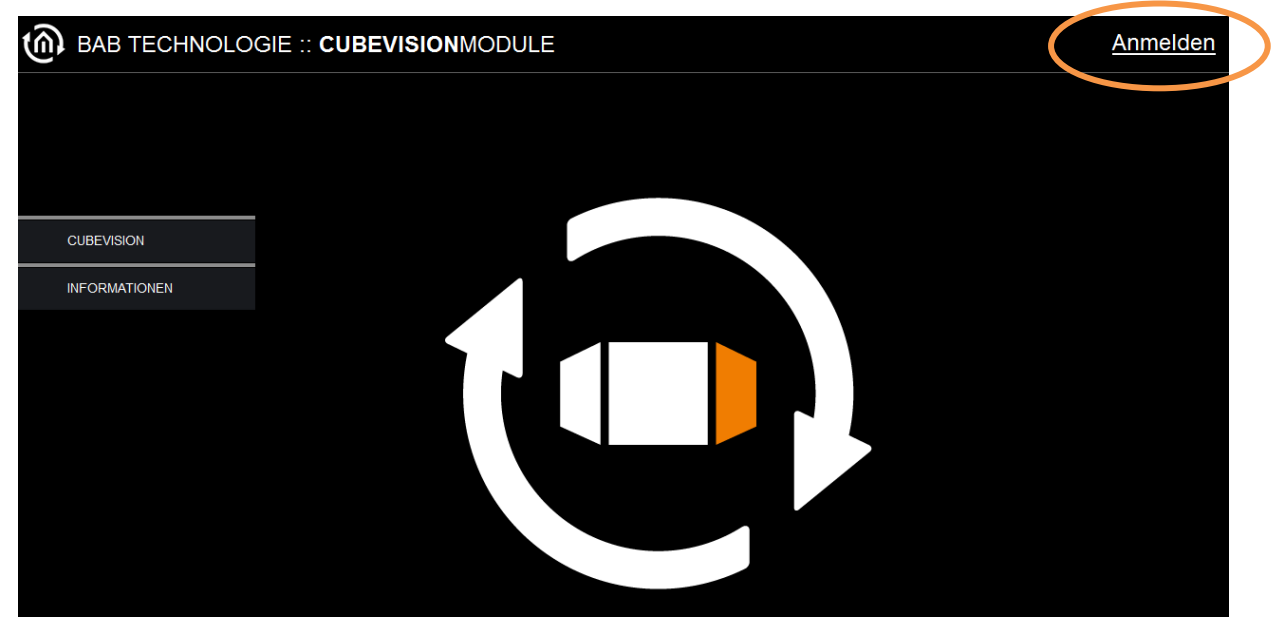

**Abbildung 11: Startseite**

- Die Startseite des **CUBEVISION**MODULE öffnet sich. Klicken Sie auf "Anmelden" am rechten oberen Bildschirmrand (siehe Abbildung oben, orangener Kreis)
- Es erscheint ein Anmeldedialog. Bei Werkseinstellungen sind die Anmeldedaten wie folgt:

Benutzername: **admin** Passwort:

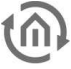

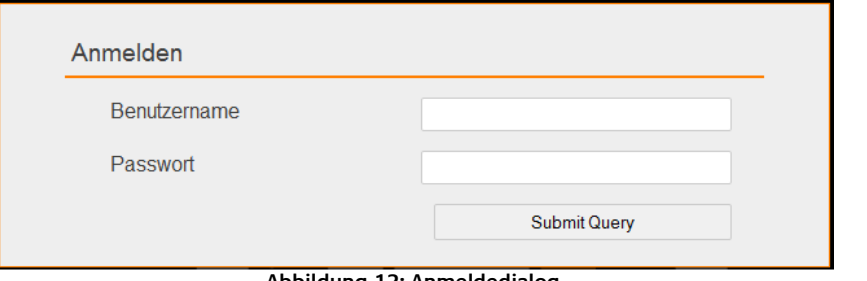

**Abbildung 12: Anmeldedialog** 

**Hinweis: Das Passwort muss beim erstmaligen Anmelden sofort geändert werden. Geht das Passwort verloren kann das Gerät nicht zurückgesetzt werden!**

**Hinweis: Die Anmeldung funktioniert nur wenn der Browser die Berechtigung hat Cookies zu speichern!**

- Die Ansicht auf der Startseite ändert sich. Sie können nun die folgenden Ebenen erreichen:
	- **CUBEVISION**
	- **CUBEVISION EDITOR**
	- **KONFIGURATION**
	- **INFORMATION**
- Um die IP-Adresse von dem **CUBEVISION**MODULE zu ändern klicken Sie bitte auf "KONFIGURATION" (siehe orangener Kreis, Abbildung unten)

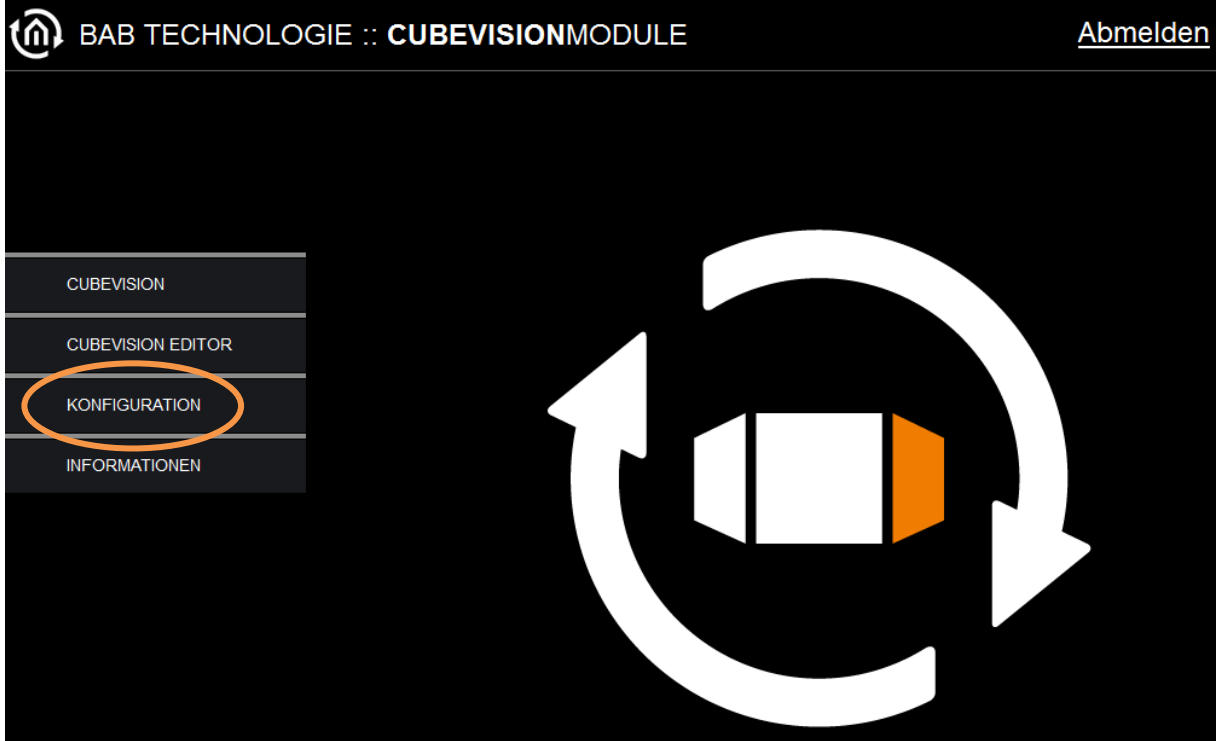

**Abbildung 13: CUBEVISION MODULE Hauptmenü**

Es öffnet sich das Konfigurationsmenü. Im Menüpunkt "Netzwerk" können die folgenden Einstellungen vorgenommen werden:

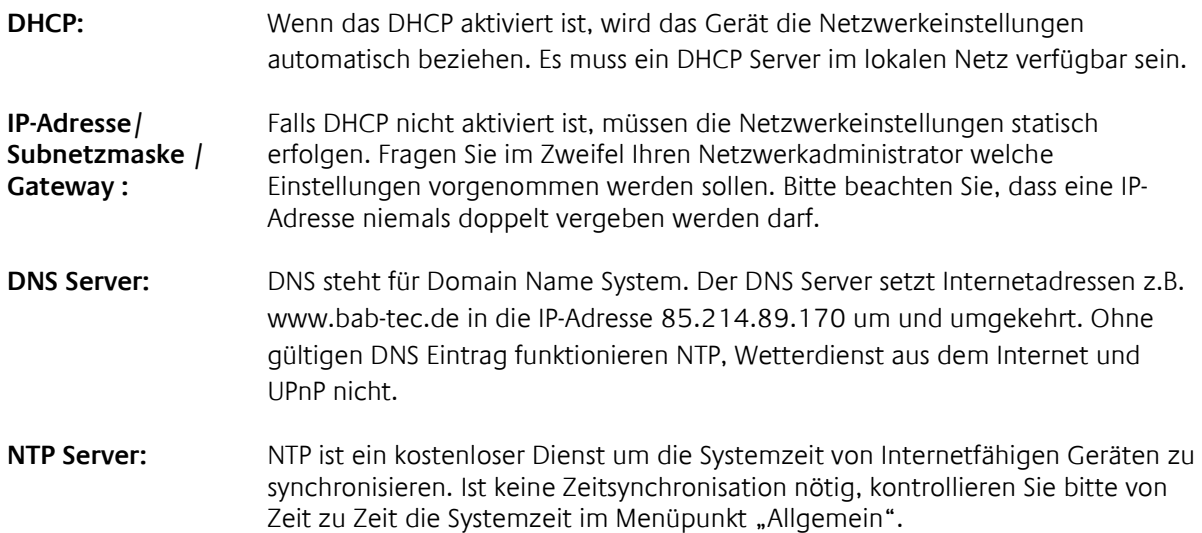

NTP Server Liste: z.B. http://www.pool.ntp.org/zone/europe

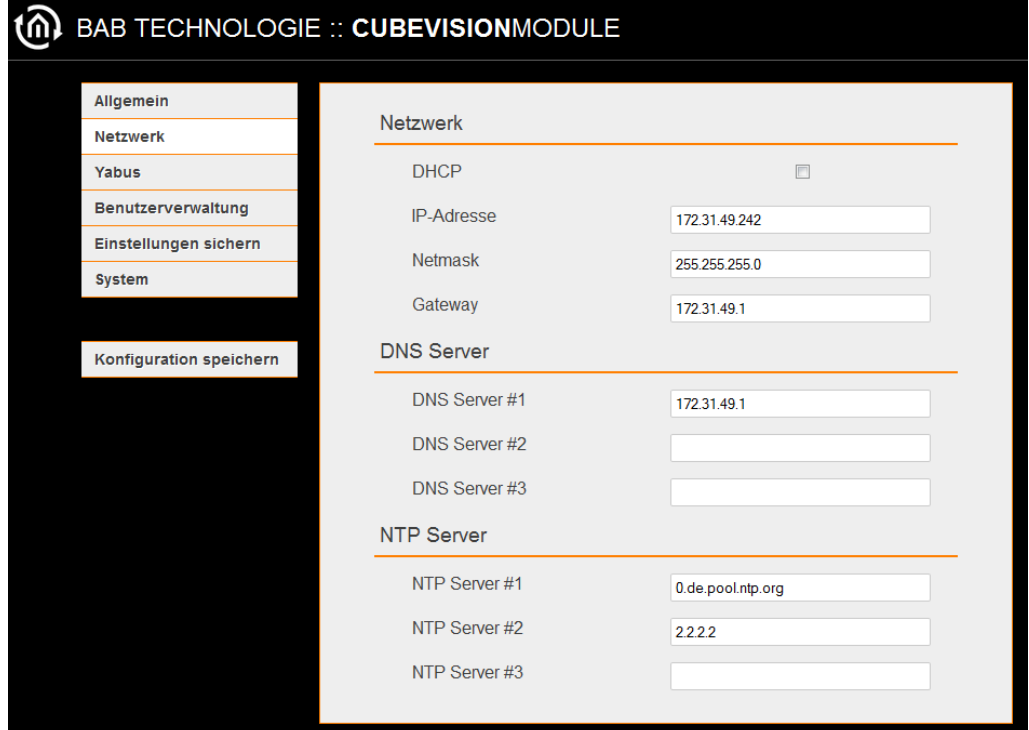

**Abbildung 14: CUBEVISION MODULE Netzwerkkonfiguration** 

Ändern Sie die IP-Adresseneinstellungen wie gewünscht ab. Um die Einstellungen zu speichern klicken Sie auf "Konfiguration speichern". Der Server im Gerät wird neu gestartet, der Browser verbindet sich automatisch mit der neuen IP-Adresse wenn möglich.

**Hinweis: Bitte berücksichtigen Sie, dass Sie gegebenenfalls die IP-Adresse Ihres Computers wieder auf die Ausgangswert zurückstellen müssen um das CUBEVISION MODULE nach der Änderung wieder erreichen zu können.**

#### **Besonderheit bei Aktivierung von DHCP**

Sollten Sie in den oben genannten Schritten DHCP für das CVM aktiviert haben, nutzen Sie bitte das DiscoveryTool wie im Kapitel "DiscoveryTool" beschrieben um die aktuelle IP-Adressenkonfiguration des Gerätes herauszufinden.

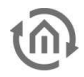

# **3 DIE CUBEVISION VISUALISIERUNG**

CUBEVISION ist eine der innovativsten Visualisierungen. Design und Layout der Visualisierung erstellen sich automatisch, und der Anwender muss nur die Gebäudestruktur vorgeben und die Funktionen verknüpfen. CUBEVISION skaliert automatisch auf die Bildschirmgröße und öffnet sich je nach Auflösung entweder in der "Phone" oder "Tablet" Darstellung.

#### **"Tablet" Darstellung** "**Phone" Darstellung**

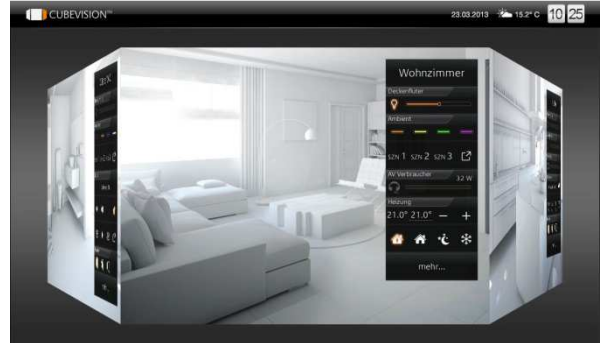

**Abbildung 15: Tablet Darstellung** 

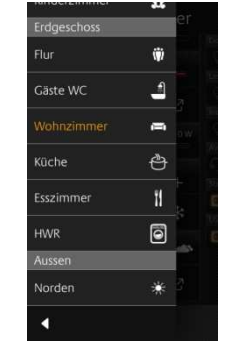

**Abbildung 16: Phone Darstellung Raumnavigation**

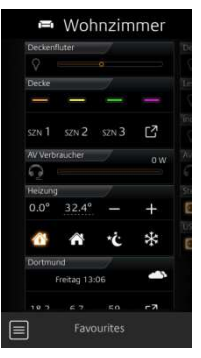

**Abbildung 17: Phone Darstellung**

# **3.1 NUTZUNG DER CUBEVISION IM BROWSER**

**Hinweis: Die Visualisierung nutzt die neuesten HTML 5 Technologien der Browser, aus diesem Grund ist es wichtig nur die empfohlenen Browser zur Darstellung der CUBEVISION zu nutzen.**

Um die CUBEVISION im Browser zu starten rufen Sie die Startseite des **CUBEVISION**MODULE auf und klicken auf "CUBEVISION". Sie gelangen zur Projekt- (Gebäude-) Auswahl.

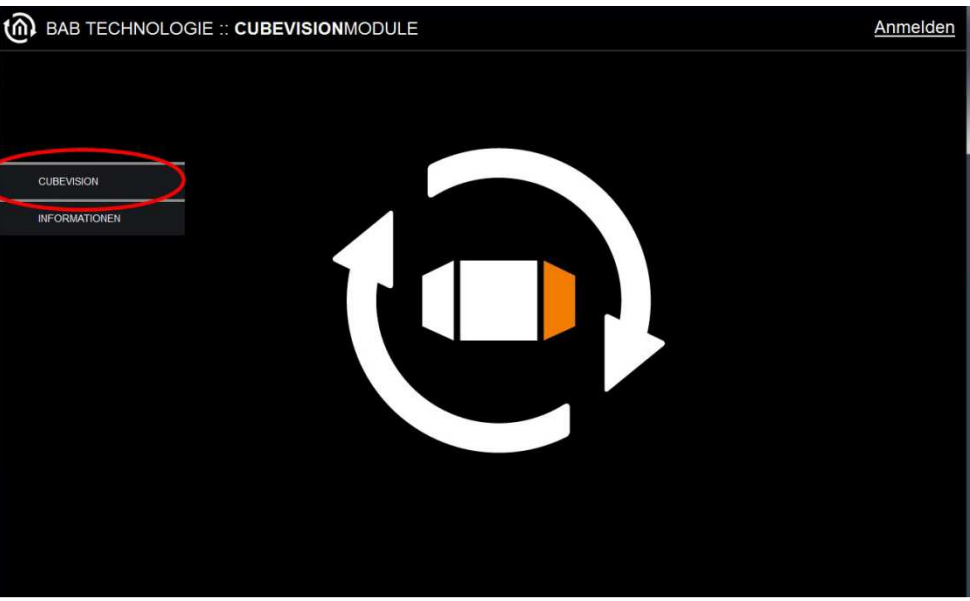

**Abbildung 18: CUBEVISION aufrufen** 

#### **Übersicht der empfohlennen Browser und Darstellungen pfohlennen Darstellungen auf verschiedenen Endgeräten**

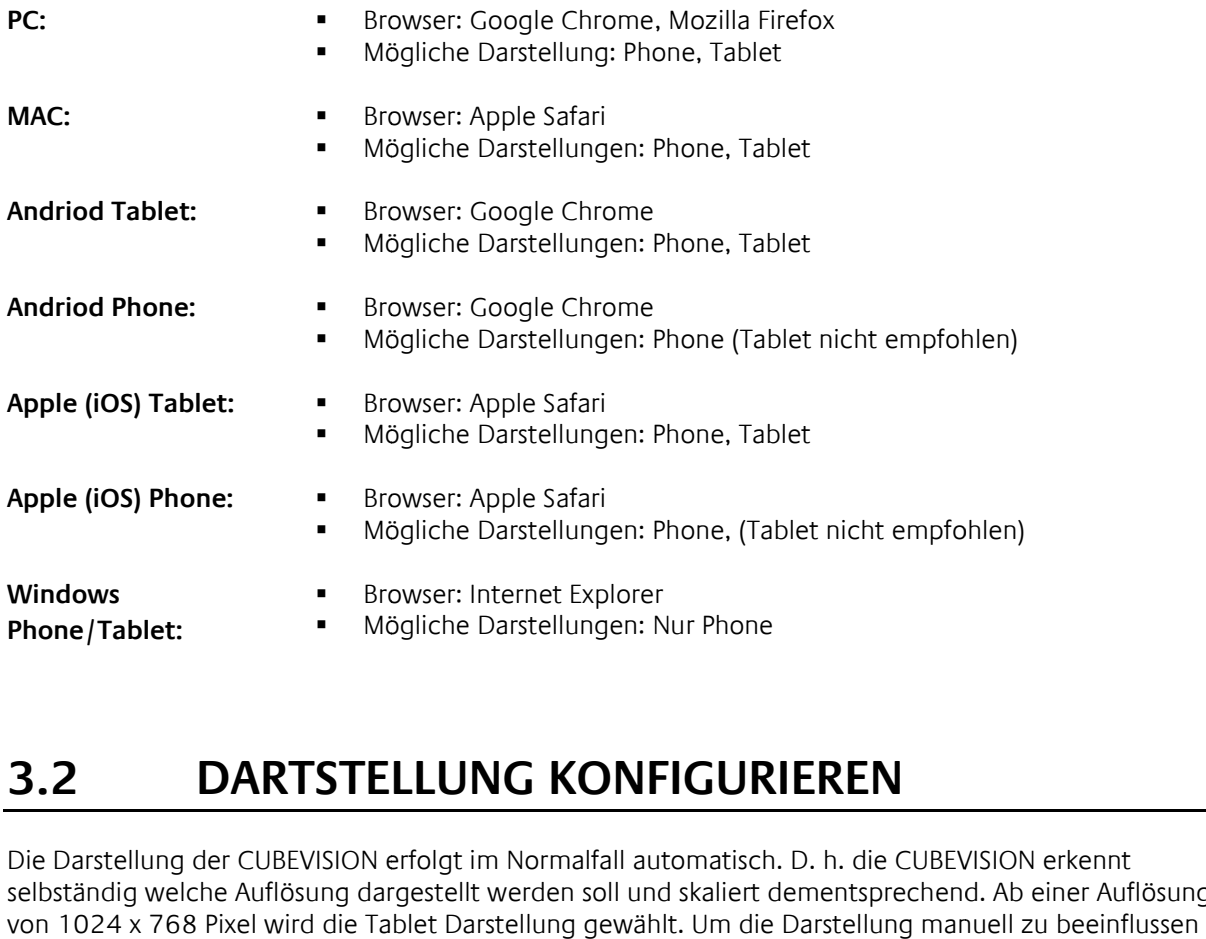

# **3.2 DARTSTELLUNG KONFIGU KONFIGURIEREN**

Die Darstellung der CUBEVISION erfolgt im Normalfall automatisch. D. h. die CUBEVISION erkennt selbständig welche Auflösung dargestellt werden soll und skaliert dementsprechend. Ab einer Auflösung von 1024 x 768 Pixel wird die Tablet Darstellung gewählt. Um die Darstellung manuell zu beeinflussen gehen Sie wie folgt vor: stellung der CUBEVISION erfolgt im Normalfall automatisch. D. h. die CUBEVIS<br>ndig welche Auflösung dargestellt werden soll und skaliert dementsprechend.<br>24 x 768 Pixel wird die Tablet Darstellung gewählt. Um die Darstellun

- Darstellung im Browser: Öffnen Sie im Hauptmenü des **CUBEVISION**MODULE den Menüpunkt CUBEVISION
- Darstellung in der APP: Schließen Sie eine bereits geöffnete APP über den Taskmanager Ihres mobilen Gerätes und öffnen Sie erneut, so dass Sie zum Startscreen der APP gelangen (siehe Kapitel "Nutzung der CUBEVISION APP") mobilen Gerätes und öffnen Sie erneut, so dass Sie zum Startscreen d<br>Kapitel "Nutzung der CUBEVISION APP")<br>Klicken Sie auf "Einstellung" (siehe Abbildung unten orangener Kreis)
- 

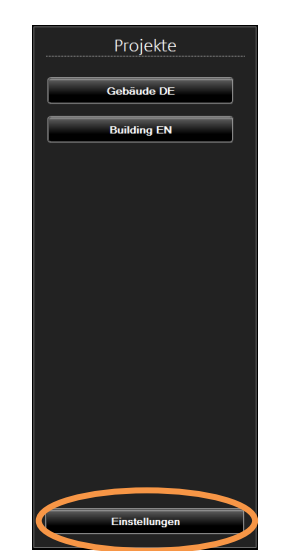

**Abbildung 19: CUBEVISION Darstellungseinstellungen** 

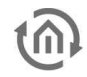

- In dem folgenden Menü können Sie die Darstellung ändern. Sie haben folgende Konfigurationsmöglichkeiten:
- Automatisch Wenn Sie die Darstellung "Automatisch" auswählen, stellt sich diese automatisch ein. Sobald Ihr Visualisierungsgerät eine Auflösung von 1024 x 768 Pixel unterstützt stellt sich die Visualisierung auf die Tablet-Darstellung ein.
- **Tablet** In dieser Einstellung wird die Visualisierung unabhängig von der Bildschirmauflösung immer in der Tablet-Darstellung dargestellt.
- **Phone** In dieser Einstellung wird die Visualisierung unabhängig von der Bildschirmauflösung immer in der Tablet- Darstellung dargestellt.
	- Bestätigen Sie Ihre Auswahl mit "OK" und rufen das gewünschte Visualisierungsprojekt (Gebäude) auf.

# **3.3 NUTZUNG IN DER CUBEVISION APP**

Für iOS- und Android- Geräte steht in den jeweiligen Stores eine APP zum Aufruf der CUBEVISION zur Verfügung. Die APP nennt sich "CUBEVISION APP". Die Applikation ist kostenlo kostenlos. Um in der APP die CUBEVISION aus dem **CUBEVISION** MODULE aufzurufen gehen Sie bitte wie folgt vor: tenlos. Um in der APP die<br>vie folgt vor:<br>pple AppStore)<br>.<br>Sind zuvor schon CUBEVISION

Installieren Sie die APP aus dem jeweiligen Store (Google Play, Apple AppStore)

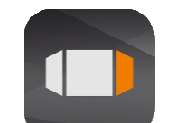

#### **Abbildung 21: CUBEVISION APP Icon**

• Starten Sie die Applikation. Es öffnet sich der Startscreen der APP. Sind zuvor schon CU fähige Endgeräte (EIB**PORT** und **CUBEVISION**MODULE) als Favoriten hinzugefügt worden, werden diese hier aufgelistet. Über den Button "Favoriten löschen" können diese wieder gelöscht werden. Über den Button "Einstellungen" werden die Starteinstellungen der Visualisierung verändert (siehe Kapitel "Darstellung Konfigurieren").

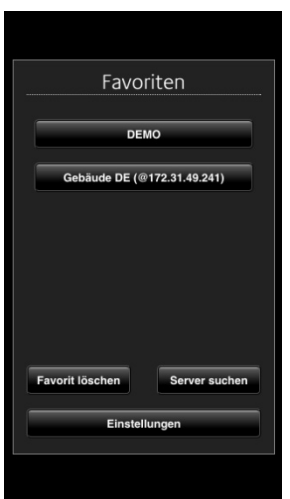

**Abbildung 22: CUBEVISION APP Startscreen** 

Um einen neuen Server (Gerät) hinzuzufügen, klicken Sie auf den Button "Server suchen". Es öffnet sich ein zweiter Screen der Ihnen alle im Netzwerk befindlichen Geräte mit jeweiligen Seriennummern aufzeigt. Dabei werden sowohl EIB**PORT** (Seriennummer beginnt mit "BT01") als auch **CUBEVISION**MODULE ("BT103") angezeigt.

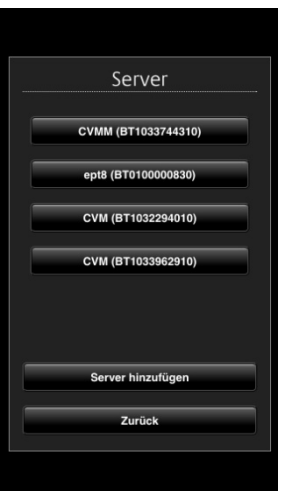

**Abbildung 23: CUBEVISION APP Serverauswahl** 

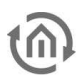

Ist der gewünschte Server (Gerät) nicht vorhanden, kann über den Button "Server hinzufügen" ein weiteren Server durch Eingabe von Hostname und http Port hinzufügen.

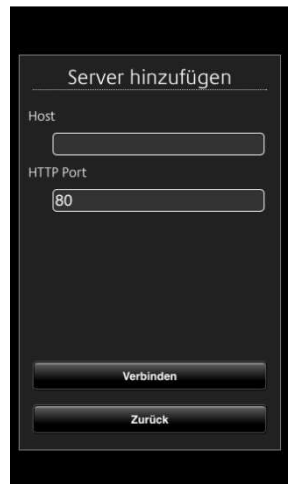

**Abbildung 24: CUBEVISION APP Server hinzufügen** 

 Sind auf dem gewünschten Server (Gerät) mehrere CUBEVISION Projekte (Gebäude) angelegt, erscheint nach Auswahl des Servers eine Projekt (Gebäude) -auswahl. Um den Server als Favorit in der oben genannten Favoriten Liste zu speichern muss die Checkbox "Als Favorit speichern" aktiviert werden.

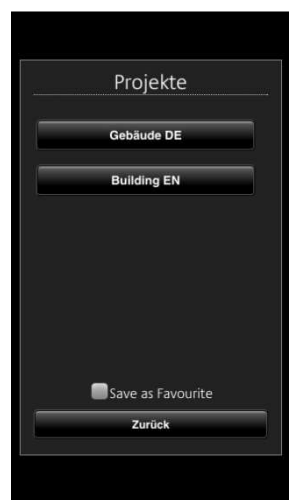

**Abbildung 25: CUBEVISION APP Projekt (Gebäude) -auswahl** 

 Nach Auswahl des gewünschten Projektes (Gebäude) wird die Visualisierung mit der in der Konfiguration eingestellte Startseite gestartet.

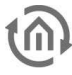

# **4 NAVIGATION DER CUBEVISION**

In diesem Kapitel wird auf die Bedienung und Navigation der CUBEVISION eingegangen. Zusätzlich werden auch die einzelnen Bestandteile erklärt um alle Besonderheiten, Techniken und Automatismen der CUBEVISION kennenzulernen.

Es gibt, wie im Kapitel zuvor beschrieben, zwei Darstellungsarten: "Tablet" und "Phone".

Die Bestandteile der Tablet-Darstellung sind:

- Raumansicht und -navigation
- **•** Quick Navigation
- **•** Central View
- **Instant Control Panel [ICP]**
- Extended Control Panel [ECP]
- **Extended Element View [EEV]**

Die Bestandteile der Phone-Darstellung sind:

- Raumnavigation
- **-** Central View
- **Favoriten**
- Raumansicht
- Extended Element View [EEV]

# **4.1 CUBEVISION IN DER TABLET-DARSTELLUNG**

Die Navigation durch Gebäudestruktur, funktioniert durch horizontales und vertikales Sliden, in der Raumansicht.

#### **Raumansicht:**

Mit der Raumansicht ist die Ansicht gemeint die einen Raum zeigt, genauer gesagt die Stirnfläche des Würfels. Diese Fläche wird zur Navigation genutzt.

#### **Navigation:**

Wie in den zwei folgenden Abbildungen gezeigt wird, kann durch eine horizontale Fingerbewegung von Raum zu Raum gewechselt werden. In der horizontalen Richtung gibt es kein Ende. Das bedeutet, dass nach dem letzten Raum der Ebene wieder der erste Raum angezeigt wird.

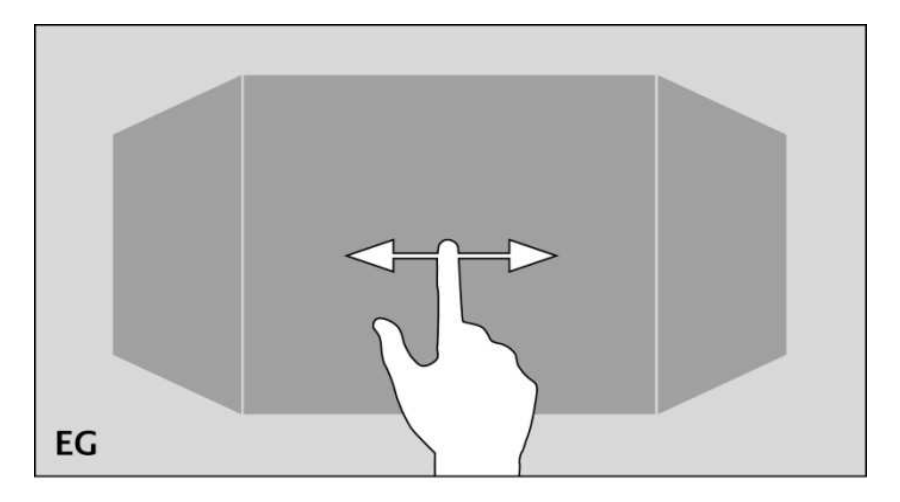

**Abbildung 26: Horizontale Fingerbewegung um den Raum zu wechseln** 

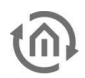

Die vertikale Fingerbewegung dient zur Navigation durch die Ebenen bzw. Geschosse. Wird das Ende in der vertikalen Richtung erreicht, erschein eine orangefarbene Corona, je nachdem in welche Richtung sich der Benutzer bewegt, am unteren oder oberen Rand der CUBEVISION. Dies signalisiert dass das Ende in der vertikalen Richtung erreicht ist.

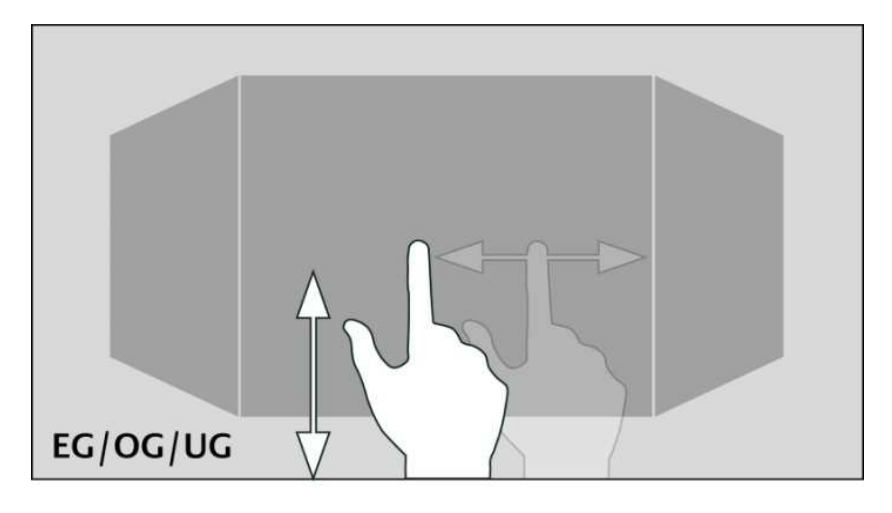

**Abbildung 27: Vertikale Fingerbewegung um Ebenen zu wechseln** 

Einer der großen Vorteile beim **CUBEVISION**MODULE ist, das der Benutzer sich keine Gedanken über die Navigation zwischen den Räumen oder Ebenen machen muss. Das Arbeiten mit Seitenwechsel-Elementen, wie man es von der klassischen Visualisierung her kennt, entfällt komplett. Ebenso das Testen der Navigation, ob nicht irgendwo der Benutzer in eine "Sackgasse" tappt von der er aus nicht zurück zur Startseite kommt, weil einfach nur ein Seitenwechsel Element auf einer Visualisierungsseite fehlt.

**Hinweis: Um direkt und ohne Umwege in einen Raum (auch in einer anderen Ebene) zu wechseln, kann die Quick Navigation verwendet werden.** 

# 4.1.1 QUICK NAVIGATION

Bei der Quick Navigation werden alle Räume für eine schnellere Navigation auf einer Seite dargestellt. Dadurch kann der Benutzer direkt in einzelne Räume wechseln. Die Generierung der Übersicht aller Räume auf einer Seite erfolgt automatisch.

#### **Die Quick Navigation Öffnen:**

Die Quick Navigation kann auf zwei verschiedene Arten geöffnet werden.

- über die gesamte Fläche der Raumansicht oder
- über einen Pfeil der unten rechts in der Raumansicht angezeigt wird

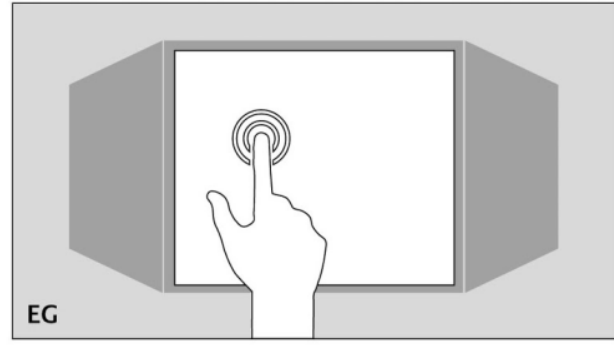

**Abbildung 28: Öffnen der Quick Navigation** 

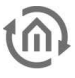

#### **Die Quick Navigation Schließen:**

Über das Exit-Symbol in der *Quick Navigation* kann die Übersicht geschlossen werden, um wieder zurück zur Raumansicht zu wechseln.

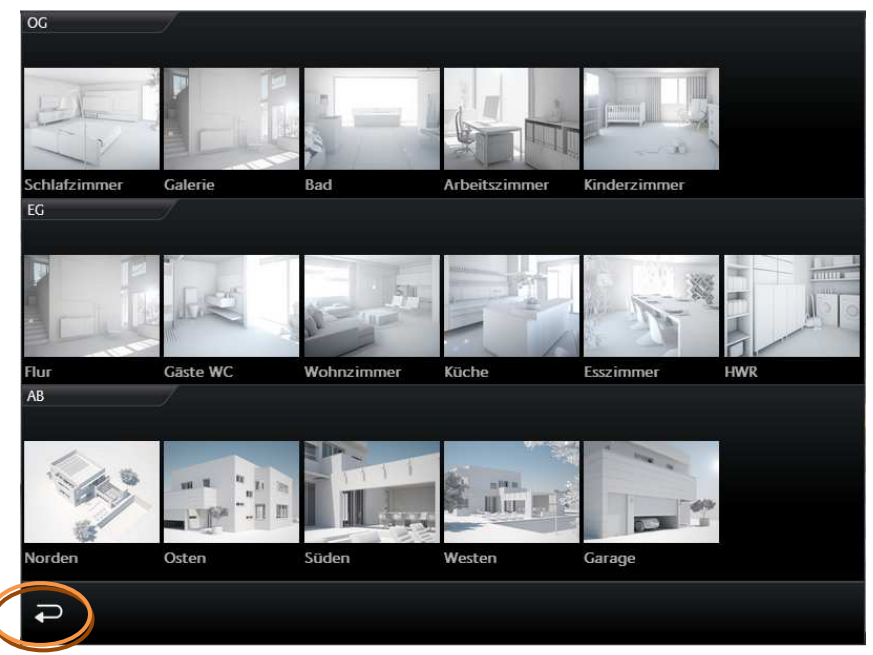

**Abbildung 29: Ansicht "Quick Navigation"**

**Hinweis: Die Quick Navigation kann bei Bedarf komplett deaktiviert werden.**

### 4.1.2 INSTANT CONTROL PANEL [ICP]

Jeder Raum besitzt ein *Instant Control Panel* (abgekürzt ICP), welches immer auf der rechten Seite platziert ist. An erster Stelle des Instant Control Panel steht der Name des Raumes. Die Position des Instant Control Panels lässt sich nicht ändern (siehe Abbildung unten).

Das Instant Control Panel hat Platz für max. 8 (Visualisierungselemente bzw. max. 8 Höheneinheiten (die Elemente haben eine Höhe von 1 bis max. 8 Einheiten).

Wenn nicht genügend Platz im Instant Control Panel vorhanden ist:

Werden für die Visualisierungselemente des Raumes mehr als 8 Höheneinheiten benötigt, werden die Elemente welche nicht ins *Instant Control Panel* passen, im *Extended Control Panel* (siehe nächstes Kapitel) angezeigt. Es erscheint automatisch eine "mehr ..." Schaltfläche unter dem Instant Control Panel mit der das *Extended Control Panel* geöffnet wird (siehe Abbildung unten).

#### Das Instant Control Panel und die Favoriten Funktion:

Das Instant Control Panel besitzt eine besondere Funktion die es erlaubt die Elemente nach Wichtigkeit automatisch zu sortieren. Das bedeutet das die in einem Raum am häufigsten benutzen Elemente auf dem *Instant Control Panel* mit in der Raumansicht angezeigt und somit direkt bedient werden können. Die Favoriten Funktion überwacht dabei wie häufig der Benutzer die einzelnen Elemente benutzt und sortiert auf dieser Grundlage die Reihenfolge der Elemente im *Instant Control Panel*. Das bedeutet, dass z.B. wenn im Winter häufiger die Weihnachtsbeleuchtung im Garten gesteuert wird, wird auch dieses Elemente in der Raumansicht im Instant Control Panel gezeigt.

Eine Konfiguration ist nicht notwendig. Lediglich die Elemente müssen markiert werden, die als Favoriten beobachtet werden soll. Diese Option wird in der Konfiguration der einzelnen Elemente festgelegt. Dies wird im Kapitel über die Bedienelemente genauer erklärt.

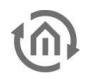

Im Instant Control Panel die Visualisierungselemente manuell positionieren

Auf Wunsch können die Bedienelemente des Raumes aber auch manuell positioniert werden. Die Favoriten Funktion wird dazu deaktiviert und das Bedienelement wird ein Platz in der Reihenfolge im Instant Control Panel gegeben.

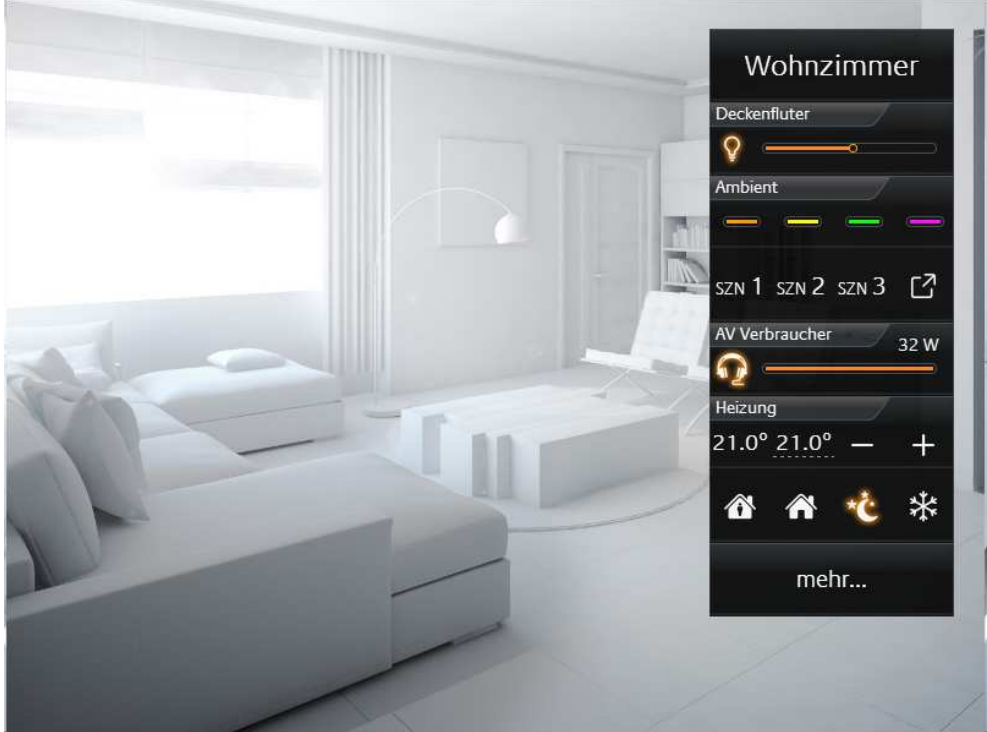

**Abbildung 30: Instant Control Panel (rechts zu sehen)** 

# 4.1.3 EXTENDED CONTROL PANEL [ECP]

Alle im Raum verwendeten Bedienelement werden im Extended Control Panel (abgekürzt ECP) angezeigt. Auch die aus dem *Instant Control Panel*. Die Generierung erfolgt automatisch.

#### **Das Extended Control Panel:**

- **in dieser Ansicht werden immer min. 4 Spalten angezeigt**
- Jede Spalte hat 8 Höheneinheiten
- Reichen die 4 Spalten nicht aus, wird bei Bedarf eine weitere Seite hinzugefügt
- Mit dem Spaltenumbruch können Bedienelement auf die Spalten thematisch verteilt werden

#### **Öffnen und Schließen des Extended Control Panel:**

Geöffnet wird das Extended Control Panel durch die Schaltfläche "mehr ...". Diese wird

nur bei Bedarf angezeigt wird. Geschlossen wird diese Ansicht mit dem Exit-Symbol (Pfeil unten links (siehe Abbildung rechts orangener Kreis).

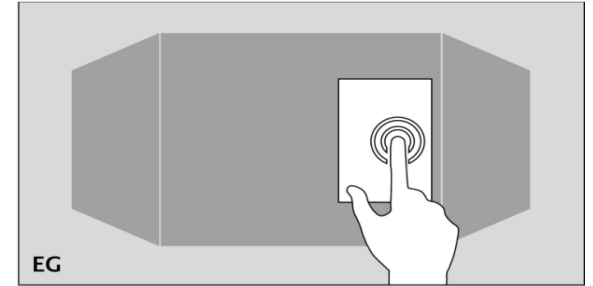

**Abbildung 32: Extended Control Panel öffnen. Klick auf "mehr..."** 

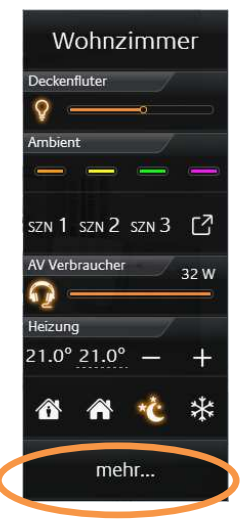

**Abbildung 31: ICP erweitern**

| Beleuchtung      | AV Verbraucher. | Jalousie           | Radio                                                    |
|------------------|-----------------|--------------------|----------------------------------------------------------|
|                  | o               | 100%<br>67%        | Title: FC St. Pa                                         |
| Deckenfluter.    | Steckdosen      |                    |                                                          |
|                  | œ               |                    | $\blacktriangleleft$<br>∎ó<br>H                          |
| Leselicht<br>∩   | Ladestation     |                    | 61<br><b>72</b><br>П<br>る                                |
|                  | O               |                    |                                                          |
| ind. Beleuchtung | Terasse         | Heizung            | Ambient                                                  |
|                  | $\bullet$       | 25.3° 22.0°        | ᆠ                                                        |
| Wandschrank      |                 |                    |                                                          |
|                  |                 | ⚠<br>⚠             | ₩<br>SCN 1 SCN 2 SCN 3 $\boxed{7}$                       |
|                  |                 | Fenster            | Einfahrt                                                 |
|                  |                 | $\Box$<br><b>T</b> |                                                          |
|                  |                 |                    | POS 1 POS 2 POS 3 $\begin{bmatrix} 7 \\ 1 \end{bmatrix}$ |

**Abbildung 33: Extended Control Panel** 

## 4.1.4 EXTENDED ELEMENT VIEW [EEV]

Der Extended Element View (abgekürzt EEV) bietet eine weitere Ansicht der Bedienelement in der weitere Informationen (wie Cover, Diagramm, große Kamerabilder, …) dargestellt werden können. Den Extended Element View besitzen 5 Elemente.

- **RGB** Steuerung
- Kamera
- Multimedia
- **•** Wetter (Internet)
- Werte / Diagramme

In der Visualisierung wird der Zugang zum Extended Element View durch ein Rechteck, aus dem ein Pfeil nach rechts oben zeigt, dargestellt. Es befindet sich innerhalb des Bedienelementes rechts unten (siehe Abbildung unten orangener Kreis).

#### Beispiel:

Wir nehmen das Bedienelement Internet Wetter. In der Ansicht *Extended Control Panel* können für das Internet Wetter Element nur ein paar Wetterdaten dargestellt werden (siehe Abbildung unten).

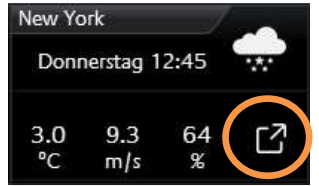

#### **Abbildung 34: Beispiel Internet Wetter**

Ein Klick auf das Symbol rechts unten in der Ecke öffnet die erweiterte Ansicht (Extended Element View). Diese erweiterte Ansicht wird vollautomatisch generiert. Die erweitere Ansicht des Internet Wetter Symbol wird in siehe Abbildung oben orangener Kreis gezeigt.

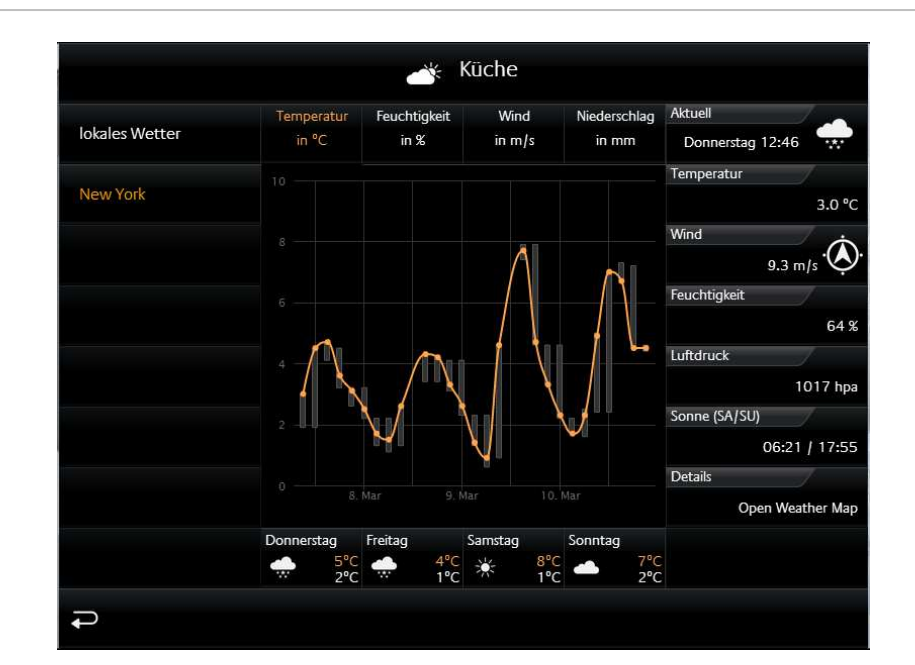

Abbildung 35: Beispiel "Internet Wetter" in der Extended Element View

#### **Wenn in einem Raum mehrere gleiche Bedienelemente mit einer Erweiterten Ansicht eingefügt werden:**

In unserem Beispiel wurden in der Küche gleich zwei Internet Wetter Bedienelemente eingefügt. Das erste zeigt das Wetter in Dortmund und ein weiteres zeigt das Wetter in New York. Der CUBEVISION Extended Element View fügt beide links in eine Liste (siehe Abbildung oben). So kann in dieser Ansicht der Benutzer zwischen beiden Bedienelementen hin und her schalten.

## 4.1.5 CENTRAL VIEW

"Central View" ist eine zusätzliche Funktion, die eine Raumunabhängige zentrale Übersicht der gewünschten Funktionen erlaubt. Jedes Visualisierungselement enthält den Menüpunkt "Central View" und kann damit der gewünschten zentral Ansicht zugeordnet werden.

Dabei können Sie ganz individuell, nach Ihren eigenen Wünschen Kategorien in die Central View einfügen.

Dazu gehen Sie wie folgt vor:

- Klicken Sie auf das  $\sqrt{ }$  Symbol (siehe Abbildung rechts roter Kreis)
- Jetzt wird sich ein neues Fenster öffnen, in diesem können Sie jetzt neue Kategorien erstellen.
- Operationen (siehe Abbildung unten "Kategorie einfügen):

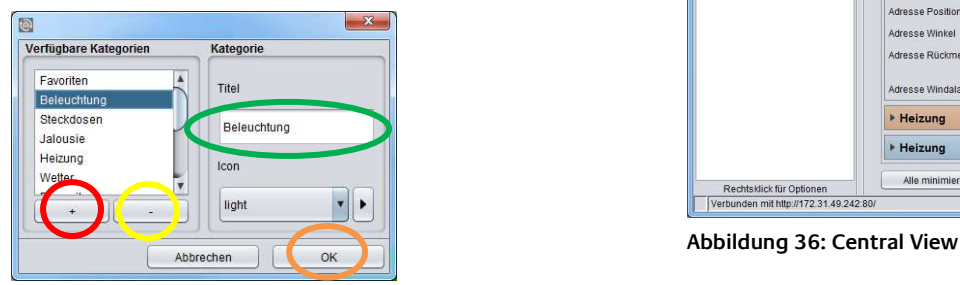

**Abbildung 37: Kategorie einfügen**

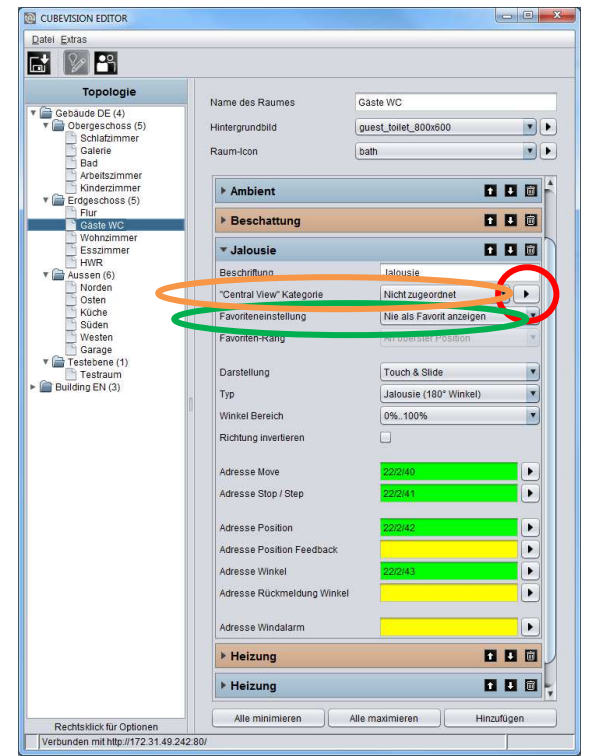

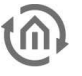

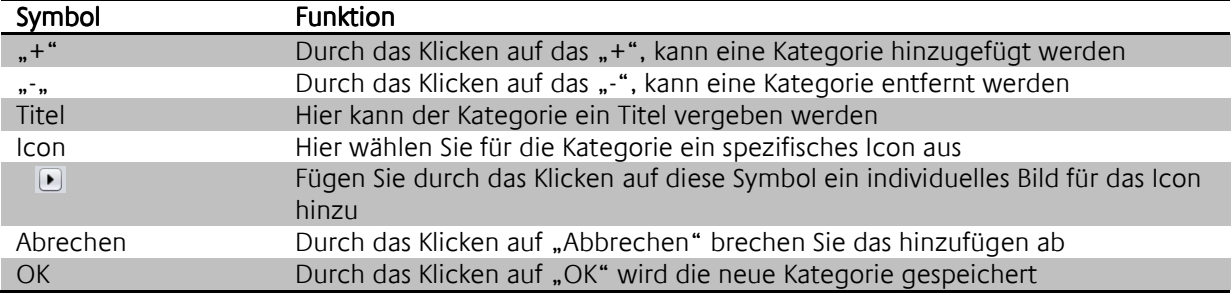

Sobald das Bedienelement einer gewünschten "Central View" – Kategorie zugeordnet worden ist, wird der entsprechende Menüpunkt bei der Tablet-Darstellung oberhalb der CUBEVISION in einer Statuszeile erzeugt.

Auf diese Weise können Sie im Central View Gruppierungen von Bedienelementen beliebig erzeugen.

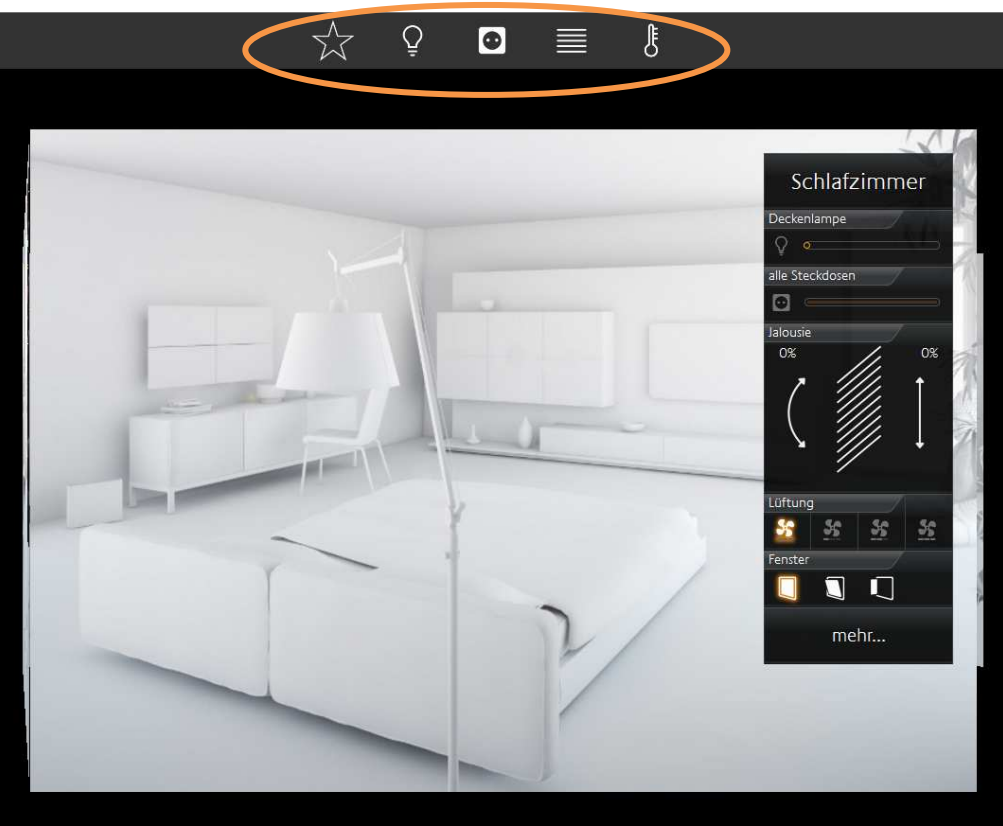

**Abbildung 38: Visualisierung Central View** 

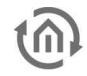

# **4.2 CUBEVISION IN DER PHONE-DARSTELLUNG**

Die Navigation durch die Gebäudestruktur funktioniert durch horizontales Sliden, vertikales Sliden und Tippen. Dadurch ist ein intuitives Bedienen der Visualisierung auf dem Smartphone garantiert. Dabei ist die Phone-Darstellung so angelegt, dass (je nach Bildschirmgröße) eine sog. "Ein-Daumen-Bedienung" möglich ist.

## 4.2.1 NAVIGATION

Die Navigation durch die Gebäudestruktur funktioniert in der Phone-Darstellung anders als in der Tablet-Darstellung. Um in verschiedene Etagen oder Räume der Visualisierung zu gelangen, muss auf das Symbol (siehe Abbildung unten orangener Kreis) getippt werden.

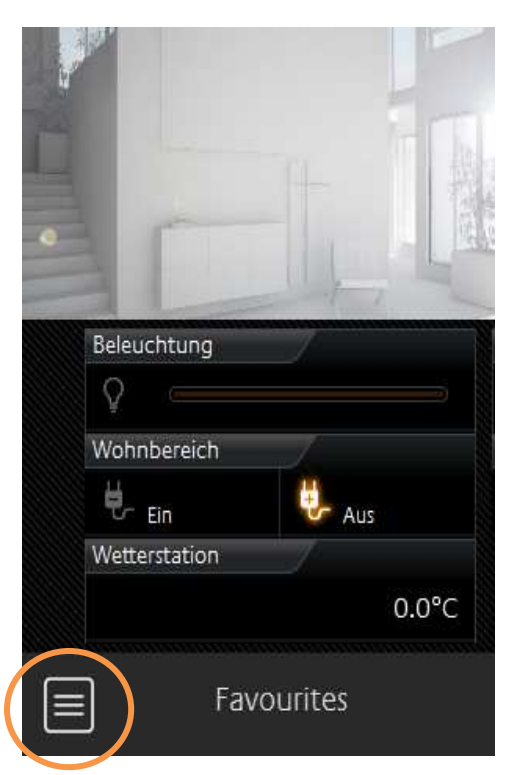

**Abbildung 40: Raumnavigation öffnen**

Sie gelangen zur Raumnavigation (siehe Abbildung rechts). Grundsätzliche hängt es davon ab, wie viele Etagen und Zimmer in der Topologie erstellt wurden.

In diesem Beispiel sind es vier "Ebenen":

- Central View (siehe Kapite "Central View")
- **Dergeschoss**
- **E**rdgeschoss
- Außen

Um auf die gewünschte Seite zu gelangen, wird einfach auf den Entsprechenden Menüpunkt getippt.

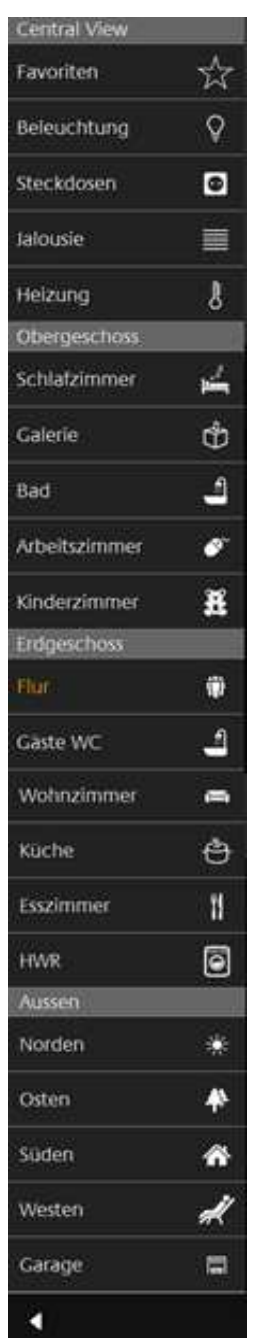

**Abbildung 39: Raumnavigation**

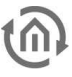

#### **Navigation innerhalb eines Raumes [Raumansicht]**

Wenn Sie bei der Konfiguration das "Spalteumbruch" – Element genutzt haben, um die Elemente zu kategorisieren wechseln Sie durch horizontales Sliden durch die Spalten innerhalb eines ausgewählten Raumes.

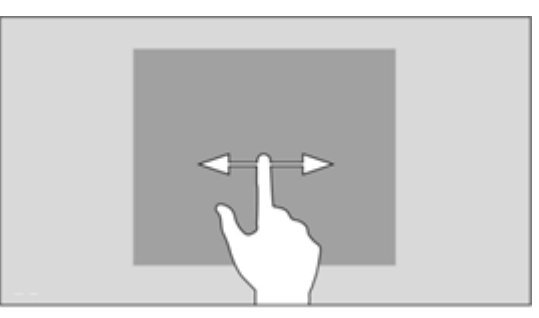

**Abbildung 41: Horizontal Sliden**

#### **Navigation – innerhalb der Spalten eines Raumes**

Die Bedienelemente innerhalb der Spalten werden untereinander angeordnet. Bei einer gewissen Menge an Bedienelementen ragen diese aus dem sichtbaren Bereich des Bildschirms heraus. Um zum gewünschten Bedienelement zu gelangen ist vertikales Sliden notwendig.

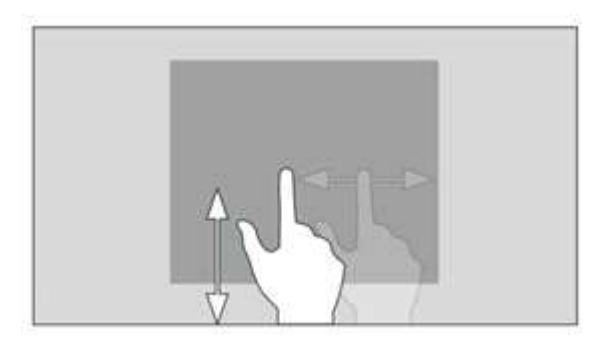

**Abbildung 42: Vertikal Sliden**

#### **Bedienung eines Elementes**

Durch das "Tippen" auf ein auf ein Bedienelement wird dieses für die Bedingung aktiviert. Die umgebenen Funktionen werden dabei schattiert um die Auswahl optisch zu verdeutlichen. Erst dann kann das Bedienelement entsprechend bedient werden. Um diesen Modus wieder zu verlassen, muss noch einmal außerhalb des Bedienbaren Bereiches getippt werden.

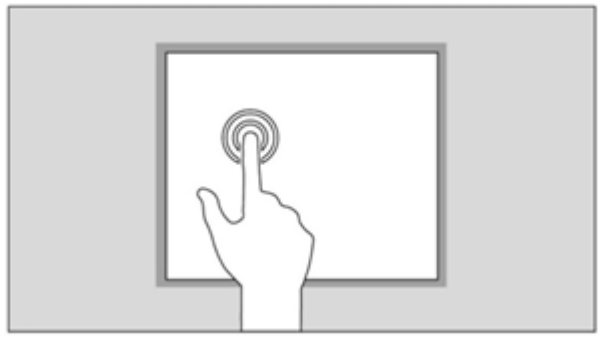

**Abbildung 43: Tippen**

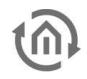

# 4.2.2 CENTRAL VIEW

"Central View" ist eine zusätzliche Funktion, die eine Raumunabhängige zentrale Übersicht der gewünschten Funktionen erlaubt. Jedes Visualisierungselement enthält den Menüpunkt "Central View" und kann damit der gewünschten zentral Aussicht zugeordnet werden.

Dabei können Sie ganz individuell, nach Ihren eigenen Wünschen Kategorien in die Central View einfügen.

Dazu gehen Sie wie folgt vor:

- Klicken Sie auf das  $\boxed{\blacktriangleright}$  Symbol (siehe Abbildung rechts orangener Kreis)
- Jetzt wird sich ein neues Fenster öffnen, in diesem können Sie jetzt neue Kategorien erstellen.
- Operationen (siehe Abbildung unten "Central View Eistellung):

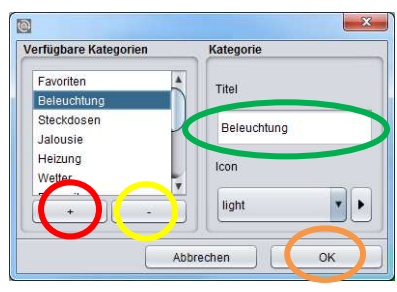

**Abbildung 44: Central View Abbildung 45: Central View Einstellung**

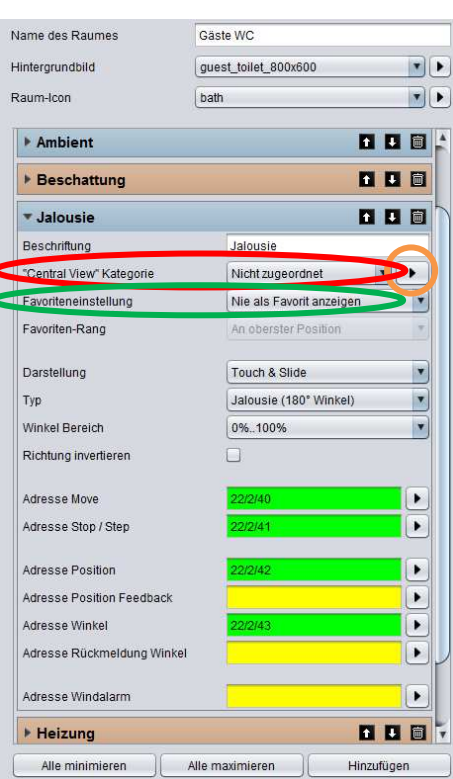

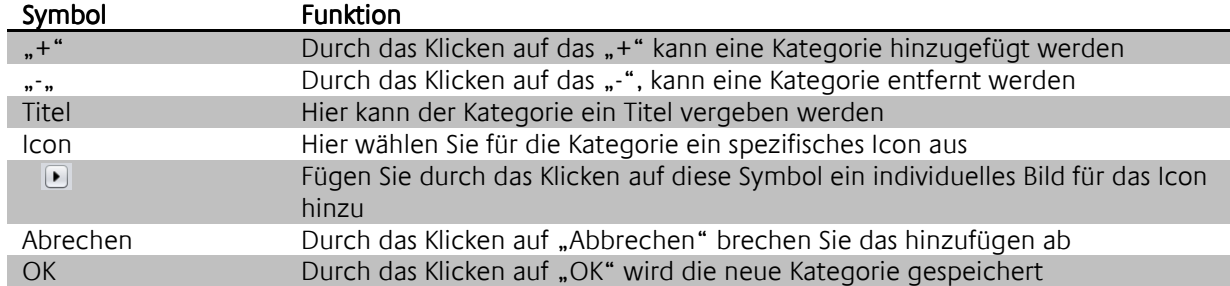

Sobald das Element einer gewünschten "Central View" – Kategorie zugeordnet worden ist, wird der entsprechende "Central View" Menüpunkt in der Raumnavigation automatisch erzeugt.

# 4.2.3 FAVORITEN FUNKTION

Die Favoriten Funktion erstellt auf Wunsch eine automatische Sortierung der Bedienelemente nach Bedienhäufigkeit. Dazu werden die Bedienelemente in der Phone-Darstellung in die dafür vorgesehene "Favoriten"- Spalte sortiert, während in der Tablet-Darstellung die betreffenden Bedienelemente in das Instant Control Panel [ICP] sortiert werden.

Damit ein Bedienelement von der Favoritenfunktion berücksichtig wird, müssen in der Bedienelementkonfiguration die folgenden Einstellungen berücksichtigt werden.

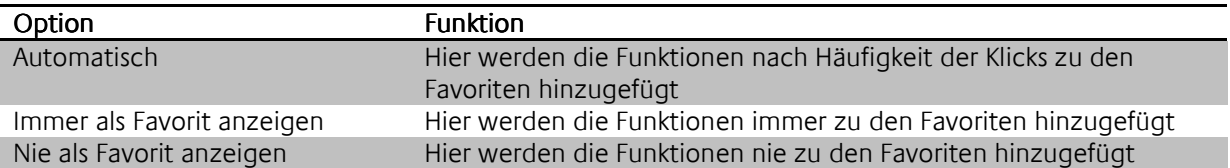

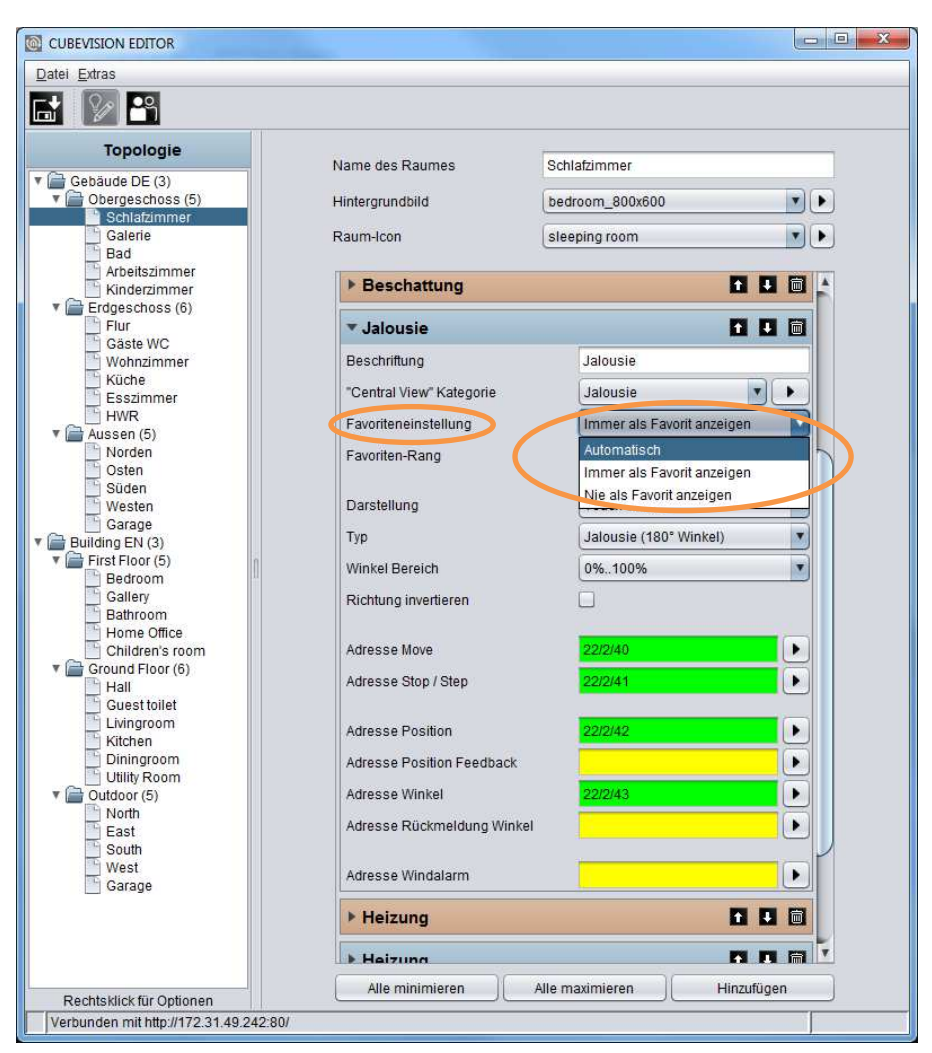

**Abbildung 46: Favoriten**
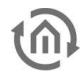

# 4.2.4 SPALTENUMBRUCH

Mit dem Spaltenumbruch hat der Benutzer zusätzlich die Möglichkeit in die Verteilung der Bedienelemente auf die einzelnen Spalten in der Phone-Darstellung einzugreifen.

Im folgenden Beispiel (siehe Abbildung unten) wurde ein Spaltenumbruch Bedienelement zwischen "alle Steckdosen" und "Jalousie" gesetzt. Durch diesen Spaltenumbruch wird das Bedienelemente "Jalousie" in die zweite Spalte verschoben.

Einen Spaltenumbruch erzeugen Sie, indem Sie im CUBEVISION Editor auf "Hinzufügen" klicken. Folgendes Fenster wird sich nun öffnen (siehe Abbildung unten orangenes Rechteck). Jetzt kann die Funktion Spaltenumbruch ausgewählt werden, im gleichen Zug kann dem Spaltenumbruch ein Name vergeben werden. Dieser benennt die durch den Umbruch erzeugte Gruppierung genauer.

Bsp.: In dem Spaltenumbruch "Steuern" (siehe Abbildung unten grünes Rechteck) sind alle Bedienelemente eingefügt mit denen etwas gesteuert werden können, Deckenlampen, Lüftung etc.

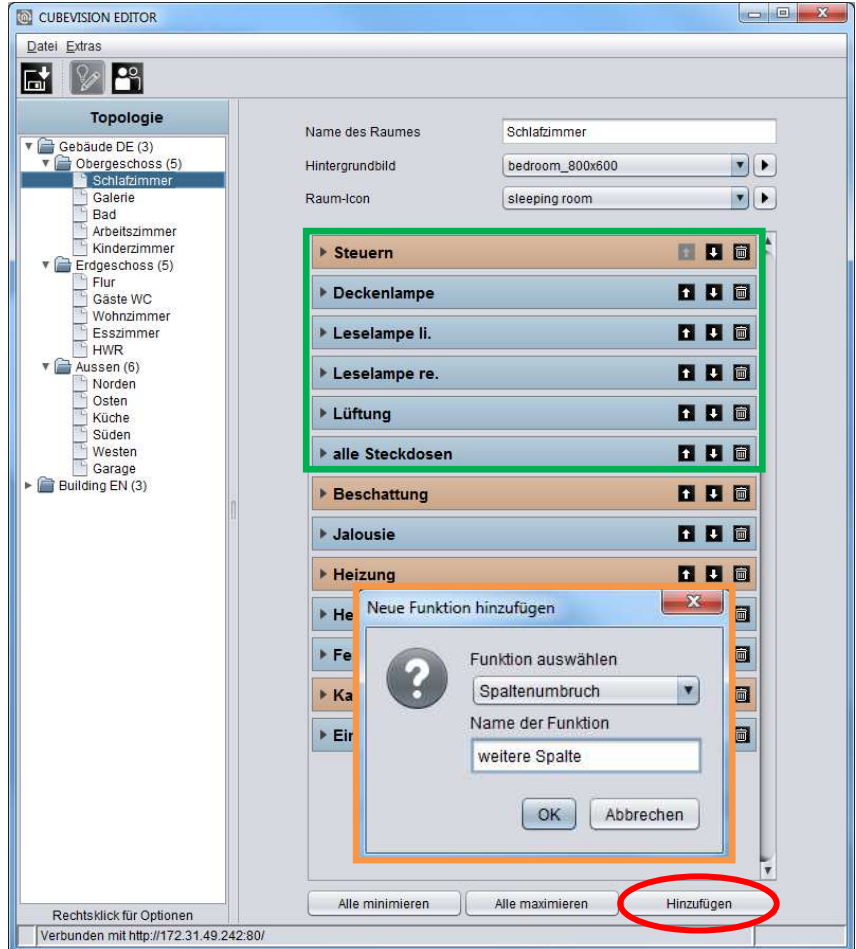

**Abbildung 47: Spaltenumbruch**

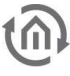

# **5 CUBEVISION EDITOR**

Nachdem Sie sich mit dem **CUBEVISION**MODULE verbunden und sich angemeldet haben, erscheint folgendes Startbild. Über die Schaltfläche "CUBEVISION EDITOR" gelangen Sie zum Editor um die CUBEVISION zu konfigurieren.

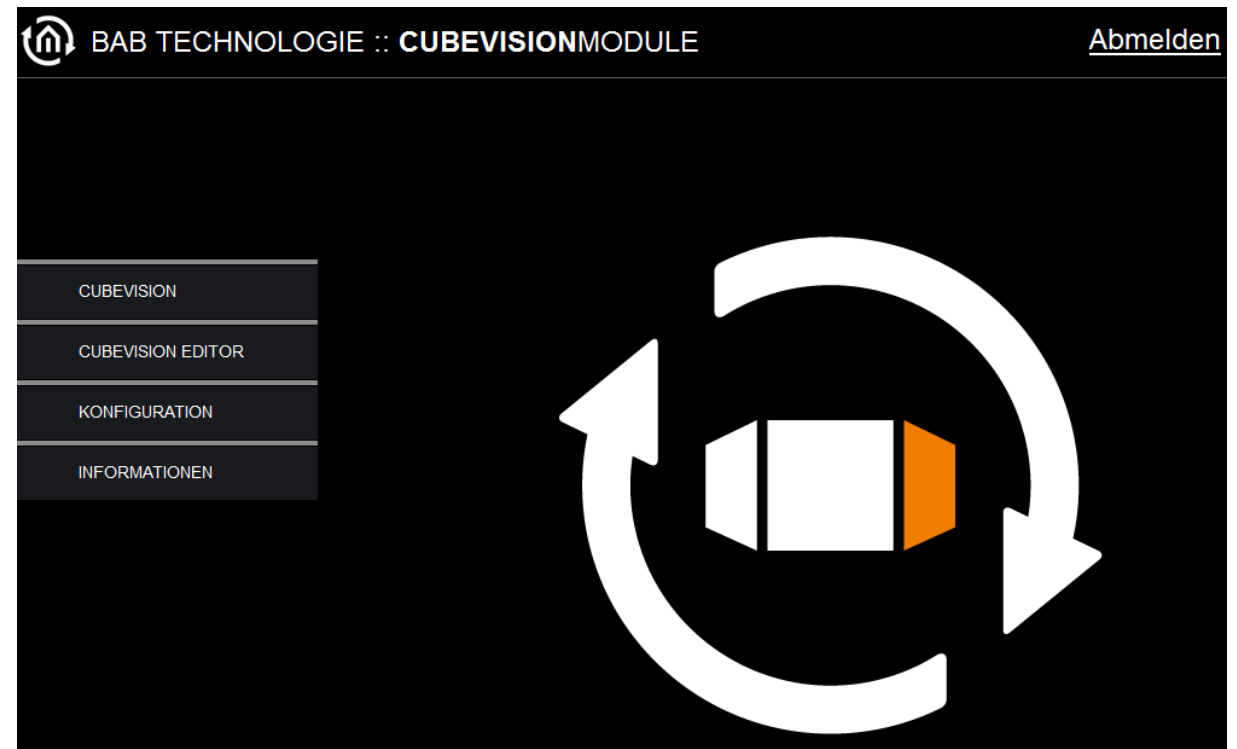

**Abbildung 48: CUBEVISION MODULE Menü** 

# **5.1 JAVA EINSTELLUNGEN / VORBEREITUNGEN AM CLIENT PC**

### **PC Voraussetzungen**

Um mit dem CUBEVISION Editor zu arbeiten, benötigen Sie Java und einen Browser. Dadurch ist der Editor Betriebssystemunabhängig. Die eigentliche CUBEVISION Visualisierung funktioniert ohne Java.

### **Java und Browser Version**

Als Browser empfehlen wir eine aktuelle Version von Google Chrome, Apple Safari oder Mozilla Firefox zu nutzen. Bitte beachten Sie, dass eine aktuelle Java Version installiert ist, sowie dass das Java Browser Plug-In aktuell ist. Sollte Java noch nicht dass das Java Browser Plug-In aktuell ist. Sollte Java noch nicl<br>installiert sein, finden Sie unter <u>www.java.com</u> eine aktuelle Version. Bitte überprüfen Sie die folgenden Einstellungen in ihrem Computer bevor Sie mit der Arbeit am im CUBEVISION Editor beginnen.

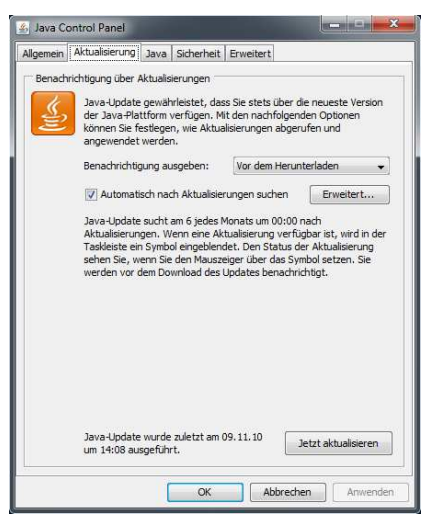

**Abbildung 49: Java ak : aktualisieren**

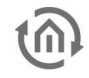

### **Temporäre Dateien löschen und deaktivieren**

Schließen Sie bitte alle Browser Fenster (auch Download Fenster etc.) und wechseln in das Java Control Panel über "Start" > "Systemsteuerung" > "Java". Im ersten Tab "Allgemein" befinden sich die "Einstellungen" der "Temporären Internet-Dateien". Entfernen Sie dort bitte das Häkchen bei "Temporäre Dateien auf Computer belassen" und löschen über den Button "Dateien löschen" alle Dateien.

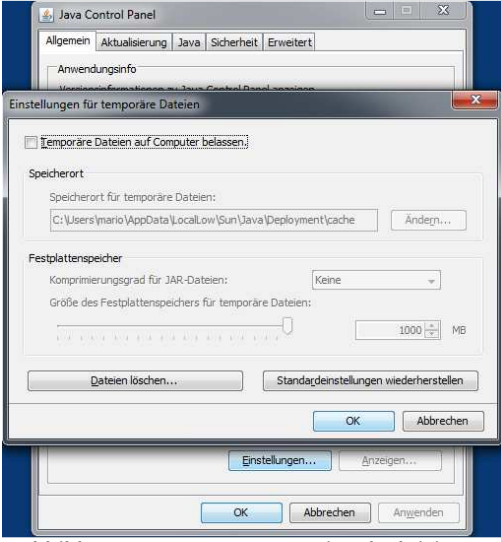

**Abbildung 50: Temporäre Dateien deaktivieren** 

#### **Arbeitsspeicher für Java erweitern / alte Java Versionen deaktivieren**

Wechseln Sie vom Tab "Allgemein" in den Tab "Java". Öffnen Sie dort bitte über "Anzeigen" die Einstellungen für die Java Runtime Enviroment. Das Fenster zeigt Ihnen alle installierten Java Versionen auf diesen Rechnern an, sollten mehrere Versionen installiert sein, deinstallieren Sie bitte zunächst alle außer der aktuellen Version. Klicken Sie dann doppelt in das Feld "Java Runtime Parameter" und tragen Sie "-Xmx256M" (Minus Zeichen beachten) ein. Bitte drücken Sie danach "Enter" und verlassen das Fenster über " $OK^*$ .

Im Fenster darunter "Java Control Panel" ist es wichtig das Sie "Anwenden" anklicken bevor Sie das Fenster über "OK" schließen.

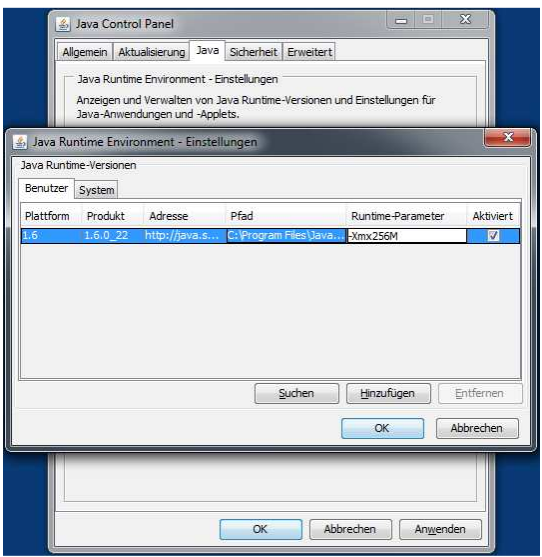

**Abbildung 51: Java Arbeitsspeicher erweitern** 

Danach leeren Sie bitte auch die Cache Daten Ihres Browsers. Eine Anleitung dazu finden Sie im Internet oder in der Hilfe Datei des Browsers. Sind alle Schritte ausgeführt muss der Browser neugestartet werden

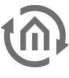

# **5.2 AUFBAU DES CUBEVISION EDITOR**

Neben der Funktion die CUBEVISION-Visualisierung zu konfigurieren, bietet der CUBEVISION Editor im **CUBEVISION**MODULE weitere Funktionen.

## 5.2.1 DAS MENÜ "DATEI"

## **Lokalisierung**

Das Lokalisierungsmenü soll in Zukunft die Möglichkeit bieten die Sprache der Software anzupassen.

#### **Adress-Ebenen**

Die Gruppenadressen werden im Editor entweder in zwei Ebenen (mm/ssss) oder drei Ebenen (mm/M/sss) angezeigt. Im Visualisierungseditor werden vorhandene Gruppenadressen falls nötig umgerechnet.

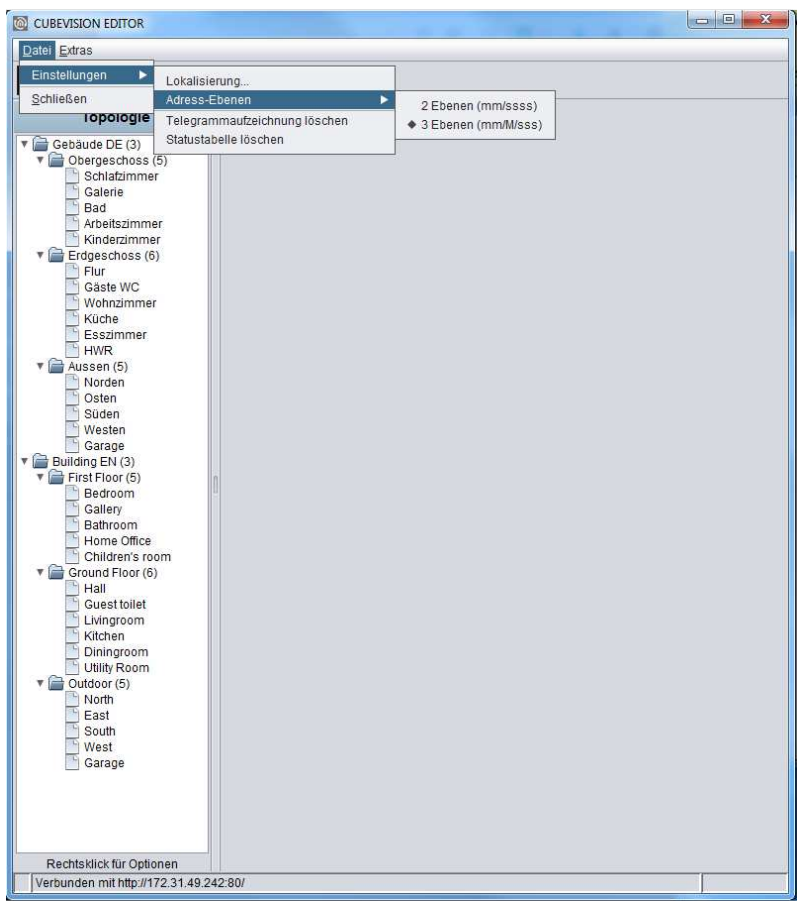

**Abbildung 52: Adress-Ebenen** 

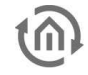

#### **Telegrammaufzeichnung löschen**

Das **CUBEVISION**MODULE speichert insgesamt 500.000 Telegramme. Diese liegen in einer SQLite Datenbank und werden von den Graphen in der Visualisierung genutzt. Die letzten 20.000 Telegramme werden gleichzeitig in einer lesbaren Form hinterlegt, um sie im Editor nachvollziehen zu können. Mit dieser Funktion wird diese Aufzeichnung sofort gelöscht, die 500.000 Telegramme in der SQLite Datenbank bleiben erhalten.

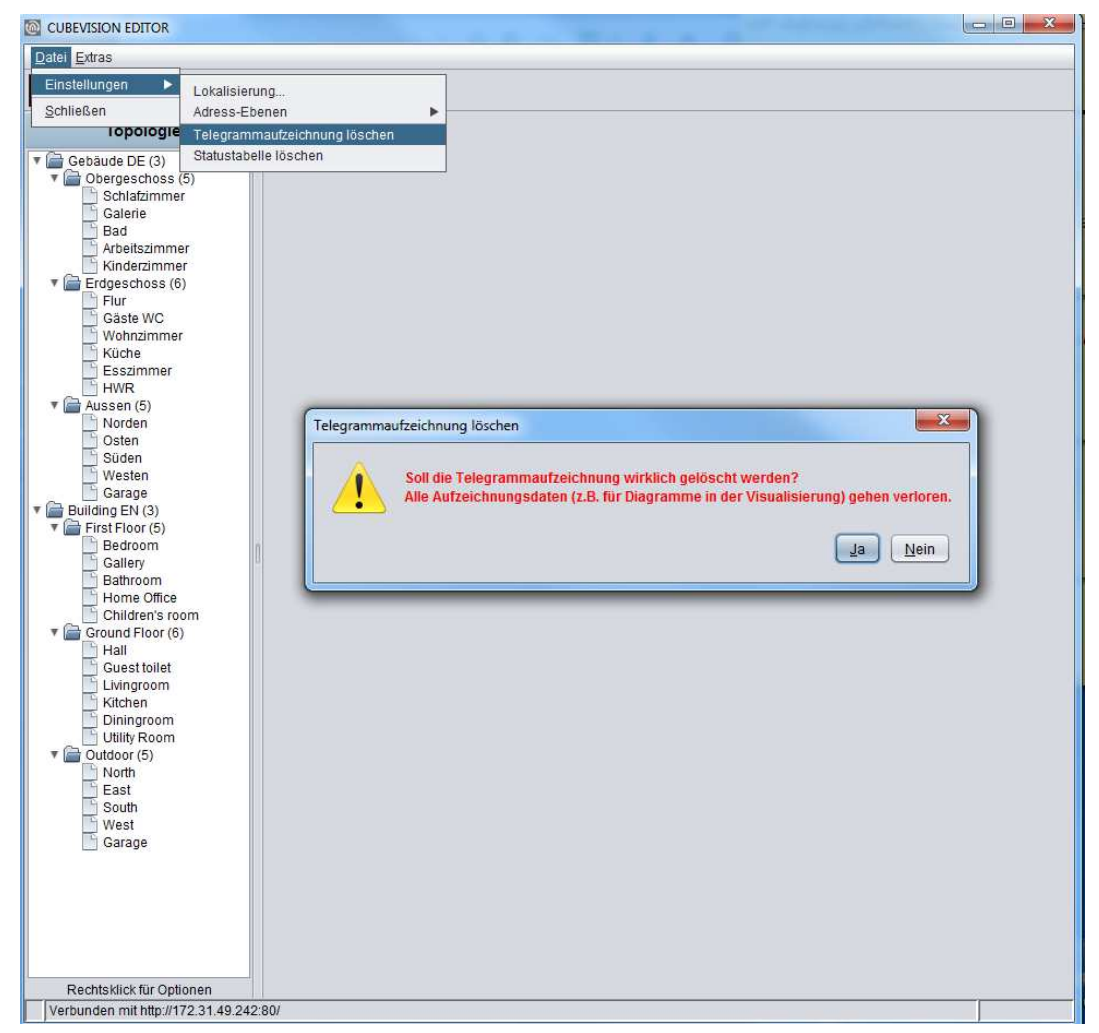

**Abbildung 53: Telegrammaufzeichnung**

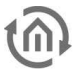

### **Statustabelle löschen**

In dieser Tabelle wird der letzte Zustand sämtlicher genutzter Gruppenadressen gespeichert. Diese Daten bestimmen das Verhalten in der Visualisierung. Der letzte Zustand wird anhand des Zeitstempels des Telegrammes bestimmt. Ist die Tabelle gelöscht, müssen alle Statusinformationen neu aufgenommen werden.

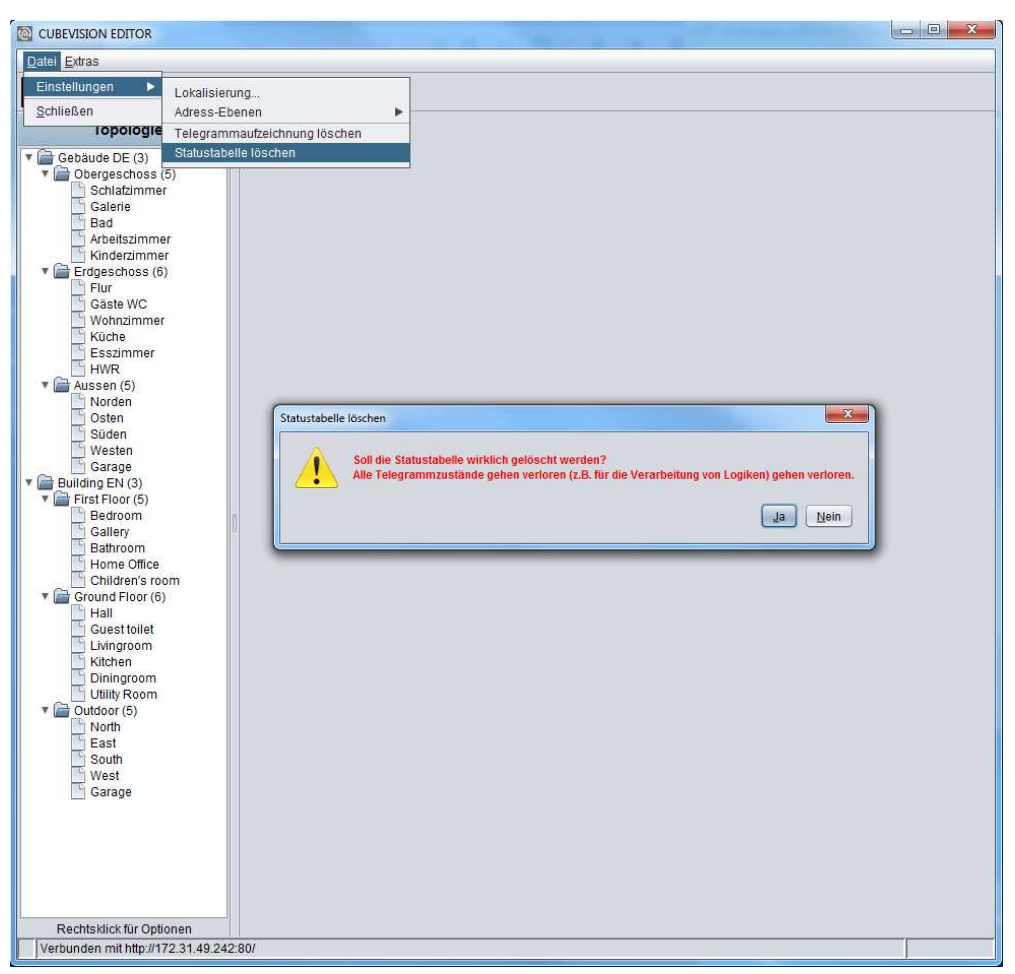

**Abbildung 54: Statustabelle**

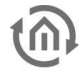

# 5.2.2 DAS MENÜ "EXTRAS"

## **ESF Upload & Datenpflege**

In der ESF-Datei sind alle Gruppenadressen, ihre EIS Typisierung und deren Bezeichner gespeichert. Diese Datei wird in der ETS 4 über Projekt > Extras > OPC exportieren erzeugt. Die Daten der ESF Datei entsprechen dem Projekt welches in der ETS erstellt wurde. In das **CUBEVISION**MODULE geladen bietet sie den Vorteil, dass sich die Vergabe und Übersichtlichkeit der Gruppenadressen vereinfacht.

| Names                    | GroupAddr | DataType      |   | Baum Schließen            |
|--------------------------|-----------|---------------|---|---------------------------|
| 17 Information           |           |               | ٨ | Baum Öffnen               |
| 0 Date/Time              |           |               |   |                           |
| 0 date                   | 17/0/0    | Unknown       |   | Knoten Öffnen             |
| 1 time                   | 17/0/1    | Unknown       |   |                           |
| 1 sun times              |           |               |   |                           |
| 0 sunrise                | 17/1/0    | Unknown       |   | Daten hinzufügen          |
| 1 sunset                 | 17/1/1    | Unknown       |   |                           |
| 2 switching output       | 17/1/2    | EIS 1 (1 Bit) |   | Daten ändern              |
| 2 State                  |           |               |   |                           |
| 1 lights                 | 17/2/1    | EIS 1 (1 Bit) |   | Daten löschen             |
| 2 sockets                | 17/2/2    | EIS 1 (1 Bit) |   |                           |
| 3 windows                | 17/2/3    | EIS 1 (1 Bit) |   |                           |
| 10 open dialog overview  | 17/2/10   | Unknown       |   | <b>ESFx Datei sichern</b> |
| Camera virtual           |           |               |   |                           |
| 0 camera control         |           |               |   | <b>ESF Datei sichern</b>  |
| 1 camera movement        | 27/0/1    | Unknown       |   | ESF Datei hochladen       |
| 28 Multimedia virtual    |           |               |   |                           |
| 0 Zone 0                 |           |               |   | ESF Datei einpflegen      |
| 0 play/pause             | 28/0/0    | EIS 1 (1 Bit) |   |                           |
| 2 ffw/rew                | 28/0/2    | EIS 1 (1 Bit) |   |                           |
| 3 next/prev title        | 28/0/3    | EIS 1 (1 Bit) |   |                           |
| 4 next/prev playlist     | 28/0/4    | EIS 1 (1 Bit) |   |                           |
| 5 volume step            | 28/0/5    | EIS 1 (1 Bit) |   |                           |
| 6 volume absolut (value) | 28/0/6    | EIS 6 (1 Byt  |   |                           |
| 10 zone on/off           | 28/0/10   | EIS 1 (1 Bit) |   |                           |

**Abbildung 55: Editor - ESF Upload & Datepflege** 

**Hinweis: Die originale ESF-Datei aus der ETS enthält nur die Datentypen "EIS 1", alle anderen Datentypverknüpfung gehen beim Export verloren. Die Datentypverknüpfungen können auf Wunsch im ESF-Dialog manuell nachgepflegt werden.** 

Für die virtuellen Gruppenadressen oder Änderungen am bestehenden Adressstamm bietet der Dialog zudem die Möglichkeit die Adressdaten zu pflegen. Es können neue Adressen und Bezeichner eingetragen werden,

**Hinweis: Sollten Sie bereits Änderungen an der ESF Datei im CUBEVISION MODULE vorgenommen haben und eine neu generierte aus der ETS hochladen, werden Ihre Änderungen durch die neue Datei überschrieben! Nutzen Sie in diesem Fall die "ESF-Datei einpflegen" Funktion (siehe Beschreibung weiter unten).**

### **Baum Schließen/ Baum Öffnen:**

Ein Baum ist der komplette Adressraum der ESF Datei. Ist der Baum geschlossen werden nur die Hauptgruppen angezeigt, Ist der geöffnet werden alle Gruppen und deren Adressen dargestellt. Das Öffnen und Schließen funktioniert auch durch klicken des Mauszeigers auf das entsprechende Pfeilsymbol.

#### **Knoten Öffnen:**

Ein Knoten ist der Adressraum nur einer Hauptgruppe. Übersichtlichkeits- halber kann damit nur ein Teil des ansonsten geschlossenen Baums geöffnet werden.

#### **Daten hinzufügen:**

Mit dieser Funktion werden noch nicht existierende Adressen in die ESF Datei eingetragen. Es kann die Adresse sowie der Bezeichner eingegeben wird.

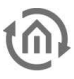

#### **Daten ändern:**

Eine markierte Adresse kann bezüglich Ihrer Namensgebung geändert werden (Bezeichner), nicht aber die Adresse selbst.

#### **Daten löschen:**

Die ausgewählte Gruppenadresse wird aus der ESF Datei gelöscht.

#### **ESFx Datei sichern:**

Sichert die ESF Datei aus dem **CUBEVISION**MODULE als ESFx (XML Typ) in ein beliebiges Verzeichnis.

#### **ESF Datei sichern**

Die Datei wird als originale ESF Datei wie sie auch die ETS erzeugt abgespeichert.

#### **Achtung! Wie bei dem originalen ETS Export gehen dabei alle Datentypverknüpfungen außer EIS 1 verloren!**

#### **ESF Datei hochladen:**

Öffnet einen Dateibrowser um die gewünschte ESF Datei auszuwählen. Beim Klick auf "Hochladen" wird die Datei ohne weitere Bestätigung sofort geladen.

#### **ESF Datei einpflegen**

Öffnet ein zusätzliches Menü, über das eine neue oder zweite ESF Datei in die vorhandene eingepflegt werden kann. Eine vorhandene ESF Datei kann so ganz einfach mit einer aktuelleren erweitert werden, falls sich nachträglich Änderungen am ETS Projekt ergeben haben.

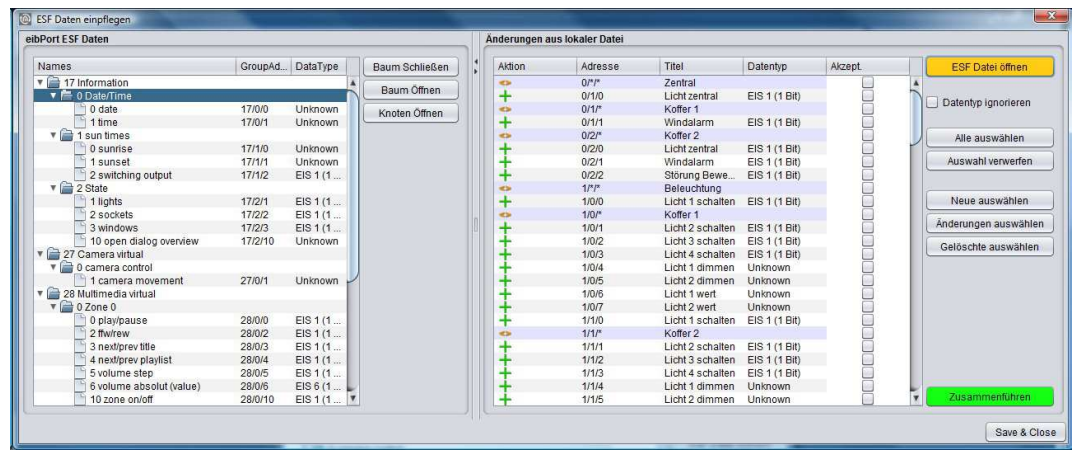

**Abbildung 56: ESF Daten einpflegen**

Das Fenster "*ESF Daten einpflegen*" ist in zwei Hälften geteilt. In der linken Hälfte wird die vorhandene ESF Datei angezeigt. In der rechten Hälfte werden die Änderung (nicht eine zweite ESF Datei) die sich beim Zusammenführen beider Dateien ergeben würden angezeigt. Um zu erkennen welcher Vorgang mit welcher Gruppenadresse durchgeführt wird, werden die Daten in der Spalte "Aktion" mit einem entsprechenden Symbol markiert. Ein "+" Symbol bedeutet, dass die entsprechende Adresse der vorhandenen ESF Datei hinzugefügt wird. Ein "-"bedeutet dass die Adresse der vorhandenen Datei NICHT hinzugefügt wird, und das "<>" markiert die Adressen die durch die neuen Daten überschrieben werden. Nachdem alle erforderlichen Schritte gemacht worden sind, muss das Fenster über den Button "Save & Close" wieder geschlossen werden. Darüber hinaus stehen folgenden Schalter zur Verfügung:

- ESF Datei öffnen: Dieser Button öffnet einen Dateibrowser mit dem die gewünschte ESF Datei mit den Erweiterungen ausgewählt wird.
- **Datentyp ignorieren:** Ist dieses Kontrollkästchen aktiviert werden die Datentypen beim Zusammenführen nicht beachtet.
- Alle Auswählen: Es werden alle , Aktionen' in der lokalen Datei mit dem Haken "Akzept." markiert.
- Auswahl entfernen: Die aktuelle Auswahl wird entfernt, alle Haken bei "Akzept." werden entfernt.

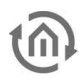

- Neue auswählen: Es werden nur die Adressen (bzw. Aktionen) ausgewählt bei der neue Adressen hinzugefügt werden.
- Änderungen auswählen: Es werden alle Adressen (bzw. Aktionen) ausgewählt bei der vorhandene Adressen durch neue ersetzt werden.
- Gelöschte auswählen: Es werden alle Adressen ausgewählt

#### **Bilder Transfer**

In diesem Dialog werden Bilder und Icons für die Visualisierung in das **CUBEVISION**MODULE geladen und verwaltet. Die Bilder können in verschiedene Kategorien sortiert oder wieder gelöscht werden.

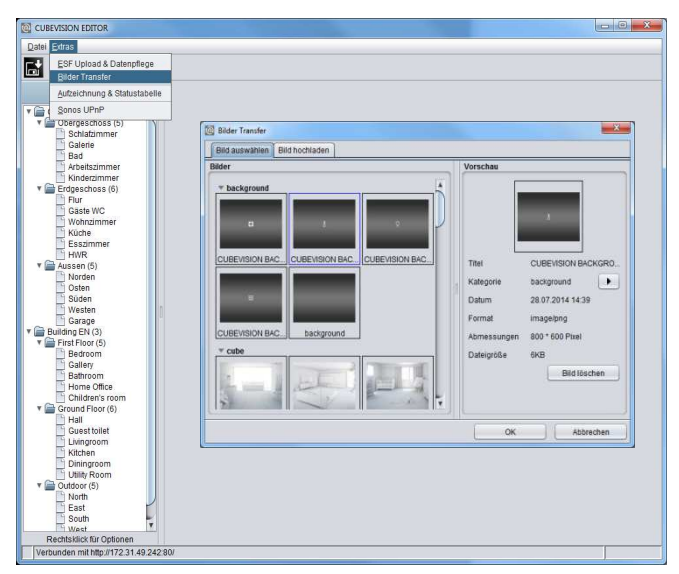

**Abbildung 57: Bilder Transfer**

Bild auswählen: In diesem Reiter werden die hochgeladenen Bilder verwaltet. Ist ein Bild markiert, wird rechten Fenster "Vorschau" die Bildinformation angezeigt. Über "Kategorie" lässt sich das Bild einer bestehenden oder neuen Kategorie zuweisen. Die Kategorien und die dazugehörigen Bilder werden im linken Fenster "Bilder" angezeigt. Mit dem Button "Bild löschen" wird das ausgewählte Bild gelöscht.

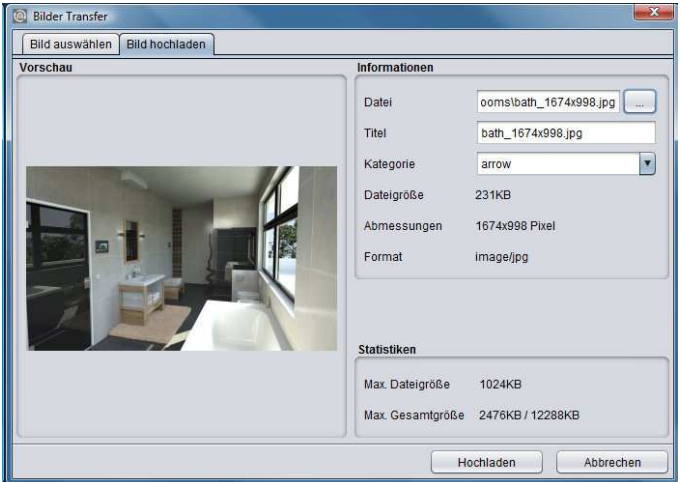

**Abbildung 58: Bild hochladen**

Bild hochladen: Dieser Reiter ermöglicht das Hochladen der Bilder. Dazu wird im rechten Fenster eine Datei ausgewählt und mit einem Titel versehen. Über "Kategorie" wird das Bild direkt einer bestehenden Kategorie zugeordnet. Die Bildinformationen werden direkt nach der Auswahl angezeigt.

Im Feld "Statistiken" wird die maximal erlaubte Größe einer Datei und der aktuelle Speicherverbrauch der Bilder ersichtlich. Über "Hochladen" wird die ausgewählte Datei direkt hochgeladen.

## **Aufzeichnung & Statustabelle**

Das **CUBEVISION**MODULE Betriebssystem besitzt neben einer SQLite Datenbank (500.000 Telegramme) zur Wertanzeige im Diagrammelement eine Aufzeichnungstabelle der letzten 20.000 Telegramme (Ringspeicher) und eine Statustabelle die immer den aktuellen Zustand aller Gruppenadressen speichert. Ist eine Adresse noch nie benutzt worden, existiert auch kein Zustand. Der aktuelle Zustand wird anhand eines Zeitstempels ermittelt der sich aus der Systemzeit des **CUBEVISION**MODULE ergibt.

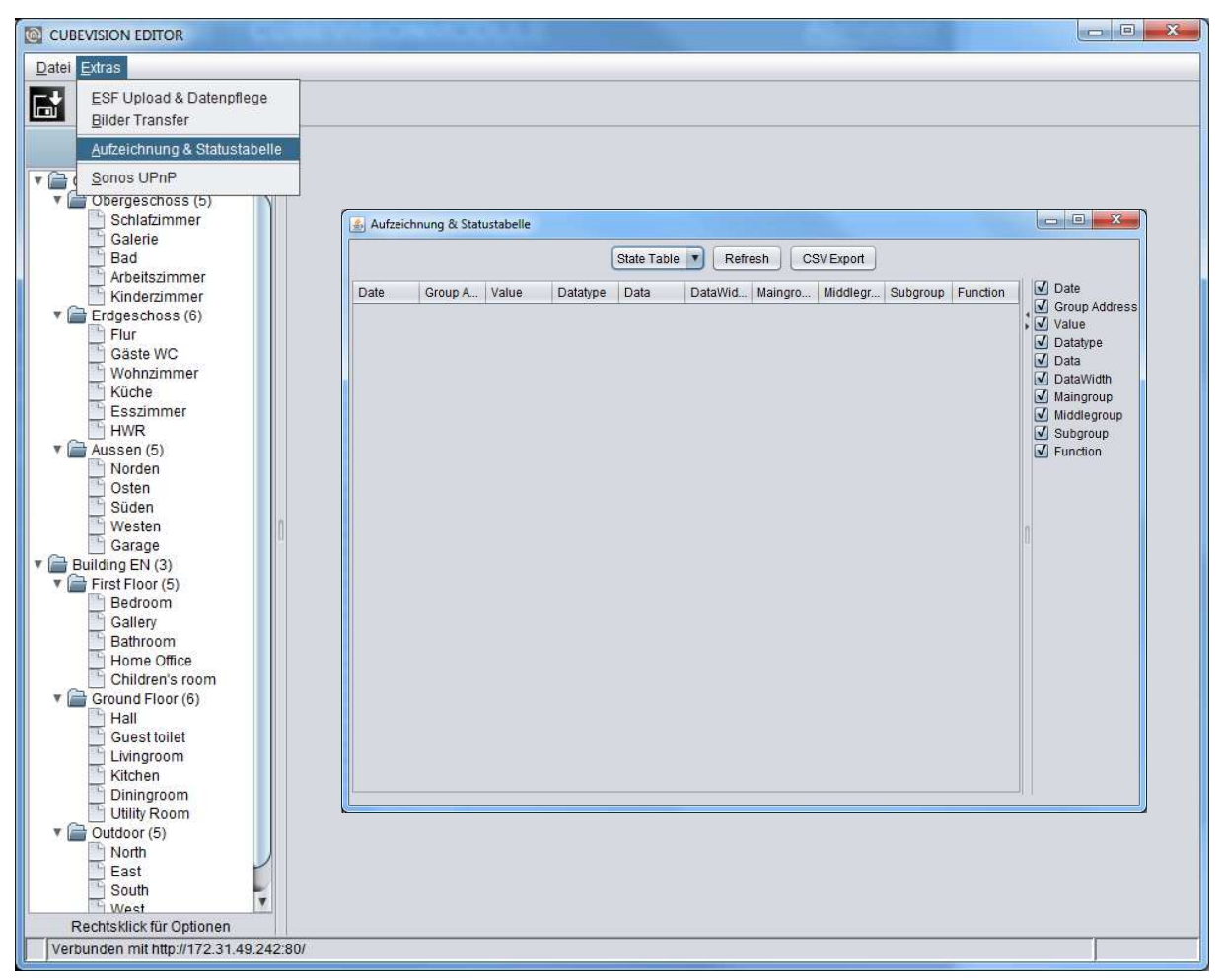

**Abbildung 59: Aufzeichnung & Statustabelle**

- Refresh: Neben diesem Button kann zwischen der Aufzeichnungs- und Statustabelle gewechselt werden. "State Table" ist die Statustabelle, "History" ist die Aufzeichnungstabelle. Über den "Refresh" Button werden zunächst die aktuellen Daten in die Tabelle geladen, danach erfolgt die Anzeige.
- **Darstellung: Die Daten werden nach Datum sortiert angezeigt. Auf der rechten Seite kann mit** Hilfe von Kontrollkästchen bestimmt werden welche Datenfelder angezeigt werden sollen. Auf der Trennungslinie zwischen Tabellenfenster und der Datenfelder-Auswahl befinden sich Pfeile mit denen die eine oder andere Ansicht minimiert werden kann.

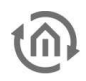

#### **Sonos UPnP**

Um mit dem CUBEVISION Bedienelement "Multimedia" die vorhandenen SONOS Player steuern zu können, ist es notwendig die jeweiligen Player die gewünschten Radiostationen zuzuweisen. Wechseln Sie dazu in das Menü "Sonos UPnP" im Menü "Extras"

| CUBEVISION EDITOR                                                                                                    | $\overline{\mathbf{x}}$<br>$\Box$ |
|----------------------------------------------------------------------------------------------------|-----------------------------------|
| D <sub>&amp;</sub> el Extras                                                                                                    |                                   |
| cor opload & Datenpflege<br>B                                                                                                    |                                   |
| <b>Bilder Transfer</b>                                                                                                    |                                   |
| ding a Statustabelle<br>Name der Ebene<br>Obergeschoss                                                                                                    |                                   |
| Sonos UPnP<br>$\mathbf{y} \in$                                                                                                    |                                   |
| Schlafzimmer<br>Galerie<br>Bad<br>Arbeitszimmer<br>Kinderzimmer<br>$\sqrt{\phantom{a}}$ Erdgeschoss (6)<br>Flur<br>Gäste WC<br>Wohnzimmer<br>Küche<br>Esszimmer<br>HWR <sup></sup><br>$\sqrt{\phantom{a}}$ Aussen (5)<br>Norden<br>Osten<br>Süden<br>Westen<br>Garage<br>$\Psi$ Building EN (3)<br>First Floor (5) |                                   |
| 적<br>Bedroom<br>Gallery<br>Bathroom<br>Home Office<br>Children's room<br>$\Psi$ Ground Floor (6)<br>Hall<br>Guest toilet<br>Livingroom<br>Kitchen<br>Diningroom<br>Utility Room<br>ы<br>$\sqrt{\phantom{a}}$ Outdoor (5)                                                                                           |                                   |
| North<br>East<br>South<br>West<br>Garage<br>Rechtsklick für Optionen                                                                                                    |                                   |
| Verbunden mit http://172.31.49.242:80/                                                                                                    |                                   |

**Abbildung 60: Sonos UPnP Konfiguration starten**

Es öffnet sich jetzt ein neues Browserfenster mit der UPnP Konfiguration.

Damit die gewünschten Radiostationen über das CUBEVISION Bedienelement "Multimedia" abgespielt werden können, müssen Sie den vorhandenen SONOS Geräten zuvor die gewünschten Stationen zugewiesen werden. Gehen Sie dazu wie folgt vor:

- 1. Öffnen Sie die SONOS App auf dem Smartphone, Tablet oder PC.
- 2. Wähle Sie in der SONOS APP den gewünschten Player aus.
- 3. Suchen Sie die gewünschte Radiostation.
- 4. Wählen Sie in der Konfigurationsmaske des **CUBEVISION**MODULE dasselbe SONOS Gerät aus
- 5. Klicken Sie auf "Aktualisieren" (siehe Abbildung unten orangener Kreis)
- 6. Jetzt sehen Sie den Aktuellen Titel und die Aktuelle URI
- 7. Klicken Sie nun auf "Aktuellen Stream hinzufügen" (siehe Abbildung unten grüner Kreis)
- 8. Klicken Sie als Letztes auf "Speichern" (siehe Abbildung unten roter Kreis)
- 9. Wiederholen Sie diese Punkte bis alle Ihre SONOS Player die gewünschte Radiostationen zugewiesen sind.

| <b>Radio</b>           |                    |                                         |               |     |                  |                  |
|------------------------|--------------------|-----------------------------------------|---------------|-----|------------------|------------------|
| Gerät auswählen        |                    | Besprechung - Sonos PLAYBAR Media Re    | Aktualisieren |     |                  |                  |
| <b>Aktueller Titel</b> |                    | RINCON_000E58B24CD001400                |               |     |                  |                  |
| <b>Aktueller URI</b>   |                    | x-sonos-htastream:RINCON 000E58B24CD00; |               |     |                  |                  |
|                        |                    | Aktuellen Stream hinzufügen             |               |     |                  |                  |
|                        | <b>Stream Type</b> | <b>Titel</b>                            |               | URI |                  |                  |
|                        |                    |                                         |               |     | <b>Neu Laden</b> | <b>Speichern</b> |

**Abbildung 61: Sonos UPnP Konfiguration**

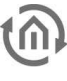

# **5.3 CUBEVISION KONFIGURIEREN**

Die CUBEVISION Visualisierung wird im Hauptfenster des CUBEVISION Editor konfiguriert.

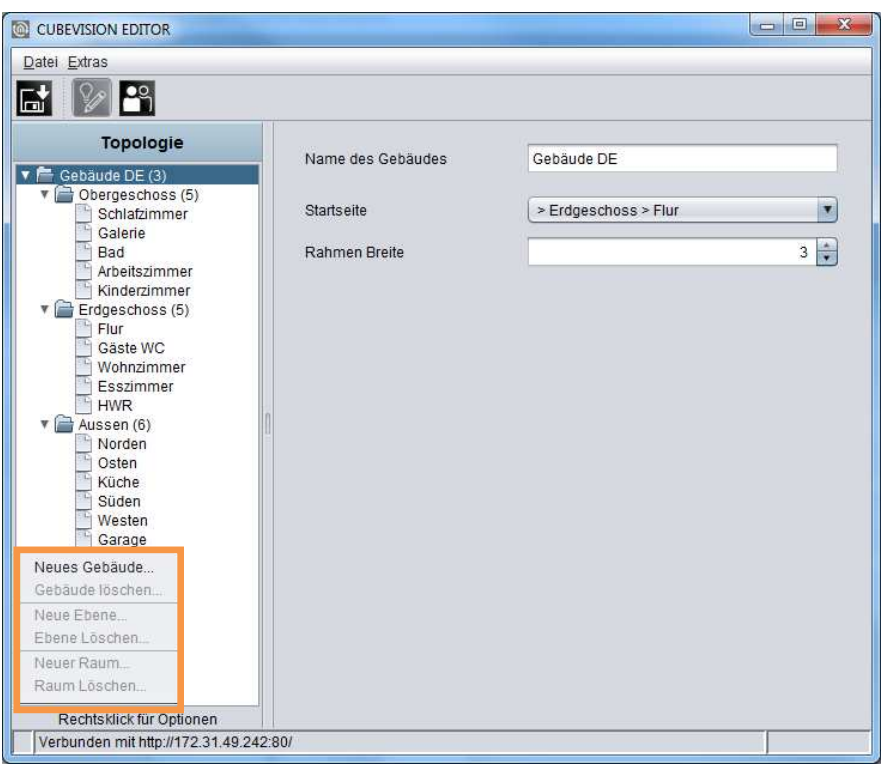

**Abbildung 62: CUBEVISION Editor**

#### **Erläuterung**

Der CUBEVISION Editor ist in zwei Bereiche aufgeteilt (siehe Abbildung oben). Die linke Hälfte zeigt die Topologie der Gebäude. Die Topologie ist ähnlich einer Verzeichnisstruktur, wie man in der Abbildung oben gut erkennen kann.

Als "Gebäude" beschreiben wir eine komplette Struktur die aus Geschossen (Ebenen), Räumen und Elementen besteht. Diese Struktur wird, wie ein Verzeichnisbaum beschrieben. Das bedeutet dass ein Verzeichnis eine Ebene und eine Datei einen Raum darstellt. Die Bedienelement (wie Schalter, Dimmer, Jalousie, RTR, …) werden im Raum in Form einer Liste hinzugefügt.

Die rechte Hälfte ist für die Konfiguration reserviert. Da wäre die Konfiguration des Gebäudes, der Ebenen, der Räume und der Bedienelemente. Um die jeweilige Konfiguration dieser Komponenten aufzurufen reicht es diese einfach auszuwählen. Abhängig von der gewählten Komponente, werden im Konfigurationsfenster die entsprechenden Optionen gezeigt.

Ein wenig über die Topologie der Gebäude (Abbildung oben). Das erste Verzeichnis steht für ein Gebäude, es handelt sich um das "Wurzelverzeichnis" der Gebäudestruktur. Mit anderen Worten "hier fängt das Gebäude an". Eine Verzeichnisebene tiefer, unterhalb der Gebäude, sind die Ebenen platziert. Sie stellen die Geschosse eines Gebäudes dar. Unter der letzten Verzeichnisebene sind die Räume zu finden.

In der Abbildung oben ist die Topologie eines kompletten Gebäudes schon angelegt. Der Name des ersten Verzeichnisses "Gebäude DE" ist der Namen des Projektes (Gebäude) und wird später bei der Projekt (Gebäude) -auswahl angezeigt. In dem Gebäude sind drei Ebenen vorhanden. Sie haben die Namen "OG (Obergeschoss)", "EG (Erdgeschoss)" und "Aussen (Außenbereich)". Und am Ende, unter den Ebenen sind die Räume gelistet.

Die Gebäude, Ebene und Räume werden über ein Popup Menü im Fenster der Topologie hinzugefügt oder gelöscht. Das Popup Menü wird mit einem Rechtsklick geöffnet. In der Abbildung oben umrandet das orangene Kästchen das Popup Menü.

# 5.3.1 GEBÄUDE

Über das Popup Menü, mit "Gebäude hinzufügen..." wird ein neues Gebäude angelegt. Es erscheint ein Eingabefenster in dem der Name des Gebäudes eingetragen wird. Dieser Name wird später als Projektname beim Start der Visualisierung angezeigt. Nachdem das Gebäude hinzugefügt wurde, zeigt die rechte Hälfte des Konfigurationsfensters die dazugehörigen Optionen an. Sie sind in der Abbildung unten zu sehen. Das sind:

- Name des Gebäudes. Der Name des Gebäudes wird schon beim Anlegen angegeben, kann aber in diesem Feld nachträglich verändert werden.
- Startseite. Diese Option legt fest welches Fenster gezeigt wird, wenn die CUBEVISION gestartet wird. Im Pull Down Menü werden die Einträge zweistellig angezeigt. Nach folgenden Schema werden die Räume angezeigt: > [Ebene] > [Raum].

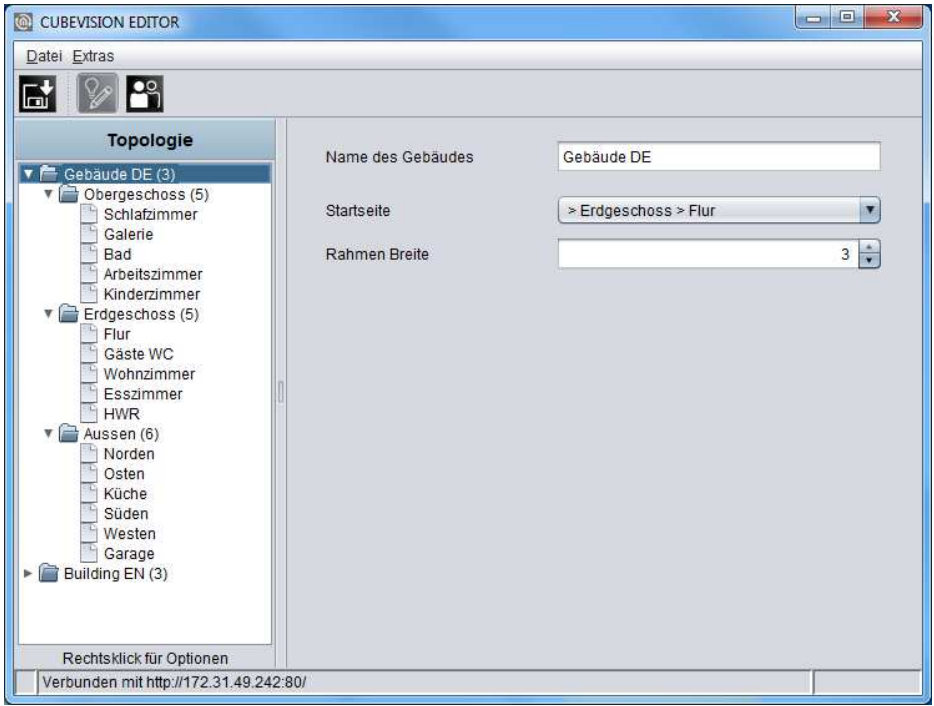

**Abbildung 63: Konfigurationsfenster Gebäude**

Wird das Gebäude nicht mehr benötigt, kann es über das Popup Menü mit der Funktion "Gebäude löschen…" wieder entfernt werden. Der Rechtsklick muss dazu auf den Eintrag des Gebäudes durchgeführt werden das gelöscht werden soll.

# 5.3.2 EBENE

Um Ebenen dem Gebäude hinzuzufügen, geschieht dies ebenfalls über das Popup Menü mit der Funktion "Ebene hinzufügen...". Das Popup Menü muss über dem Gebäude geöffnet, um diesem Gebäude die Ebene hinzuzufügen. Genau wie beim Gebäude öffnet sich auch hier ein Fenster in dem der Name der Ebene eingetragen wird.

Ist die Ebene hinzugefügt zeigt die rechte Hälfte des Konfigurationsfensters die dazugehörige Option an (siehe Abbildung unten):

• Name der Ebene. Der Name der Ebene wird schon beim Anlegen angegeben, kann aber in diesem Feld nachträglich verändert werden.

Die Namen der Ebenen werden in der Quick Navigation verwendet. Jede Zeile von Bildern in dieser Ansicht wird mit diesen Namen beschriftet.

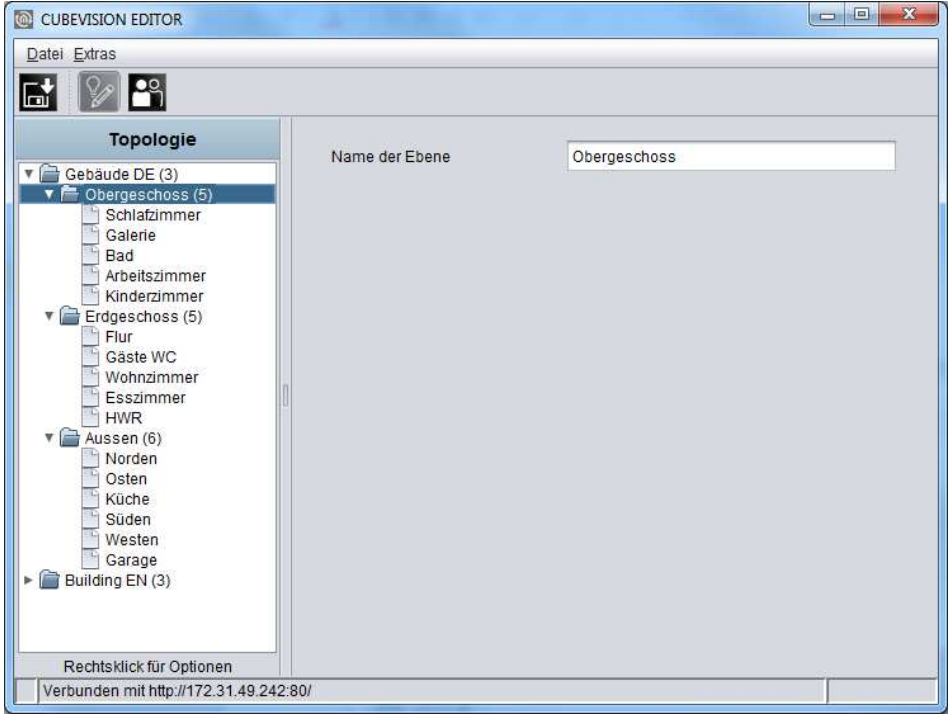

**Abbildung 64: Konfigurationsfenster Ebene**

Soll eine Ebene entfernt werden, geschieht das über das Popup Menü mit der Funktion "Ebene löschen…". Der Rechtsklick muss dazu auf den Eintrag der Ebene durchgeführt werden der gelöscht werden soll.

# 5.3.3 RAUM

Räume werden nach demselben Prinzip, wie Gebäude oder Ebene, hinzugefügt. Auch hier öffnet sich ein Eingabefenster, mit der Funktion "Raum hinzufügen...", in dem der Name des Raumes eingetragen wird. Das Konfigurationsfenster auf der rechten Hälfte zeigt die entsprechenden Optionen an. Die Option und Konfiguration für einen Raum sind folgende (siehe Abbildung unten):

- Name des Raumes. Der Name des Raumes wird schon beim Anlegen eingetragen, kann aber in diesem Feld nachträglich verändert werden. Die Namen der Räume werden ebenfalls in der Quick Navigation und im ICP verwendet. Jedes Bild (Hintergrundbild) das dem Raum zugewiesen wurde, wird mit diesen Namen beschriftet.
- Hintergrundbild. Jedem Raum wird ein Hintergrundbild zugewiesen. Es füllt eine ganze Seitenfläche (welche einen Raum darstellt) des Würfels. Das Bild kann im Pull Down Menü oder über ein Auswahl Dialog gewählt werden.

Dieses Bild wird auch in der *Ouick Navigation* zusammen mit dem Namen gezeigt.

- Liste Bedienelemente. Unterhalb dieser beiden Felder befindet sich eine Liste für die Bedienelemente. Zu dieser Liste gehören drei Schalter.
	- o Alle minimieren. Klappt alle Bedienelemente die sich in der Liste befinden zu.
	- o Alle maximieren. Alle Bedienelemente in der Liste aufklappen. Die Bedienelemente können auf- und zugeklappt werden, um einen besseren Überblick zu bekommen oder alle Gruppenadressen zu prüfen. Die Elemente lassen sich aber auch einzeln auf- und zuklappen.
	- o Hinzufügen. Wird ein Bedienelement hinzugefügt, öffnet sich ein Dialog mit der Liste von 13 verschiedenen Bedienelementen und gleich darunter ein Textfeld für den Bezeichner. Die Konfiguration der Bedienelemente werden im Kapitel 6.1 ausführlich erläutert. Das Arbeiten mit den Bedienelementen wird im Kapitel 5.3.4 erklärt.

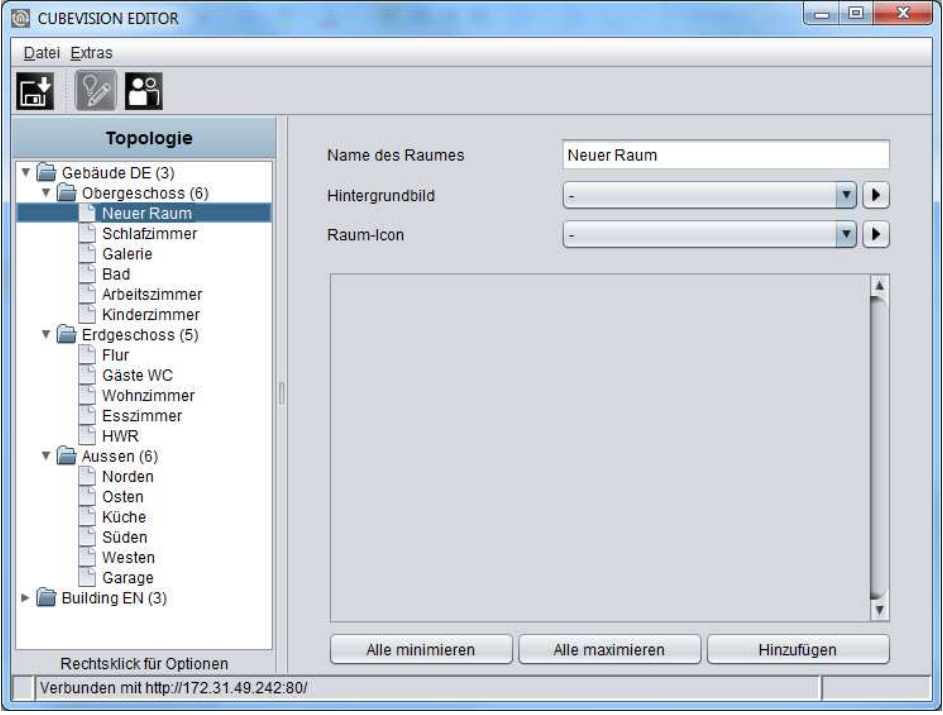

**Abbildung 65: Konfigurationsfenster Raum**

Soll ein Raum wieder entfernt werden, geschieht das über das Popup Menü mit der Funktion "Raum löschen…". Der Rechtsklick muss dazu auf den Eintrag durchgeführt werden der gelöscht werden soll.

## 5.3.4 BEDIENELEMENTE

Ist ein Bedienelement hinzugefügt, stehen noch einige Möglichkeiten zur Verfügung. So lassen sich die Bedienelemente in der Liste verschieben oder löschen. Ebenfalls praktisch, um die Reihenfolge der Elemente zu prüfen, die Konfiguration der Bedienelemente auszublenden. So wird vom Bedienelement nur die Kopfzeile mit dem Namen und Steuerelementen gezeigt. Die Abbildung unten zeigt die Bedienelemente aus dem Kinderzimmer. Alle Bedienelemente sind zugeklappt, so dass nur die Kopfzeile des Bedienelements zu sehen ist.

Kopfzeile Bedienelement. Auf der linken Seite wird der Name des Bedienelementes gezeigt. Auf der rechten Seite befinden sich drei Symbole. Zwei davon bewegen dieses Bedienelement in der Liste auf und ab. Das dritte Symbol (Papierkorb), entfernt das Bedienelement.

![](_page_51_Picture_106.jpeg)

**Abbildung 66: Bedienelemente** 

## 5.3.5 HINTERGRUNDBILD

Die empfohlene Auflösung für das Hintergrundbild des Raumes, hängt davon ab, welche Größe das Endgerät hat, auf dem die Visualisierung angezeigt werden soll.

Grundsätzlich sollte die Auflösung, bei größeren Endgeräten (PCs, 21 Zoll Touch Panel PC) höher sein, als bei kleinen Endgeräten (Smartphone oder Tablet).

Wenn die Hintergrundbilder alle sehr hochauflösend sind gibt es bei großen Bildschirmen keine Probleme, jedoch kann die Wartezeit bei kleinen Geräten dadurch etwas erhöht werden.

## 5.3.6 RAUM ICON

Die Auswahl "Raum Icon" bestimmt das Symbol welches in der Raumnavigation in der CUBEVISION Phone-Darstellung vor dem Namen des Raumes dargestellt wird. Eine gewisse Anzahl an Symbolen ist in jedem Gerät bereits vorgeladen.

# **5.4 BENUTZERVERWALTUNG**

In den Sicherheitseinstellungen wird der Zugang zu der Visualisierung administriert.

#### **Hinweis: Bitte versehen Sie Ihre Visualisierung mit einem sicheren Kennwort wenn sie über das Internet verfügbar ist.**

#### **Wechsel in die Sicherheitseinstellung**

Die Sicherheitseinstellungen werden über den entsprechenden Button in der Menüleiste des CUBEVISION Editor geöffnet. In diesem Menü kann zwischen den Menüpunkten "Visualisierung" und "Sicherheitseinstellung" gewechselt werden. Es ist immer nur der Button markiert, der in der Ansicht ausgewählt ist.

#### **Einstellungen**

Die Benutzerverwaltung kann aktiviert und deaktiviert werden. Ist Sie deaktiviert erfolgt keinerlei Benutzeranmeldung.

- Bei deaktivierter "Benutzerverwaltung" und deaktivierter "Benutzerliste im Login Dialog anzeigen" hat man sofortigen Zugriff auf die Projekte (Gebäude).
- Bei aktivierter "Benutzerverwaltung" und deaktivierter "Benutzerliste im Login anzeigen" muss der Benutzer eingetippt werden.
- \* Bei aktivierter "Benutzerverwaltung" und aktivierter "Benutzerliste im Login Dialog anzeigen" wählt man aus einer Benutzerliste aus und muss nur noch das Passwort eingeben.

#### **Benutzer anlegen/löschen**

Ein neuer Benutzer wird über das entsprechende Symbol angelegt. Im ersten Schritt muss ein eindeutiger Name vergeben werden. Dieser Name wird automatisch in das Feld "Benutzer Titel" und "Benutzername" übernommen. Als Zweites muss ein Passwort eingegeben werden. Um einen Benutzer zu löschen muss dieser vorher in der Benutzerübersicht Markiert werden.

#### **Hinweis: Der Benutzer wird ohne Sicherheitswarnung unwiderruflich gelöscht.**

![](_page_52_Picture_146.jpeg)

**Abbildung 69: Benutzerverwaltung administrieren** 

![](_page_52_Picture_17.jpeg)

![](_page_52_Picture_18.jpeg)

![](_page_52_Picture_147.jpeg)

![](_page_53_Picture_0.jpeg)

### BERECHTIGUNGEN

Jedem Benutzer können die Zugriffsrechte auf die Projekte (Gebäude) und Visualisierungsseiten (Räume) individuell zugewiesen werden.

#### **Freigabe der Gebäude**

Hier werden die verfügbaren Projekte (Gebäude) angezeigt. Wird ein Gebäude über die Checkbox aktiviert, erhält der betreffende Benutzer Zugriff auf alle Räume (Visualisierungsseiten) des Gebäudes.

![](_page_53_Picture_7.jpeg)

**Abbildung 70: Sicherheitseinstellungen - Freigabe der Gebäude** 

#### **Freigabe der Räume**

Hier können einzelne Räume oder Ebenen für den betreffenden Benutzer freigegeben werden. Dazu darf die Checkbox bei "Freigabe der Gebäude" nicht gesetzt werden. Dadurch ist es möglich bei "Freigabe der Räume" für jeden Raum und Ebene über eine Checkbox eigene Berechtigungen zu setzen.

| Benutzer         |                                |                      |                        |
|------------------|--------------------------------|----------------------|------------------------|
|                  | <b>Benutzer Details</b>        | CubeVision           |                        |
| <b>Test User</b> | <b>Benutzer Titel</b><br>٠     | Freigabe der Gebäude | Freigabe der Räume     |
|                  | Test User                      | Gebaude DE           | Obergeschoss<br>٠      |
|                  | Benutzername                   | <b>Building EN</b>   | Biditatzimmer<br>M.    |
|                  | <b>Test User</b>               | e                    |                        |
|                  | Passwort<br>,,,,,,,,,,,,,,,,,, |                      | Galerie<br>×           |
|                  |                                |                      | W)<br>Bad <sup>6</sup> |
|                  |                                |                      | m<br>Arbioltszimmer    |
|                  |                                |                      | Kindergromer<br>w      |
|                  |                                |                      | Erdgeschoss            |
|                  |                                |                      | Flur<br>m              |
|                  |                                |                      | V Gaste WC             |
|                  |                                |                      | 図<br>Wohnzimmer        |
|                  |                                |                      | ø<br>Küche             |
|                  |                                |                      | Esszimmer              |
|                  |                                |                      | <b>HMR</b>             |
|                  |                                |                      | Aussen                 |
|                  |                                |                      | Norden                 |
|                  |                                |                      |                        |

**Abbildung 71: Sicherheitseinstellungen - Freigabe der Räume** 

### **Einstellung speichern**

Die Sicherheitseinstellungen werden mit den CUBEVISION Konfigurationsdaten über den "Speichern" Button im CUBEVISION Editor gespeichert (siehe Kapitel "Konfiguration speichern").

# **5.5 KONFIGURATION SPEICHERN**

Ein kleiner Tipp. Nachdem das Visualisierungsprojekt (Gebäude) erstellt wurde, reicht es, die Änderung durch das Klicken auf das Speichern Symbol (siehe Abbildung unten orangener eingekreist) zu speichern. Damit werden die Änderungen in das **CUBEVISION**MODULE geschrieben! So bietet es sich an während mit dem CUBEVISION Editor gearbeitet wird, parallel einen Browser mit der Visualisierung zu öffnen um die Ansicht der Visualisierung zu kontrollieren. Wurde ein neuer Raum, Ebene oder ein neues Bedienelement hinzugefügt, werden die Änderungen durch das Klicken auf das "Speichern" bestätigt. Im Webbrowser reicht nun ein Tastendruck auf "F5" (Aktualisieren) um die Änderung sichtbar zu machen.

![](_page_54_Picture_63.jpeg)

**Abbildung 72: Speichern im CUBEVISION Editor**

# **6 CUBEVISION BEDIENELEMENTE**

Für die CUBEVISION wurden 13 komplett neue (Bedien-) Elemente mit neuen Funktionen erstellt. Die Größe dieser Bedienelemente wird in Höheneinheiten angegeben, da die Bedienelemente in immer gleich breiten Spalten platziert werden. In der Tablet-Darstellung ([ICP], [ECP]) sind diese Spalten immer 8 Höheneinheiten hoch. In der "Phone" Ansicht können die Spalten beliebig hoch sein. Die CUBEVISION Bedienelemente sind zwischen 1 und 8 Höheneinheiten hoch. Einige Bedienelemente besitzen neben dieser "Spalten Ansicht", eine zweite "Erweiterte"-Ansicht ([EEV]). In dieser Ansicht werden weiteren Funktionen und Informationen angezeigt. Die Erweiterte Ansicht nimmt immer eine ganze Seite ein. Die "Spalten Ansicht" wird auf im ICP und ECP und die "Erweiterte Ansicht" im EEV angezeigt. Die Abkürzungen wurden im Kapitel 5 erklärt.

# **6.1 STANDARD OPTIONEN FÜR ALLE BEDIENELEMENTE**

Die Nachfolgenden drei Optionen sind in allen 13 Bedienelementen gleichermaßen vorhanden und werden an dieser Stelle behandelt. Hier die Optionen:

- **Beschriftung.** Dieser Name wird in der Titelleiste des Bedienelementes in der CUBEVISION angezeigt.
- **Favoriteneinstellung.** Unter diesem Menüpunkt wird festgelegt, ob dieses Bedienelement im ICP als Favorit geführt oder überhaupt angezeigt wird. Mögliche Optionen sind:
	- o Automatisch.
		- Dieses Bedienelement in die Favoriten Funktion aufnehmen. Das bedeutet dass die CUBEVISION die Position des Bedienelementes im ICP selbst bestimmt (Favoriten Ranking) und wenn nötigt ändert. Je häufiger das Bedienelement benutzt wird, desto höher wird es in der Liste platziert.
	- o Nie als Favorit anzeigen. Mit dieser Auswahl wird das Bedienelemente nicht im ICP, also nur im ECP angezeigt.
	- o Immer als Favorit anzeigen. Diese Auswahl bewirkt dass für dieses Bedienelemente das Favoriten Ranking deaktiviert und die Position des Bedienelementes manuell festgelegt werden kann. Das Bedienelement wird immer im ICP gezeigt.

### • **Favoriten-Ranking**

Diese Option ist nur aktiv wenn die Favoriteneinstellung "Immer als Favorit anzeigen" ausgewählt ist. Die Option bietet die Auswahl welche feste Position das Bedienelement im ICP einnimmt. Vergeben wird ein Positionswert von 1 bis 8.

• **Ist Bedienbar** 

Dieser Parameter definiert, ob ein Element Bedienbar ist, oder nur als reines Anzeigeelement dienen soll. In diesem Fall sendet dieses Bedienelement keine Telegramme, sondern empfängt nur Telegramme.

**Hinweis: Die Favoritenliste (ICP) ist max. 8 Höheneinheiten hoch. Abhängig von dem Platz den jedes einzelne Bedienelement benötigt, passen (je nach Element werden 1 bis 8 Höheneinheiten benötigt) nicht immer 8 Elemente in das ICP.**

![](_page_56_Picture_2.jpeg)

# **6.2 DIE BEDIENELEMENTE**

Nachfolgen wird die Konfiguration und Funktion alle 13 Elemente erklärt. Hier die Liste der Bedienelemente:

- 1. Spaltenumbruch
- 2. Schalter/Dimmer
- 3. Taster
- 4. Temperatur/RTR
- 5. Jalousie
- 6. Fensterkontakt
- 7. RGB Steuerung
- 8. Kamera
- 9. Multimedia
- 10. Wetter (lokal KNX)
- 11. Wetter (Internet)
- 12. Werte / Diagramme
- 13. Gruppenschalter / Szenen

# 6.2.1 SPALTENUMBRUCH

Die CUBEVISION Bedienelemente werden automatisch vom Editor in dem ECP eingefügt. Der Benutzer hat also in erster Linie nur Einfluss auf die Reichenfolge der Bedienelemente.

Mit dem Spaltenumbruch hat der Benutzer aber zusätzlich die Möglichkeit in die Verteilung der Bedienelemente auf die einzelnen Spalte im ECP einzugreifen.

Dieses Bedienelemente besitzt keine Konfiguration und ist in der Visualisierung nicht zusehen. Im folgenden Beispiel (siehe Abbildung rechts) wurde ein Spaltenumbruch Bedienelemente zwischen den Bedienelementen "Wandschrank" und "AV Verbraucher" gesetzt. Dadurch werden die Elemente "AV Verbraucher", "Steckdose" und "Ladestation" (obwohl sie in die erste Spalte passen würden) in die zweite Spalte verschoben.

| Topologie                                                                                                    | Name des Raumes                                       | Wohnzimmer      |                                  |                     |
|----------------------------------------------------------------------------------------------------|-------------------------------------------------------|-----------------|----------------------------------|---------------------|
| home cube (3)<br>OG(5)<br>Schlafzimmer<br>Galerie<br>Bad<br>Arbeitszimmer<br>Kinderzimmer<br>EG(6)<br>Flur<br>Gäste WC<br>Wohnzimmer<br>Küche<br>Esszimmer<br><b>HWR</b><br>AB (5)<br>Norden<br>Osten<br>Süden<br>Westen<br>Garage | Hintergrundbild                                       | WZ 800x600      |                                  |                     |
|                                                                                                    | <b>Beleuchtung</b>                                    |                 | - 17                             | <b>0 回</b>          |
|                                                                                                    | Deckenfluter                                          |                 |                                  | $\mathbf{u}$<br>同   |
|                                                                                                    | <b>Leselicht</b>                                      |                 |                                  | $\overline{a}$<br>日 |
|                                                                                                    | ind. Beleuchtung<br>▶ Wandschrank<br>Column-Separator |                 | $\blacksquare$<br>$\blacksquare$ | 同                   |
|                                                                                                    |                                                       |                 | $\mathbf{u}$ a                   | 同                   |
|                                                                                                    |                                                       |                 | 000                              |                     |
|                                                                                                    | AV Verbraucher                                        |                 | 000                              |                     |
|                                                                                                    | ▶ Steckdosen                                          |                 | $\blacksquare$<br>$\overline{a}$ | 同                   |
|                                                                                                    | <b>Ladestation</b>                                    |                 | $\mathbf{u}$<br>$\mathbf{a}$     | $\blacksquare$      |
|                                                                                                    | Terasse                                               |                 | $\mathbf{u}$ a                   | - 岡                 |
|                                                                                                    | ▶ Column-Separator                                    |                 | 日 日 日                            |                     |
| Rechtsklick für Optionen                                                                                                    | Alle minimieren                                       | Alle maximieren | Hinzufügen                       |                     |

**Abbildung 73: Spalten Element im CUBEVISION Konfiguration Fenster**

Es ist ebenfalls möglich mehrere Spaltenumbrüche nacheinander einzufügen um Bedienelemente auf die nächste ECP Seite zu setzen.

![](_page_57_Figure_9.jpeg)

**Abbildung 74: Extendet Control Panel [ECP]** 

![](_page_58_Picture_2.jpeg)

# 6.2.2 SCHALTER/DIMMER

Das Bedienelement Schalter/Dimmer verfügt, wie der Name schon

- Option: Ist Bedienbar? Ja
- Erweiterte Ansicht: Nein
- Höheneinheiten: 1

![](_page_58_Figure_7.jpeg)

**Abbildung 75: Element Schalter/Dimmer**

sagt, über eine Schalt- und Dimm- Funktion (siehe Abbildung rechts). Die Dimm-Funktion bietet die Besonderheit, schon während des "slidens", Telegramme auf den Bus zu senden umso z.B. die Änderung der Helligkeit zu beobachten.

Dem Bedienelement stehen 34 verschiedene Symbole zur Auswahl, um in Kombination mit dem Symbolen und einem knappen Bezeichner, trotzdem einen klaren Hinweis auf die Funktion des Bedienelementes zu geben.

Zusätzlich bietet das Bedienelement ein Werteobjekt (oben rechts im Bedienelement) um zusätzliche Information mit anzuzeigen. Praktisch um z.B. den aktuellen Dimmwert, Betriebsstunden oder die Leistungsaufnahme von diesem Teilnehmer immer im Blick zu haben.

#### **Folgende Konfigurationsfelder besitzt dieses Bedienelement (**siehe Abbildung unten**):**

- 1. **Icons.** Diese 34 Symbole werden im Bedienelement auf der linken Seite platziert und können einen aktiven und nicht aktiven Zustand anzeigen (siehe Abbildung oben rechts ).
- 2. **Adresse Schalten (EIS1).** Damit ist die Gruppenadresse gemeint, auf der das EIS1 Schalt Telegramm gesendet wird. Beim Einschalten wird eine 1 und beim Ausschalten eine 0 gesendet.
- 3. **Rückmeldung Schalten (EIS1).** Für die Funktion Schalten kann eine separate Rückmeldeadresse vergeben werden. Den gemeldeten Zustand zeigen das Symbol und der Balken an.
- 4. **Adresse Dimmen (EIS6).** Die Gruppenadresse zur Dimm Funktion (unterstützt absolutes Dimmen; Datentyp EIS6; Wertbereich 0-255). Für die Änderung vom Dimmwert wird der Balken (Slider) verwendet, dazu wird mit der Maus oder dem Finger auf dem Balken nach links oder rechts geslidet. Die linke Seite des Balkens steht für den Dimmwert 0 und die rechte Seite für den Dimmwert 255. Der orangene Kreis im Balken zeigt a) das es sich um einen Dimmer handelt und b) die Position des Sliders (aktueller Dimmwert).
- 5. **Rückmeldung Dimmen (EIS6).** Das separate Rückmeldeobjekt für die Dimmfunktion. Der empfangene Dimmwert wird proportional im Balken angezeigt. Wird eine Gruppenadresse für die Rückmeldung angegeben, hat der Wert "Adresse Dimmen" keinen Einfluss mehr auf die Balkenanzeige (siehe unter TIPPS Punkt 4).
- 6. **Dimm Intervall (T/s).** Aktiviert zyklisches Senden mit bis zu 4 Telegrame/Sekunde. Das heißt dass während der Dimmwert verändert wird, Telegramme schon gesendet werden. Diese Funktion kann ausgeschaltet werden um die Buslast zu verringern, dann wird der Dimmwert erst gesendet wenn der Slide losgelassen wird.
- 7. **Werteanzeige Datatype.** Für die Werteanzeige wird an dieser Stelle der Datentyp der Gruppenadresse ausgewählt. Zur Auswahl stehen EIS5, EIS6 und EIS9.
- 8. **Werteanzeige Adresse.** Der Wert dieser Gruppenadresse wird in der Werteanzeige angezeigt. (siehe Beispiel oben rechts. In diesem Beilspiel wird der aktuelle Dimmwert als Werteobjekt angezeigt).
- 9. **Werteanzeige Format.** Hier wird das Anzeigeformat definiert. Dazu gehören die Einheit, die Vor- und Nachkommastellen des Werteobjektes. (siehe TIPPS Punkt 6)

#### **TIPPS:**

- Dimmer und Taster Bedienelemente können durch einen orangen Kreis im Balken unterschieden werden. Ist ein Kreis im Balken zu sehen, handelt es sich um ein Dimm Bedienelement. Fehlt der Kreis handelt es sich um einen reinen Schalter.
- Bei einem Schalter Bedienelemente reagiert die ganze Fläche des Bedienelementes als Schaltfläche.
- Beim kombinierten Schalter- und Dimmer Bedienelemente wird durch ein kurzes Tippen auf der ganzen Fläche geschaltet. Gedimmt wird indem, angefangen an der Position auf dem der Dimmwert steht, der Kreis bewegt wird. Ein längeres drücken, auf einer beliebigen Position im Balken, bewirkt das dieser Dimmwert "angesprungen" wird. Solange der Balken nicht losgelassen wird kann der Dimmwert noch verändert werden.

- Werden den Rückmelde Objekten keine Gruppenadressen vergeben, so werden die Werte der Schalt- und Dimm Gruppenadressen als Rückmeldestatus angezeigt.
- Während gedimmt wird, blendet das Werteobjekt aus und den aktuellen Dimmwert ein. Nach dem Dimme wird der Dimmwert ausgeblendet und das Werteobjekt wieder eingeblendet.
- Formatierung der Werteanzeige. Eine "0" bedeutet eine fixe Stelle und wird immer angezeigt. Eine "#" ist eine optionale Stelle (wie sie üblicherweise für Nachkommastellen verwendet wird) und nur angezeigt wenn diese auch benötigt wird. Der "." Punkt steht für die Dezimaltrennstelle. Nach dieser Formatierung kann noch die Einheit angehängt werden. Ein Beispiel: "00.0 Watt" wird immer mit zwei Stellen vor dem Punkt und einer Stelle nach dem Punkt angezeigt. Die Buchstaben " Watt" werden nach dem angezeigten Wert ausgeschrieben und dienen als Einheit für den Wert.

![](_page_59_Picture_72.jpeg)

**Abbildung 76: Konfigurationsfenster Schalten/Dimmen**

![](_page_60_Picture_2.jpeg)

# 6.2.3 TASTER

- Option: Ist Bedienbar? Ja
- Erweiterte Ansicht: Nein
- Höheneinheiten: 1

Verbraucher 32W

**Abbildung 77: Element Taster**

Dieses Bedienelement ist ein reines Schaltelement das im Unterschied zum Schalter- und Dimm Bedienelement keine

Dimmfunktion besitzt. Dafür ist die Funktion des Tasters wählbar. Zur Auswahl stehen Schalter, Taster und Wertesender Funktion. Die Telegrammwerte und Datentypen sind für die Zustände EIN, AUS und Tasten frei wählbar. Die Option Rückmeldung und Werteobjekt sind wie im Schalt- und Dimm Bedienelement genauso vorhanden. Auch diesem Bedienelement stehen (hier sind es 34) verschiedene Symbole zur Auswahl.

## **Folgende Konfigurationsfelder besitzt dieses Bedienelement (**siehe Abbildung unten**):**

- 1. **Icons.** Diese 34 Symbole werden im Bedienelement auf der linken Seite platziert und können einen aktiven und nicht aktiven Zustand anzeigen (siehe in Abbildung oben links).
- 2. **Datentyp.** Für die Schaltfunktion wird an dieser Stelle der Datentyp für den Wert ausgewählt der gesendet wird. Zur Auswahl stehen EIS1 (0,1) und EIS14 (0-255).
- 3. **Adresse Schalten (EIS1 oder EIS14).** Die Gruppenadresse auf der das Schalttelegramm gesendet wird.
- 4. **Rückmeldung Schalten (EIS1 oder EIS14).** Ein separate Rückmeldung die den Status des Bedienelementes anzeigt. Den rückgemeldeten Zustand zeigen das Symbol und der Balken an.
- 5. **Funktion.** Hiermit wird festgelegt was passiert wenn der Taster gedrückt wird. Hier die Optionen:
	- a. **Wechseln** (Toggeln). Jeder Tastendruck ändert den Zustand zwischen EIN und AUS und behält ihn bei. Es wird nur ein Telegramm gesendet. Besonderheit, die Werte können für jeden Zustand frei vergeben werden (also nicht nur 0 oder 1 sind möglich).
	- b. **Taster**. Beim Tastendruck werden zwei Telegramme gesendet. Erstes Telegramm beim drücken (z.B. EIN) und das zweite Telegramm beim loslassen (z.B. Aus). Auch hier lassen sich die Werte für EIN und AUS frei vergeben oder invertieren.
	- c. **Werte Sender**. Ein frei wählbarer Wert kann ausgewählt werden, der beim drücken des Tasters gesendet wird.
- 6. **Wert "EIN" / Maus-drücken und Wert "AUS" / Maus-loslassen.** Diese beiden Felder definieren die Werte die bei EIN und AUS gesendet werden. Sie sind frei wählbar.
- 7. **Werteanzeige Datatype.** Für die Werteanzeige wird an dieser Stelle der Datentyp für den Wert der angezeigt wird ausgewählt. Zur Auswahl stehen EIS5, EIS6 und EIS9.
- 8. **Werteanzeige Adresse.** Der Wert dieser Gruppenadresse wird in der Werteanzeige angezeigt. (siehe Abbildung oben rechts). In dem Bedienelement wird die aktuelle Leistung angezeigt). Der Datentyp für diese Gruppenadresse wird im Feld Werteanzeige Datatype ausgewählt.
- 9. **Werteanzeige Format.** Definiert das Anzeigeformat. D.h. die Einheit und die Vor- und Nachkommastellen des Werteobjektes können festgelegt werden. Formatierung der Werteanzeige. Eine "0" bedeutet eine fixe Stelle und wird immer angezeigt. Eine "#" ist eine optionale Stelle (wie sie üblicherweise für Nachkommastellen verwendet wird) und nur angezeigt wenn diese auch benötigt wird. Der "." Punkt steht für die Dezimaltrennstelle. Nach dieser Formatierung kann noch die Einheit angehängt werden. Ein Beispiel: "00.0 Watt" wird immer mit zwei Stellen vor dem Punkt und einer Stelle nach dem Punkt angezeigt. Die Buchstaben " Watt" werden nach dem angezeigten Wert ausgeschrieben und dienen als Einheit für den Wert.

![](_page_61_Picture_28.jpeg)

**Abbildung 78: Konfigurationsfenster Taster** 

![](_page_62_Picture_2.jpeg)

# 6.2.4 TEMPERATUR/RTR

- Option: Ist Bedienbar? Ja
- Erweiterte Ansicht: Nein
- Höheneinheiten: 1 oder 2

Das Temperatur/RTR Bedienelement übernimmt in der CUBEVISION die Steuerung der Heizungsregelung. Dieses Bedienelement bietet so die Möglichkeit IST Temperatur, Betriebsart anzuzeigen, die SOLL Temperaturwert oder den Betriebsmodus zu verstellen.

Von den beiden Temperaturwerten, die in der ersten Zeile angezeigt werden (siehe Abbildung rechts "Element RTR/Temperatur" und "Element RTR"), handelt es sich beim linken Wert um die IST- und beim rechten Wert um die SOLL- Temperatur.

Der SOLL Wert wird durch die PLUS und MINUS Symbole verstellt. Wird dieses Bedienelement als Nebenstelle konfiguriert, werden mit den PLUS und MINUS Symbolen der Basis SOLL Wert verändert.

Zusätzlich zeigt der IST Temperaturwert auch an ob gerade geheizt oder gekühlt wird. Unterschieden werden die zwei

![](_page_62_Picture_11.jpeg)

**Abbildung 79: Element RTR/Temperatur**

![](_page_62_Picture_13.jpeg)

**Abbildung 81: Element Temperatur**

![](_page_62_Picture_15.jpeg)

**Abbildung 80: Element RTR**

Zustände durch die Farben Orange und Blau. Blau bedeutet kühlen, Orange bedeutet heizen. Wird die Temperatur Weiß angezeigt sind keine der beiden Modi aktiv oder die Anzeige wurde nicht konfiguriert.

Ein weiteres Feature ist die Steuerung der Betriebsmodi. Das sind Komfort, Standby, Nachtabsenkung und Frostschutz. Die Umschaltung kann wahlweise über drei verschiedene Gruppenadressen oder über eine Gruppenadresse mit vier verschiedenen Werten erfolgen.

Für dieses Bedienelement stehen drei verschiede Ansichten zur Auswahl:

- Temperatur und RTR Anzeige (siehe Abbildung oben rechts )
- Temperatur Anzeige (siehe Abbildung oben rechts) und
- RTR Anzeige (siehe Abbildung oben rechts)

### **Folgende Konfigurationsfelder besitzt dieses Bedienelement (**siehe Abbildung unten**):**

- 1. **Typ.** Diese Auswahl bestimmt die Ansicht des Bedienelementes. Zur Auswahl stehen Temperatur und RTR, nur Temperatur oder nur RTR (nur die Symbole der Betriebsmodi).
- 2. **Adresse aktuelle Temperatur (EIS5).** Die Gruppenadresse von einem Temperaturfühler für die aktuelle IST Temperatur.
- 3. **Adresse Solltemperatur (EIS5).** Gruppenadresse für die aktuelle Solltemperatur. Ist das Bedienelement nicht als Nebenstelle konfiguriert, wird auf diese Gruppenadresse die eingestellte Solltemperatur angezeigt. In diesem Fall wird mit PLUS und MINUS die verändert Solltemperatur auch auf diese Adresse gesendet. Ist aber das Bedienelement als Nebenstellen konfiguriert, wird die SOLL Temperatur nur angezeigt.
- 4. **Ist Nebenstelle.** Definiert ob das Bedienelement eine Nebenstelle ist. Aktiviert (wenn diese Funktion aktiv ist) das Feld *Basis-Sollwert-Verschiebung*. Mit dem PLUS und MINUS Symbolen wir in dieser Konfiguration die Basis SOLL Wertverschiebung verändert, welche anschließend die SOLL Temperatur Anzeige aktualisiert.
- 5. **Basis Sollwert Verschiebung (EIS14s).** Diese Gruppenadresse verändert den Basis Sollwert. Der Wertebereich reicht von -128 bis +128. Ändert sich dieser Wert wird vom RTR der neue Sollwert berechnet und an die Adresse Solltemperatur gesendet.
- 6. **Max. Basis-Sollwert-Verschiebung (+/-).** Dieser Wert definiert die maximale negative bzw. positive Basis-Sollwert-Verschiebung. Wird hier zum Beispiel ein Wert von +/-6 eingetragen und die konfigurierte Schrittweite im RTR beträgt 0.5°C, ergibt sich eine mögliche Sollwert-Verschiebung von bis zu +/-3°C.
- 7. **Adresse Heizen Anzeigen (EIS14u).** Damit die IST Temperatur den Zustand Heizen anzeigen kann (der Wert wird orange gefärbt) wird hier die Gruppenadresse vom RTR eingetragen auf dieser er sendet wenn der RTR in diesen Zustand Heizen schaltet.

![](_page_63_Picture_2.jpeg)

- 8. **Wert Heizen Aktiv (0-255).** An dieser Stelle wird der Wert definiert, welcher über die Gruppenadresse Adresse Heizen Anzeigen gesendet wird, wenn der Zustand aktiviert wird. Mögliche Werte sind 0-255.
- 9. **Adresse Kühlen Anzeigen (EIS14u).** Damit die IST Temperatur den Zustand Kühlen anzeigen kann (der Wert wird blau gefärbt) wird hier die Gruppenadresse vom RTR eingetragen auf dieser er sendet wenn der RTR in diesen Zustand Kühlen schaltet.
- 10. **Wert Kühlen Aktiv (0-255).** An dieser Stelle wird der Wert definiert, welcher über die Gruppenadresse Adresse Kühlen Anzeigen gesendet wird, wenn der Zustand aktiviert wird. Mögliche Werte sind 0-255.
- 11. **Datentyp Betriebsmodi (EIS1 und EIS14u).** Das RTR/Temperatur Bedienelement bietet die Möglichkeit die Betriebsmodi auf zwei unterschiedlichen Arten zu steuern:
	- a. über EIS1. In dieser Einstellung zeigt das Konfigurationsfenster drei (EIS1) Gruppenadressen jeweils für Komfort/Standby, Nachtabsenkung und Frostschutz an. Wird also auf der Gruppenadresse Komfort/Standby eine 1 empfangen hebt das Bedienelement das Symbol Komfort hervor, bei einer 0 wird das Symbol Standby als aktiv angezeigt. Die Betriebsmodi Nachabsenkung und Frostschutz werden jeweils mit einer 1 als aktiv angezeigt. Es kann immer nur ein Symbol hervorgehoben bzw. als aktiv angezeigt.
	- b. über EIS14u. Bei dieser Auswahl zeigt das Konfigurationsfenster ein Feld für eine Gruppenadresse Adresse Modus Eingang und vier Zeilen in der die Werte für die Betriebsmodi Komfort, Standby, Nachtabsenkung und Frostschutz definiert werden. Der Wertebereich für diese Felder ist von 0 bis 255. In der Abbildung unten ist die Umschaltung der Betriebsmodi über EIS14u konfiguriert. Schaltet der Benutzer z.B. auf Komfort sendet das Bedienelement auf die Gruppenadresse 22/3/3 den Wert 1. Andersherum empfängt das Bedienelement auf der Gruppenadresse 22/3/3 z.B. den Wert 2, schaltet die RTR Anzeige um auf Standby.

![](_page_63_Figure_9.jpeg)

**Abbildung 82: Konfigurationsfenster RTR/Temperatur** 

![](_page_64_Picture_2.jpeg)

## 6.2.5 JALOUSIE

- Option: Ist Bedienbar? Nein
- Erweiterte Ansicht: Nein
- Höheneinheiten: 3

Die Beschattungen werden mit dem Jalousie Bedienelement gesteuert. Das Bedienelement zeigt sogar die vertikale Position und den Winkel der Beschattung grafisch an.

Zusätzlich zur graphischen Anzeige werden diese Positionen auch in Form von Werten gezeigt. Diese Werte werden in Prozent für Position (rechter Wert) und Winkel (linker Wert) der Jalousie angezeigt.

In der Abbildung rechts "Element Jalousie touch & slide" und Abbildung rechts "Element Jalousie Standard" sind zwei Typen des

Jalousie Bedienelementes abgebildet. Die Steuerung dieses Bedienelementes erfolgt auf zwei Arten:

- Standard (zum Tasten; siehe Abbildung unten rechts)
- Touch & Slide (zum Sliden, siehe Abbildung oben rechts)

Wie der Name schon sagt wird beim "Standard" Typ Tasten und beim "touch & slide" Typen Slider verwendet. Abbildung oben rechts zeigt wie das Bedienelement mit "touch & slide" und Abbildung mitte rechts zeigt der "Standard" Funktion gesteuert bzw. aussieht wird.

Beim "touch & slide" setzen Sie einfach den Finger auf der linke Seite für die Winkel Steuerung oder auf der rechten Seite für die Jalousie Position an und bewegen den Finger in die gewünschte Richtung. Während der Fingerbewegung bekommt der Benutzer

eine optische Rückmeldung über den Winkel oder der Position der Jalousie. Ist die erreicht wird diese Position angefahren sobald das Bedienelement losgelassen wird.

Es können drei unterschiedliche Beschattungstypen gesteuert werden.

- Jalousie. Die klassische Jalousie mit Lamellen die in beide Richtungen geneigt werden können.
- Rollo. Kann nur hoch und runter gefahren werden.
- Raffstore. Wie die klassische Jalousie, nur mit dem Unterschied das die Lamellen von der horizontalen Position aus nur in eine Richtung geneigt werden können.

Entsprechend dem ausgewählten Jalousietypen, zeigt das Bedienelement auch nur die Steuerelemente an die auch tatsächlich benötigt werden. So werden z.B. beim Rollo keine Tasten oder Pfeile für die Winkel Verstellung angezeigt.

Auch dieses Bedienelement besitzt Rückmelde Objekte. In diesem Bedienelement sind es Position und Winkel (die je nach Beschattungstypen aktiviert oder deaktiviert werden). Einen Eingang für Windalarm ist selbstverständlich auch vorhanden.

#### **Folgende Konfigurationsfelder besitzt dieses Bedienelement (**siehe Abbildung unten**):**

- 1. **Darstellung.** Diese Auswahl bestimmt die Steuerungsart für das Jalousie Bedienelement. Gewählt wird zwischen einer typischen Steuerung und einer intuitiven Gestensteuerung ("touch" (berühren) und "slide" (gleiten)). Während bei der typischen Steuerung, Tasten angezeigt werden, zeigt die touch & slide Steuerung zwei Pfeile an. Der Unterschied zum touch & slide ist, dass die gewünschten Positionen sowohl durch antippen direkt bestimmt wird oder von einer beliebigen Position zur gewünschte Position mit dem Finger geslidet wird. Positiver Effekt ist das die Position die nach dem loslassen angefahren wird im Bedienelement auch angezeigt wird, also eine Art Vorschau.
- 2. **Typ.** Dieses Bedienelement kann optimal auf drei verschieden Jalousietypen vorkonfiguriert werden. Die Typen sind im vorherigen Abschnitt ausführlich erklärt.
- 3. **Winkel Bereich.** Diese Möglichkeit wurde implementiert um je nach Jalousietyp den Winkelbereich anzupassen. Die ist notwendig, damit der Winkel richtig in der Visualisierung angezeigt wird. Je nach Hersteller wird der Winkel entweder vom Links- bis Rechtsanschlag der

Jalousie 0% 73%

**Abbildung 83: Element Jalousie touch & slide**

![](_page_64_Figure_28.jpeg)

**Abbildung 84: Element Jalousie Standard**

Lamellen von 0-100% angegeben. Es gibt aber auch die Variante (-100% bis +100%) in der der Wert 0% die waagerechte Position der Lamellen beschreibt.

- 4. **Richtung Invertieren.** Aus dem Grund dass die Richtung der Jalousie immer wieder anders interpretiert wird, kann mit dieser Option die Fahrtrichtung der Jalousie definiert werden. Damit kann ausgewählt werden ob die Jalousie mit "1" oder "0" hochgefahren wird.
- 5. **Adresse Move (EIS7).** Diese Gruppenadressen steuert das "auf und abfahren" der Jalousie
- 6. **Adresse Stop/Step (EIS7).** Diese Gruppenadresse sendet den Stop- und Schritt-Befehl.
- 7. **Adresse Position (EIS6).** Eine gewünschte Position der Jalousie kann auch direkt durch einen Wert (0-255) angefahren werden. Berührt der Benutzer z.B. die Mitte des rechten Pfeils (beim touch & slide Typ) wird auf dieser Gruppenadresse der Wert 127 gesendet, damit fährt die Jalousie diesen Wert (Position) automatisch an. Steht in dem Feld Rückmeldung Position keine Gruppenadresse, verwendet das Jalousie
- Bedienelement diesen Wert um die Position der Jalousie anzuzeigen. 8. **Adresse Rückmeldung Position (EIS6).** Wird diesem Feld eine Gruppenadresse vergeben, so zeigt das Bedienelement nicht mehr die Position an, welche über die Adresse Position eingestellt wurde, sondern die tatsächliche Position die auf dieser Gruppenadresse empfangen wird.
- 9. **Adresse Winkel (EIS6).** Der gewünschte Winkel der Lamelle kann auch hier direkt durch einen Wert (0-255) eingestellt werden. Berührt der Benutzer z.B. die Mitte des linken Pfeils (beim touch & slide Typ) wird auf dieser Gruppenadresse der Wert 127 gesendet, damit bewegen sich die Lamellen auf diesen Winkel.

Steht in dem Feld *Rückmeldung Position* keine Gruppenadresse, verwendet das Jalousie Bedienelement diesen Wert um den Winkel der Lamelle anzuzeigen.

- 10. **Adresse Rückmeldung Winkel (EIS6).** Wird diesem Feld eine Gruppenadresse vergeben, so zeigt das Bedienelement nicht mehr den Winkel an, welcher über die Adresse Winkel gesendet wurde, sondern den Winkelwert der auf dieser Gruppenadresse empfangen wird.
- 11. **Adresse Windalarm (EIS1).** Eine optische Meldung für Windalarm wird im Jalousie Bedienelement angezeigt wenn auf dieser Gruppenadresse eine 1 empfangen wird. Damit sperrt die Jalousie und eine Steuerung der Jalousie ist nicht mehr möglich, solange auf dieser Gruppenadresse eine 1 anliegt.

![](_page_65_Figure_12.jpeg)

**Abbildung 85: Konfigurationsfenster Jalousie** 

![](_page_66_Picture_2.jpeg)

## 6.2.6 FENSTERKONTAKT

- Option: Ist Bedienbar? Nein
- Erweiterte Ansicht: Nein
- Höheneinheiten: 1

Um den Zustand von Fenstern darzustellen wird das Bedienelement Fensterkontakt verwendet. Es zeig folgende Positionen bzw. Zustände an:

![](_page_66_Figure_8.jpeg)

**Abbildung 86: Element "Fensterkontakt"**

- Geschlossen
- Geöffnet
- Gekippt und
- **Glasbruch**

Jede Positionen und der Glasbruch besitzt ein eigenes Symbol die in dem Bedienelement angezeigt werden. Ist eine Position aktiv wird diese Orange hervorgehoben. Wird für einer Position oder Zustand keine Gruppenadresse vergeben, so wird das entsprechende Symbol nicht angezeigt.

Die Position des Fensters können durch zwei verschiedene Datentypen angezeigt werden. Das wären die Datentypen EIS14 (0-255) und EIS 1 (0 oder 1). Der Unterschied zwischen diesen beiden Datentypen, ist die Anzahl der Gruppenadressen. Das bedeutet dass beim Datentyp EIS1 die Position über die Gruppenadresse und beim Datentyp EIS14 die Position über Werte gesetzt werden. Eine weitere Funktion ist das dieses Bedienelement Glasbruch melden kann. Unabhängig vom Datentyp hat dieses Bedienelement immer eine eigene Gruppenadresse.

#### **Folgende Konfigurationsfelder besitzt dieses Bedienelement (**siehe Abbildung unten**):**

- 1. **Datentype Eingang.** Auswahl auf welche Art und Weise die Position des Fensters ausgewertet wird. Die Funktionsweise der beiden Typen wurde im vorherigen Absatz erklärt.
- 2. **Datentyp EIS14.**
	- a. **Adresse Position.** Über diese eine Gruppenadresse wird die Position des Fensters empfangen.
	- b. **Werte Geschlossen/Gekippt/Geschlossen.** Diese drei Werte definieren, wann die Position Geschlossen, Gekippt und Geöffnet in der Visualisierung aktiviert wird. Diese Werte können frei vergeben werden.
- 3. **Datentyp EIS1.**
	- a. **Adresse Gekippt.** Über diese Gruppenadresse wird der Zustand für die Position Gekippt/Geschlossen empfangen. Beim Wert "1" wird das Fenster mit der gekippten Position und die geschlossen Position mit dem Wert "0" hervorgehoben.
	- b. **"Gekippt" invertiert.** Wird allerdings die Position Gekippt vom Fensterkontakt mit einer 0 gemeldet, kann diese Option die Auswertung invertieren.
	- c. **Adresse Geöffnet.** Auf dieser Gruppenadresse wird der empfangene Wert 1 für die Position Geöffnet auf der Visualisierung angezeigt.
	- d. **"Geöffnet" invertiert.** Genau wie beim Feld Gekippt invertieren lässt sich auch hier die auswertung für "Geöffnet" invertieren.

Übrigens: Dieser Typ besitzt keine eigene Gruppenadresse für Fenster "Geschlossen", diese Position wird angezeigt, wenn die Gruppenadressen (Geöffnet und Gekippt) den Wert 0 haben.

- 4. **Adresse Glasbruch.** Sofern ein Glasbruchsensor vorhanden ist, kann über dies Adresse eine optische Warnung über Glasbruch dargestellt werden. Der Wert '1' bedeutet Glasbruch und '0' kein Glasbruch.
- 5. **Glasbruch invertieren.** Auch hier lässt sich die Auswertung invertieren. Damit der Wert 0 als Glasbruch interpretiert wird.

![](_page_67_Picture_24.jpeg)

**Abbildung 87: Konfiguration Fensterkontakt** 

![](_page_68_Picture_2.jpeg)

## 6.2.7 RGB STEUERUNG

- Option: Ist Bedienbar? Nein
- Erweiterte Ansicht: Ja
- Höheneinheiten: 2

In der CUBEVISION darf natürlich auch die Steuerung von RGB Beleuchtung nicht fehlen. Das Bedienelement RGB Steuerung übernimmt diese Aufgabe. Gegeben sind die Möglichkeiten Lichtszenen und vordefinierte Farben aufzurufen und Farben frei

über die Visualisierung zu mischen. Dieses Bedienelement besitzt zwei Ansichten. Eine kompakte mit

![](_page_68_Picture_219.jpeg)

**Abbildung 88: Element RGB Steuerung**

zwei Höheneinheiten. für das ICP bzw. für das ECP und eine weitere im EEV. Die kompakte Ansicht zeigt maximale 4 frei wählbare Farben in der ersten Zeile und maximal 3 Schaltflächen für Szenen in der zweiten Zeile (siehe Abbildung oben rechts).

Die zweite Ansicht zeigt das RGB Bedienelement im EEV mit weiteren Bedienmöglichkeiten. Neben der Auswahl von Farben und Lichtszenen kommen im EEV auch Farbkanäle (bis zu vier (RGBW)) und ein Farbkreis zum Einsatz. Die Abbildung unten zeigt das RGB Bedienelement in der EEV Ansicht. In der rechten Spalte befinden sich die "Slider" mit denen einzelnen DMX Kanal gesteuert werden. Übrigens wird z.B. beim RGB Bedienelement keine Gruppenadresse für den Kanal weiß eingetragen, wird dieser in der Visualisierung nicht angezeigt. In der Mitte dieser Ansicht befindet sich der Farbkreis über den die Farben mit einem Fingertipp auswählt wird. Gleich da drunter befinden sich 2 Zeilen mit je 4 Schaltflächen für vorgewählte Farben und Lichtszenen. In der Zeile der Lichtszenen findet sich eine zusätzliche reservierte Schaltfläche für eine Lichtszene die laufende Lichtszene stoppt. Um die Farbwerte an eine RGB Lampen zu senden, existieren je nach RGB Lampentyp unterschiedliche Methoden. Sie unterscheiden sich in dem sie entweder eine Gruppenadresse für alle Farbwerte oder für jeden Farbwert eine eigene Gruppenadressen anbieten. Hier die Datentypen:

- 4 x 1Byte Werte (je ein Objekt für R, G, B und W; EIS6; 0-255; für die meisten Anwendungen)
- 1 x 4Byte Wert (ein Objekt für R, G, B und W; ähnlich DTP232.600 plus extra Kanal für Weiß)
- 1 x 3Byte Wert (ein Objekt für R, G und B; DPT 232.600)

Damit besteht die Möglichkeit für fast jeden RGB Lampentyp die richtige Steuerungsmethode auszuwählen.

Die Konfiguration der Lichtszenen besteht lediglich aus der Vergabe von Gruppenadressen. Fehlt die Gruppenadresse für eine Lichtszene, so wird diese auch nicht im Cube angezeigt. Wird eine der Lichtszenen ausgelöst, sendet das **CUBEVISION**MODULE auf diese Gruppenadresse eine "1". Bei einem erneuten Klick auf eine aktive/laufende Lichtszene sendet das **CUBEVISION**MODULE auf diese Gruppenadresse den Wert "0". Maximal haben im RGB Steuerung Bedienelement 4 Lichtszenen Platz. Die Beschriftung der Lichtszenen lautet "SZENE 1" bis "SZENE 4" und ist nicht änderbar.

Gleich rechts von den Lichtszenen befindet sich der "SZENE ANHALTEN" Schalter. Bei diesem Schalter handelt es sich ebenfalls um eine Lichtszenen. Dieser ist für den Fall reserviert, wenn eine Lichtszene nicht mehr gewünscht ist und einfach nur die Lichtszene anzuhalten nicht reicht. Hierfür kann eine besondere Lichtszene eingeplant werden, welche z.B. die RGB Lampen solange runter dimmt bis sie ausgeschaltet sind oder zu einer ausgewählten Farbe wechseln.

Zu den vier Lichtszenen Schalter kommen vier weitere Schalter für die favorisierten Farben. Für die Konfiguration der Farben ist es nur notwendig über einen Farbauswahl Dialog die gewünschte Farbe auszuwählen. Also es ist kein hantieren mit Farbwerten notwendig. Der CUBEVISION Editor verwendet diese Farbe aus dem Farbauswahl Dialog für die Visualisierung. Die Farbwerte kommen vom Farbauswahl Dialog und die Gruppenadressen für die Farbwerte vom RGB Steuerung Bedienelement.

![](_page_69_Picture_2.jpeg)

**Abbildung 89: RGB Steuerung Extended Element View** 

#### **Folgende Konfigurationsfelder besitzt dieses Bedienelement (**siehe Abbildung unten**):**

- 1. **Ausgang Type.** Die Typen unterscheiden sich, ob alle Farbwerte (rot, grün, blau und weiß) auf einer oder jeder Farbwerte mit einer separaten Gruppenadresse gesendet werden soll. Dabei handelt es sich um einen 1Byte Datentypen mit dem Wertebereich von 0-255 bzw. 0-100%. Die Datentypen sind im vorherigen Abschnitt erklärt.
- 2. **Adresse Kanal Rot, …Grün, …Blau und …Weiß.** Beim Datentypen 4x 1Byte, zeigt die Konfigurationsmaske vier Felder für Gruppenadressen. Sie sind mit der jeweiligen Kanalfarbe Beschriftet. Wird ein anderer Datentyp verwendet zeigt die Konfigurationsmaske entsprechend nur ein Feld für eine Gruppenadresse. Diese Gruppenadressen werden ebenfalls für den Farbkreis (im EEV) und den Favoriten Farben verwendet.
- 3. **Szene starten #1 … #4.** Die Lichtszenen werden über diese mit dem Wert "1" gestartet und mit dem Wert "0" angehalten.
- 4. **Szene anhalten.** Ebenfalls eine Szenen Schaltfläche, die reserviert ist für eine Lichtszene welche gestartet werden soll, wenn laufende Lichtszenen nicht mehr gewünscht oder die Beleuchtung ausgeschaltet werden soll. Dieser Schalter verhält sich genau wie die übrigen Szenen Schalter, ist aber nur mit dem Unterschied "Szenen anhalten" beschriftet.
- 5. **Favoriten Farbe #1 … #4.** Öffnet einen Farbauswahl Dialog in dem die gewünschte Farbe ausgewählt wird. Um die Farbwerte, Gruppenadresse und die Farbfelder die mit der ausgewählten Farbe in der Visualisierung zu sehen sind kümmert sich der CUBEVISION Editor.

![](_page_70_Picture_57.jpeg)

**Abbildung 90: Konfigurationsfenster RGB Steuerung** 

## RGB STEUERUNG IN DER PHONE-DARSTELLUNG

Die erweiterte Ansicht ([EEV]) der RGB Steuerung ist in der Phone-Darstellung der CUBEVISION durch die Optimierung auf kleinere Displays anders strukturiert.

#### **EEV Ansicht 1**

Wird das Bedienelement im erweiterten Ansicht ([EEV]) geöffnet erscheint zunächst nur der Farbkreis und die Szenen Steuerung.

![](_page_70_Picture_8.jpeg)

**Abbildung 91: RGB Element Phone Darstellung - EEV Ansicht 1** 

![](_page_71_Picture_0.jpeg)

### **EEV Ansicht 2**

Um anstatt des Farbkreises die Kanal-Einzel-Ansteuerung und die Farbvorsteinstellungen anzuzeigen, kann zwischen den Ansichten über das "Ansicht"-Symbol gewechselt werden.

![](_page_71_Picture_5.jpeg)

![](_page_71_Picture_6.jpeg)

**Abbildung 92: EGB Element Phone Darstellung - EEV Ansicht 2** 

#### **Listenansicht**

Durch Tippen auf das "Listen" Symbol erscheint eine Auflistung mit allen im Gebäude (Visualisierungsprojekt) angelegten RGB Steuerungen. Auf diese Weise ist der Zugriff auf weitere Bedienelement möglich, ohne aufwändig durch die Räume navigieren zu müssen.

![](_page_71_Picture_10.jpeg)

**Abbildung 93: RGB Element Phone Darstellung - weitere Elemente**
### 6.2.8 KAMERA

- Option: Ist Bedienbar? Nein
- Erweiterte Ansicht: Ja
- Höheneinheiten: 3

Dieses Kamera Bedienelement in der CUBEVISION besitzt ebenfalls zwei Ansichten. Eine kleine Kameraansicht (Vorschau) mit einer kleinen Auswahl an Funktionen für das ICP und ECP (siehe Abbildung rechts). Die zweite Ansicht wird im EEV angezeigt, in dieser Ansicht befinden sich neben einer größeren Darstellung des Kamerabildes weitere Optionen und Funktionen.

Zu den Funktionen in der kleineren Ansicht gehört die Pan, Tilt Steuerung und drei festgelegte Positionen die aufrufen werden können. Gesteuert werden die Bewegungen mit den Pfeil Symbolen direkt im Kamerabild. Gleich unter dem Kamerabild befinden sich

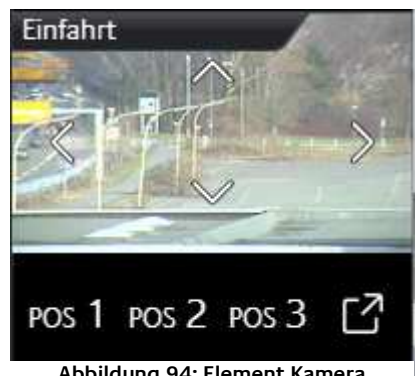

**Abbildung 94: Element Kamera**

die drei Position Schalter um festgelegten Positionen aufzurufen. (siehe Abbildung oben rechts). In der Ansicht für die EEV hingegen ist noch Platz für einen vierten Position Schalter, eine Zoom Funktion und die Möglichkeit zwischen den Formaten Motion JPEG und Static JPEG umzuschalten (siehe Abbildung unten).

Die Konfiguration gestaltet sich einfach. Den Anfang bildet die "Base URL", sie besteht typischerweise aus der Adresse der IP Kamera und wenn nötig dem http-Port. Anschließend werden die Pfade zu den Motion und Static JPG Kamerabilder, Positionen und den PTZ Befehlen eingetragen. Hierbei handelt es sich um sogenannte http-Request. Diese werden bei Bedarf aus der Basis URL und dem jeweiligen Pfad zusammengesetzt.

Beispiel: Wird das Pfeil Symbol "links" in der Visu ausgelöst, "baut" die Visualisierung die Basis URL + den Pfad Bewegung "links" zu einem http-Request zusammen und sendet ihn.

Die Konfiguration der http-Request Steuerung ist optional. Werden Pfade für Funktionen weggelassen, zeigt das Bedienelement diese in der Visualisierung auch nicht an.

Als Besonderheit bietet das Kamera Bedienelement die Möglichkeit Kamerabilder in drei verschiedenen Formaten anzuzeigen. Das wären 4:3, 16:9 und 16:10.

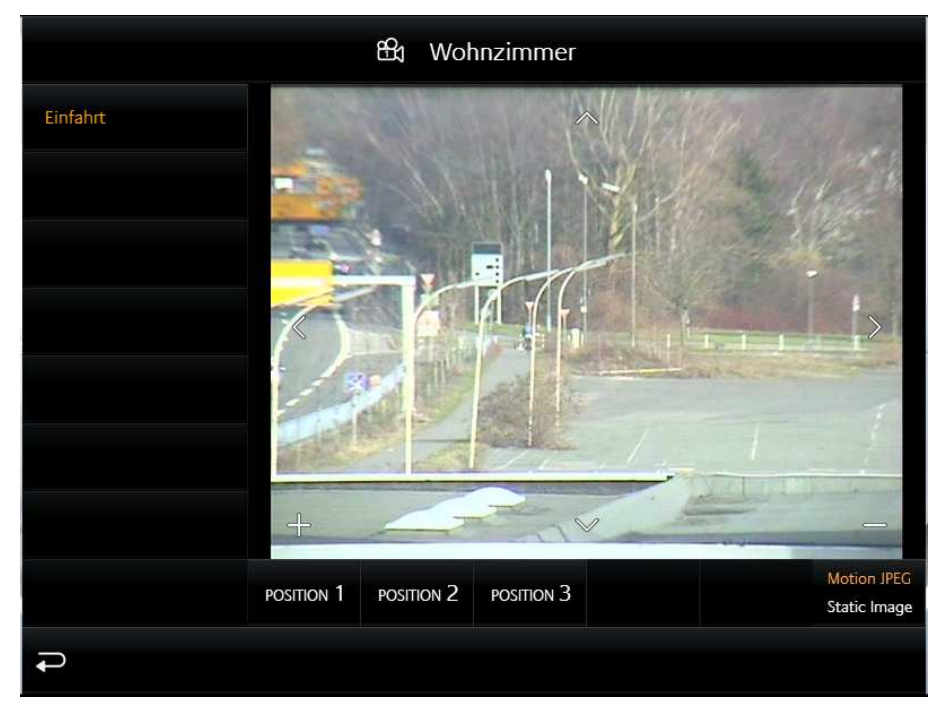

**Abbildung 95: Erweiterte Element Ansicht Kamera**

**Folgende Konfigurationsfelder besitzt dieses Bedienelement (**siehe Abbildung unten**):** 

- 1. **Basis URL.** Diese URL bildet die Basis und wird immer vor den Pfaden für die PTZ Steuerung oder dem Kamerabild geschrieben. In der Regel wird in dieses Feld: http://<IP Adresse oder DDNS Namen>:<http-Port>
- 2. **Bild Seitenverhältnis.** Damit kann das Seitenverhältnis des Bildes an die Kamera angepasst werden. Die Format 4:3, 16:9 und 16:10 können ausgewählt werden.
- 3. **Pfad Motion JPEG.** In dieses Feld wird der direkte Pfad zum Stream angeben. Diese Form der Darstellung ist in der Regel sehr flüssig bei gleichzeitig hoher Qualität benötigt aber auch gleichzeitig mehr Ressourcen.
- 4. **Pfad JPEG Image.** Fast alle IP-Kameras besitzen einen Pfad zu einem statischen Bild. Es handelt sich dabei um das Bild was die Kamera im Moment des Aufrufs aufzeichne. Wird dieser Pfad für die Visualisierung verwendet, wird versucht das Bild mehrfach pro Sekunde abgerufen, so dass ein bewegtes Bild entsteht.
- 5. **Pfad Zoom In/Out.** Diese Felder sind mit den Plus und Minus Symbolen im Kamerabild verknüpft. Die Pfade beinhalten den Befehl für das verkleinern und vergrößern des Kamerabildes.
- 6. **Pfad Bewegung hoch/runter/links/rechts.** Diese Felder sind mit den Pfeil Symbolen im Kamerabild verknüpft. Die Pfade beinhalten den Befehl für das Link, rechts, hoch und runter Bewegung des Kamerabildes.
- 7. **Pfad Position #1 bis #4.** Die Pfade für die konfigurierten und in der Kamera abgespeicherten Positionen.

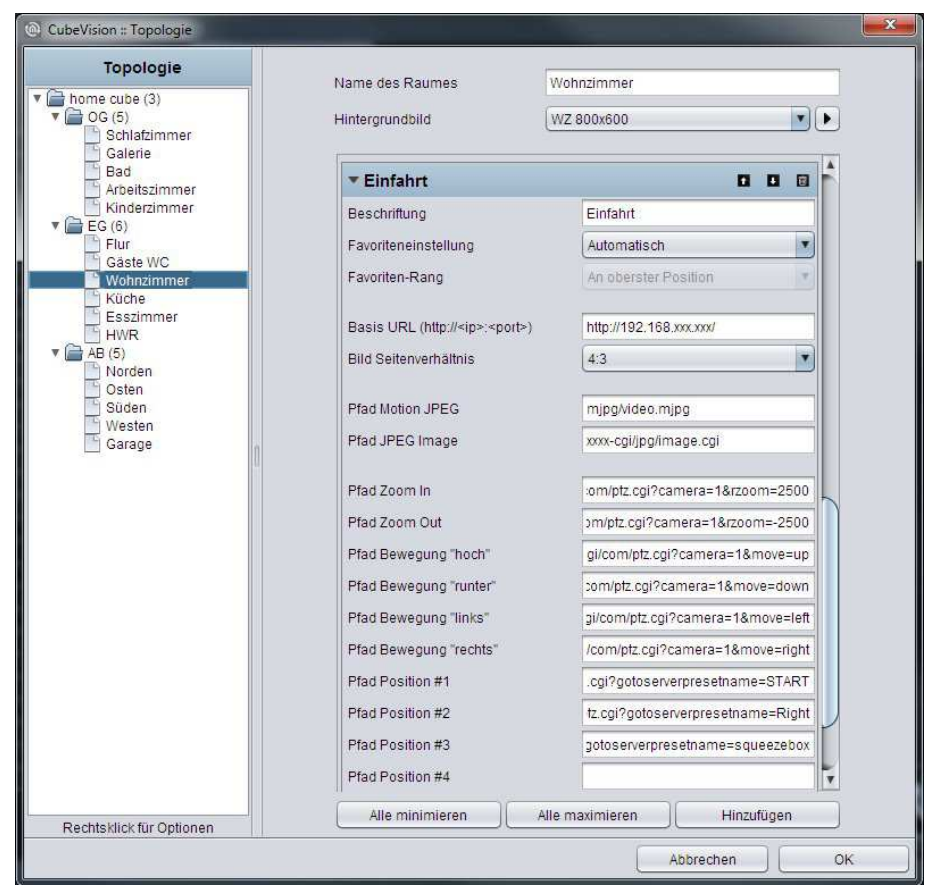

**Abbildung 96: Konfigurationsfenster Kamera** 

**Hinweis: Die Pfade für die Konfigurationsfelder 3 bis 7 dürfen nicht die Basis URL enthalten. Die Basis URL wird durch die CUBEVISION ergänzt.**

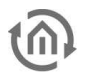

#### KAMERA STEUERUNG IN DER PHONE-DARSTELLUNG

Die erweiterte Ansicht ([EEV]) der Kamera Steuerung ist in der Phone-Darstellung der CUBEVISION durch die Optimierung auf kleinere Displays anders strukturiert.

#### **EEV (Extended Element View)**

Das Kamera Bedienelement hat in der EEV der Phone-Darstellung eine vereinfachte Ansicht. Sie besteht aus dem Kamerabild inklusive der (optionalen) Steuerungselemente, und der Positionstasten.

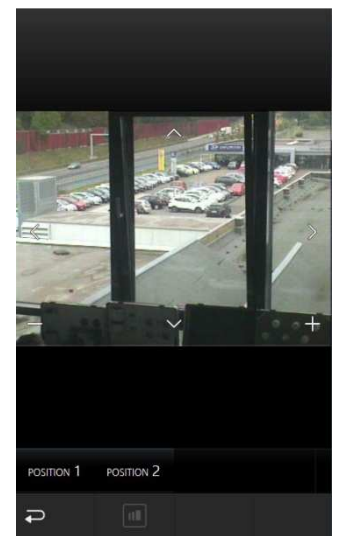

**Abbildung 97: Kamera Steuerung Phone Darstellung - EEV** 

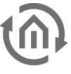

### 6.2.9 MULTIMEDIA

- Option: Ist Bedienbar? Nein
- Erweiterte Ansicht: Ja
- Höheneinheiten: 3

Natürlich darf auch eine Multimediasteuerung in der CUBEVISION nicht fehlen. In der Ansicht im ICP und ECP sind die Funktionen "Lautstärke Laute/Leiser", "Stumm" "Playliste vor/zurück" und "Play/Pause" untergebracht. In der ersten Zeile werden Musikinformationen angezeigt. Siehe Abbildung rechts.

Wird die EEV für dieses Bedienelement geöffnet zeigt sich zusätzlich ein Cover und eine dynamische Playlistenauswahl. Als Multimedia Client werden Squeezebox Player, **AUDIO**MODULE ("Squeezebox Controller") und das SONOS System unterstützt. Sobald diese Geräte

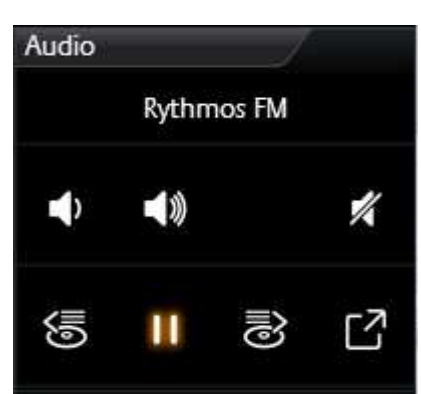

**Abbildung 98: Element Multimedia**

im Netzwerk verfügbar sind, können Sie in der Konfiguration zur Verknüpfung ausgewählt werden. Für den Fall das ein anderer Multimedia Client eingesetzt werden soll, besteht auch die Möglichkeit einer manuellen Konfiguration. Dabei wird für jede Multimediafunktionen (Pause/Play, lauter/leiser, …) ein eigenes Feld für eine Gruppenadresse eingeblendet.

Neben den Steuerungsmöglichkeiten zeigt das Multimedia Bedienelement auch Informationen an. Dazu gehören Interpret, Album, Titel und das Cover (soweit die Musikinformationen vorhanden sind).

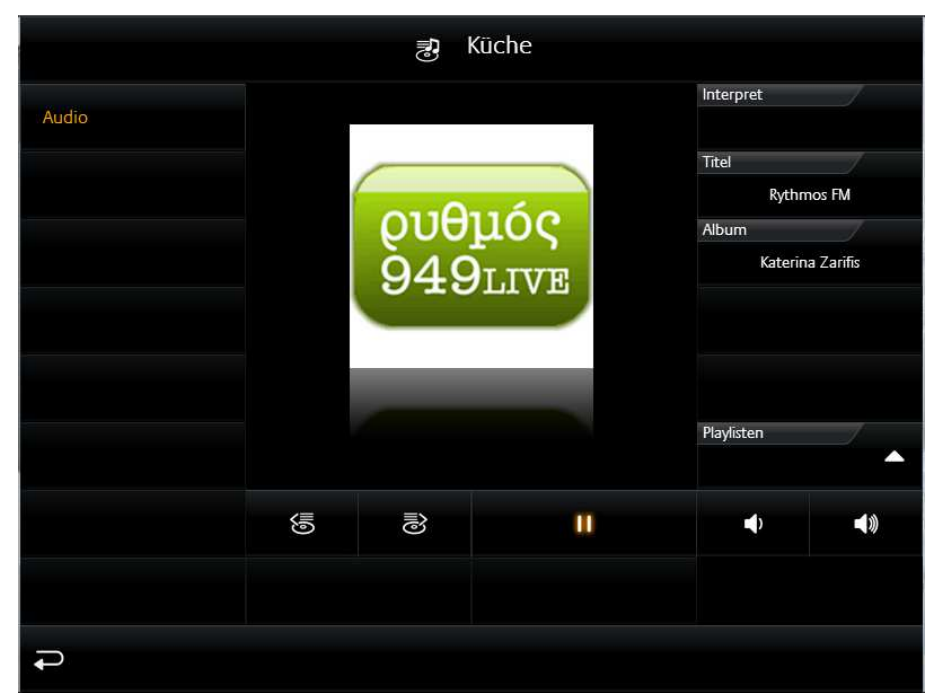

**Abbildung 99: Erweiterte Element Ansicht Multimedia Element** 

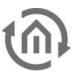

#### **Folgende Konfigurationsfelder besitzt dieses Bedienelement (**siehe Abbildung unten**):**

#### **System**

Welcher Typ von Multimedia gesteuert werden soll. Zur Auswahl stehen:

- a. Manuelle Konfiguration
- b. UPnP (Sonos) und
- c. Squeezebox Controller

#### MANUELLE KONFIGURATION

Wird diese Auswahl unter System gewählt zeigt das Bedienelement eine Liste an Gruppenadressfelder an (siehe Abbildung unten "Konfigurationsfenster Multimedia für manuelle Konfiguration"). Dieses Prinzip wird dazu verwendete um z.B. Systeme über unterschiedliche Medien (z.B. RS232, http-Request, Infrarot, Gruppenadressen, u.a.) zu steuern. Hier die Funktionen die mit Gruppenadressen verknüpft werden können:

- **d.** Play/Pause. EIS1 Gruppenadresse
- **e.** Playliste vor/zurück. EIS1 Gruppenadresse
- **f.** Title vor/zurück. EIS1 Gruppenadresse
- **g.** Lautstärke Schrittweise. EIS1 Gruppenadresse
- **h.** Stumm. EIS1 Gruppenadresse
- **i.** Info Titel. EIS15 Gruppenadresse
- **j.** Info Interpret. EIS15 Gruppenadresse
- **k.** Info Album. EIS15 Gruppenadresse
- **l.** Cover URL. Pfad zum aktuellen Cover

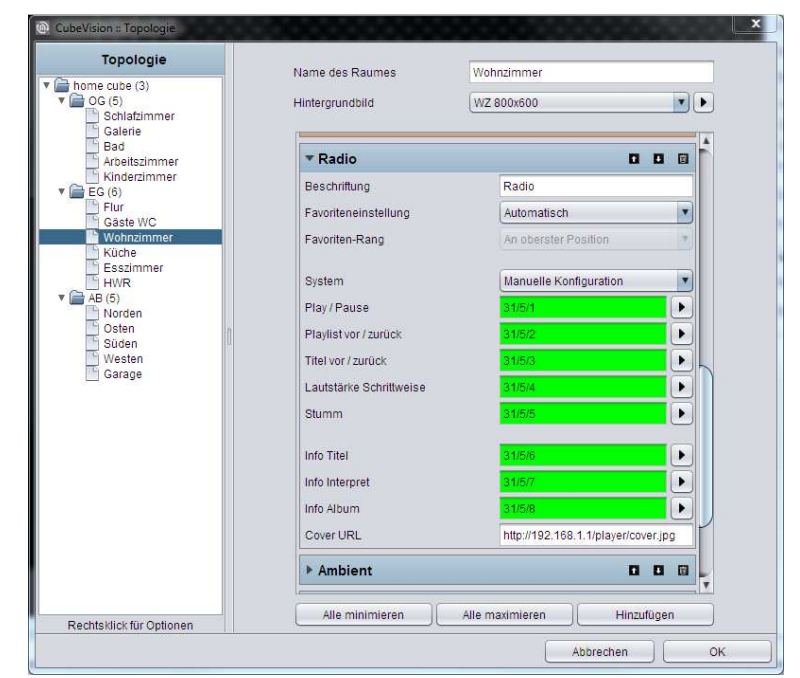

**Abbildung 100: Konfigurationsfenster Multimedia für manuelle Konfiguration** 

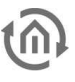

#### UPNP (SONOS)

Ist als System UPnP (Sonos) ausgewählt, ist die Steuerung von SONOS Radiostationen über das Multimedia Bedienelement möglich. Unter der Auswahl "System" erscheint der Menüpunkt "UPnP Gerät auswählen", mit Hilfe dessen das SONOS Gerät ausgewählt werden kann welches gesteuert werden soll.

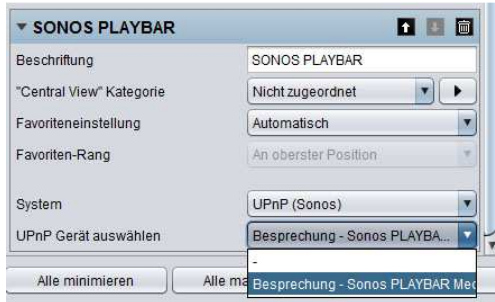

**Abbildung 101: Multimedia Element - UPnP Konfiguration** 

#### **Voraussetzungen für die Steuerung von SONOS Geräten**

Um die Radiostationen von SONOS Geräten über das Multimedia Bedienelement steuern zu können, ist es notwendig im **CUBEVISION**MODULE die gewünschten Radionstationen zuvor den jeweiligen SONOS Playern zuzuweisen. Öffnen Sie dazu bitte die "Sonos (UPnP)" Konfiguration wie im Kapitel "Extras" beschrieben.

#### SQUEEZEBOX CONTROLLER

Um mit dem Multimedia Bedienelement eine Squeezebox oder ein **AUDIO**MODULE zu steuern, muss bei System "Squeezebox Controller" ausgewählt werden. Nach der Auswahl erscheint der Button "Squeezebox auswählen" welcher die im Netzwerk vorhandenen Squeezebox Geräte und **AUDIO**MODULE zur Verknüpfung anzeigt. Wählen Sie hier das gewünschte Gerät aus und bestätigen den Dialog mit "OK".

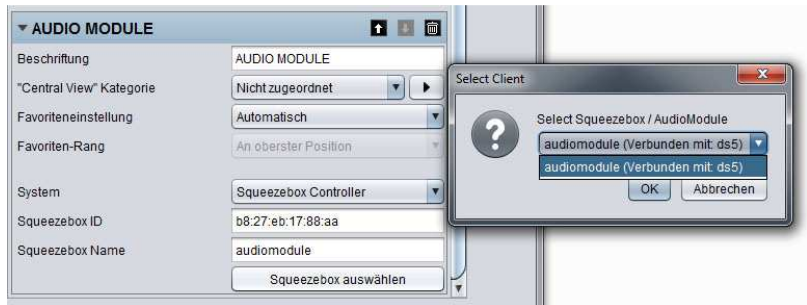

**Abbildung 102: Multimedia Element - Squeezebox Controller Konfiguration** 

#### **Voraussetzungen für die Steuerung von Squeezebox Playern und AUDIO MODULE**

Bitte beachten Sie dass zur Steuerung von Squeezebox Playern und **AUDIO**MODULE mindestens ein Squeezebox Player Instanz und ein Logitech Media Server mit xPL Hub und ExPL Plugin im Netzwerk verfügbar sein müssen. Für weitere Informationen nutzen Sie bitte die **AUDIO**MODULE Dokumentation.

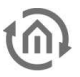

#### MULTIMEDIA STEUERUNG IN DER PHONE-DARSTELLUNG

Die erweiterte Ansicht des Multimedia Bedienelements verhält sich in der Phone-Darstellung der CUBVISION anders als in der Tablet-Darstellung.

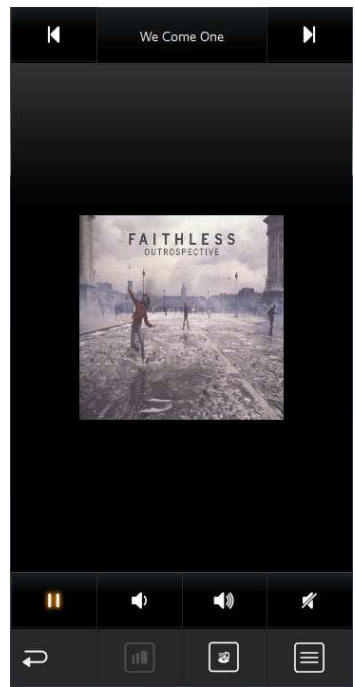

**Abbildung 103: Multimedia EEV in der Phone Darstellung** 

#### **EEV Ansicht 1**

In der ersten Ebene der Phone EEV Ansicht erscheint das Cover Art und die Steuerungselemente "Play/Pause", "Lauter/Leiser", "Mute" (unten) und "Titel vor/zurück", "Titel" (oben).

#### **EEV Ansicht 2**

Wechseln Sie mit Hilfe des "Ansicht" Symbols in die zweite Ebene des EEVs. In der zweiten Ebene der Phone EEV Ansicht werden zusätzlich die Informationen "Interpret", "Titel" und "Album" angezeigt.

 $\blacksquare$ 

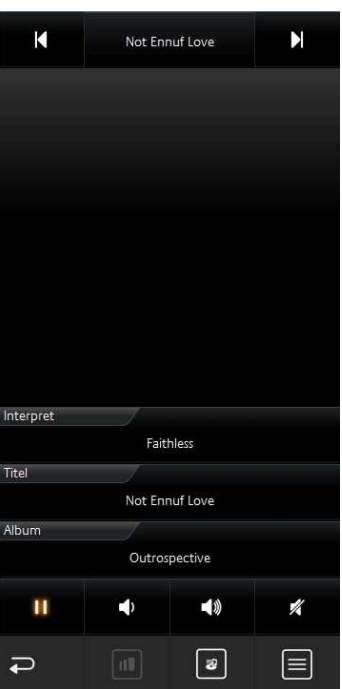

**Abbildung 104: Zweite Ebene Multimedia EEV in der Phone Darstellung** 

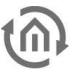

### **Playlistenauswahl**

Mit Hilfe des "Playlisten" Symbols wird eine Playlistenauswahl aufgerufen. Ist ein SONOS Gerät mit dem Multimedia Bedienelement verknüpft können hier die in der "Sonos (UPnP) Konfiguration" verknüpften Radiostationen ausgewählt werden (siehe oben bzw. Kapitel "Extras"). Ist ein **AUDIO**MODULE oder eine Squeezebox verknüpft stehen hier die im Logitech Media Server angelegten Playlisten zur Verfügung.

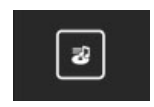

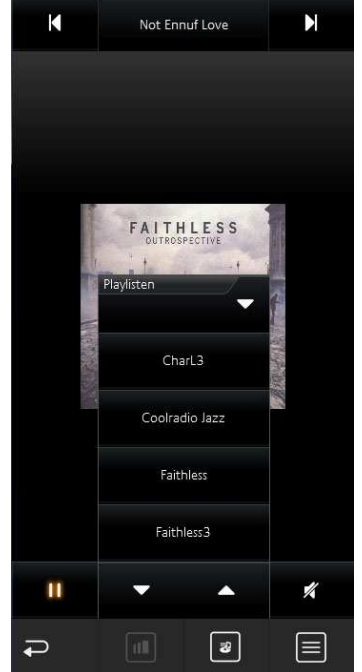

**Abbildung 105: Multimedia EEV - Playlisten Auswahl** 

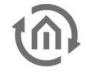

### 6.2.10 WETTER (LOKAL KNX)

- Option: Ist Bedienbar? Nein
- Erweiterte Ansicht: Nein
- Höheneinheiten: max. 5

Ein Bedienelement um einfach Messwerte von der heimischen Wetterstation in der CUBEVISION anzuzeigen. Das Bedienelement zeigt standardmäßig in der ersten Zeile (über die ganze Breite des Bedienelementes) die Außentemperatur. Die nachfolgenden Zeilen sind in zwei Spalten aufgeteilt. Jedes dieser Felder zeigt neben den gemessenen Wert einen Bezeichner, die Einheit des Messwertes und ein passendes Symbol (siehe Abbildung rechts). Neben der Temperaturanzeige sind für folgende Messwerte passende Typen mit Symbolen angelegt. Das sind:

- Windgeschwindigkeit und –Richtung
- **Helligkeit**
- Luftdruck und Feuchtigkeit
- Niederschlag

Ist der gewünschte Typ nicht dabei, steht der siebte Typ bereit, der universal eingesetzt werden kann. Der Unterschied zu den anderen

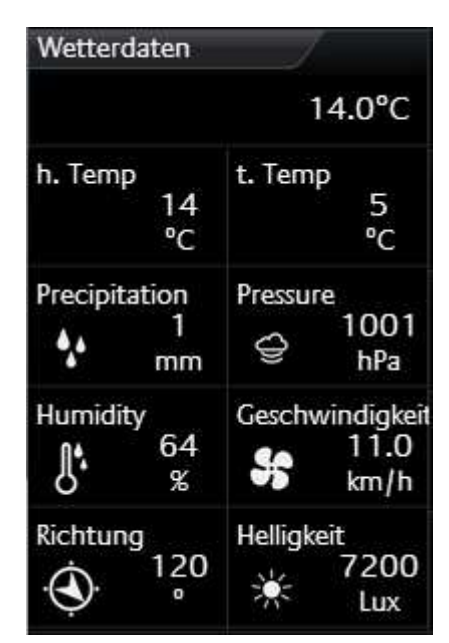

#### **Abbildung 106: Element WETTER**

Typen besteht nur darin, dass dieser kein Symbol in der Visualisierung anzeigt. In der Abbildung oben rechts sind z.B. die zwei Werte (h. Temp und t. Temp) in der zweiten Zeile mit dem universalen Typ.

#### **Folgende Konfigurationsfelder besitzt dieses Bedienelement (**siehe Abbildung unten**):**

- 1. **Temperatur Datentyp.** Für den Temperaturwert stehen die Datentypen EIS5 und EIS9 zur Auswahl.
- 2. **Temperatur Adresse.** Diese Gruppenadresse ist für die Außentemperatur vorgesehen. Dieser Wert wird in der ersten Zeile des Bedienelementes angezeigt.
- 3. **Hinzufügen/Ändern/Löschen.** Mit diesen Schaltflächen werden weitere Messwerte hinzugefügt, gelöscht oder bearbeitet. Mit Löschen wird, der in der Liste markierte Wert gelöscht. Über Hinzufügen und Ändern öffnet sich ein weiteres Konfigurationsfenster (siehe Abbildung unten "Konfiguration für Messwert") in dem neue Messwerte angelegt oder bestehende geändert werden können. Hier die Optionen:
	- a. **Type.** Für das Wetter Bedienelement sind die sechs gängigsten Messwerte mit einem Symbol hinterlegt. Das sind die Typen: Windgeschwindigkeit, Windrichtung, Helligkeit, Luftdruck, Feuchtigkeit, Niederschlag und der universelle Wert. Wird einer der Typen ausgewählt werden die beiden nachfolgenden Felder "Name" und "Einheit" automatisch ausgefüllt. Können aber nachträglich geändert werden.
	- b. **Name.** Bezeichner für diesen Messwert, welcher in der CUBEVISION Visualisierung über dem Messwert platziert.
	- c. **Einheit.** Die Einheit die hier eingetragen wird, wird in CUBEVISION unter dem Messwert angezeigt.
	- d. **Werteformat.** In diesem Feld wird die Formatierung des Messwertes vorgenommen. Die Vor- und Nachkommastellen des Werteobjektes können wie folgt festgelegt werden. Eine "0" bedeutet eine fixe Stelle und wird immer angezeigt. Eine "#" ist eine optionale Stelle (wie sie üblicherweise für Nachkommastellen verwendet wird) und wird nur bei Bedarf angezeigt. Der "." Punkt steht für die Dezimaltrennstelle.
	- e. **Adresse.** Die eigentliche Gruppenadresse des Messwertes.
	- f. **Datentyp.** Für die Werteanzeige wird an dieser Stelle der Datentyp für den Wert der angezeigt wird ausgewählt. Zur Auswahl stehen DTP1.002, DTP5.001, DTP5.010, DTP7.001, DTP9.001 und DTP14.

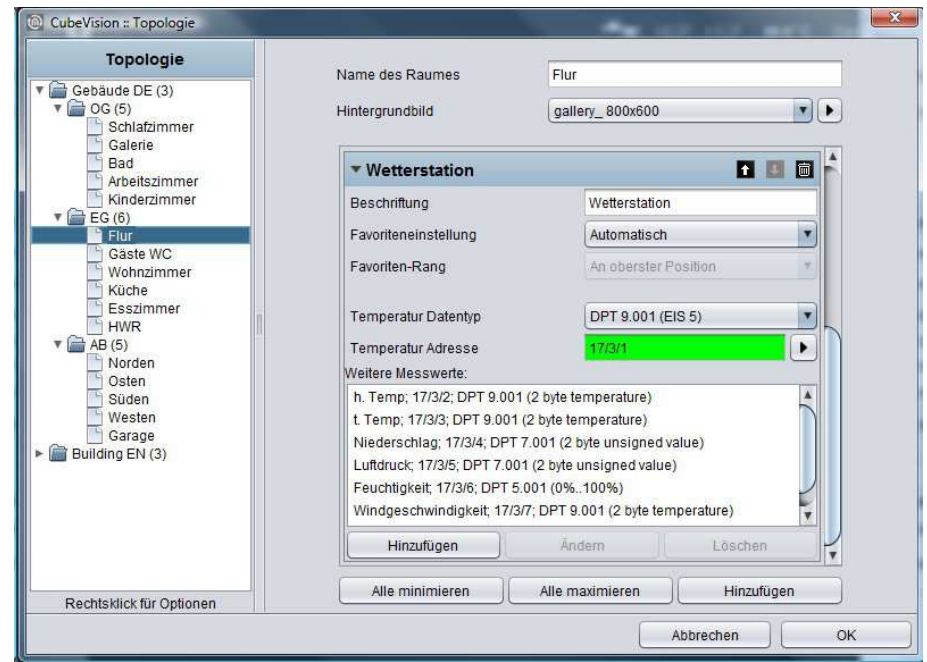

**Abbildung 107: Konfigurationsfenster WETTER (LOKAL KNX)** 

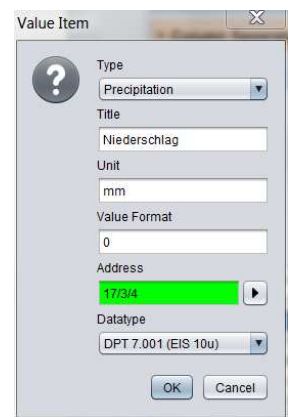

**Abbildung 108: Konfiguration für Messwert** 

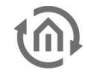

### 6.2.11 WETTER (INTERNET)

- Option: Ist Bedienbar? Nein
- Erweiterte Ansicht: Ja
- Höheneinheiten: 2

#### Neben einer KNX Wetterstation kann die CUBEVISION

Wetterdaten auch aus dem Internet laden. Das Bedienelement besitzt zwei Ansichten. In der Ansicht für das ICP und ECP wird die aktuellen Uhrzeit, Wochentag, aktuelle Temperatur, aktuelle Windgeschwindigkeit, die Regenwahrscheinlichkeit und ein Icon

das die aktuelle Wetterlage angezeigt (siehe Abbildung rechts).

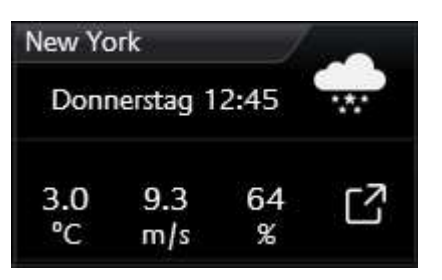

**Abbildung 109: Element WETTER (INTERNET)**

In der zweiten Ansicht werden zusätzlich zu den genannten Wetterdaten, Luftdruck, Uhrzeit Sonnenaufgang und –Untergang, eine 4 Tage Vorschau (inkl. Tiefst- und Höchsttemperatur) und vier Diagramme (über Temperatur (inkl. Höchst- und Tiefsttemperatur), Feuchtigkeit, Windgeschwindigkeit und Niederschlag) gezeigt (siehe Abbildung unten).

Genaue Werte aus dem Diagramm werden angezeigt wenn mit dem Finger oder Maus der Graph "nachgefahren" wird. Die Werte werden in einer Art Sprechblase angezeigt.

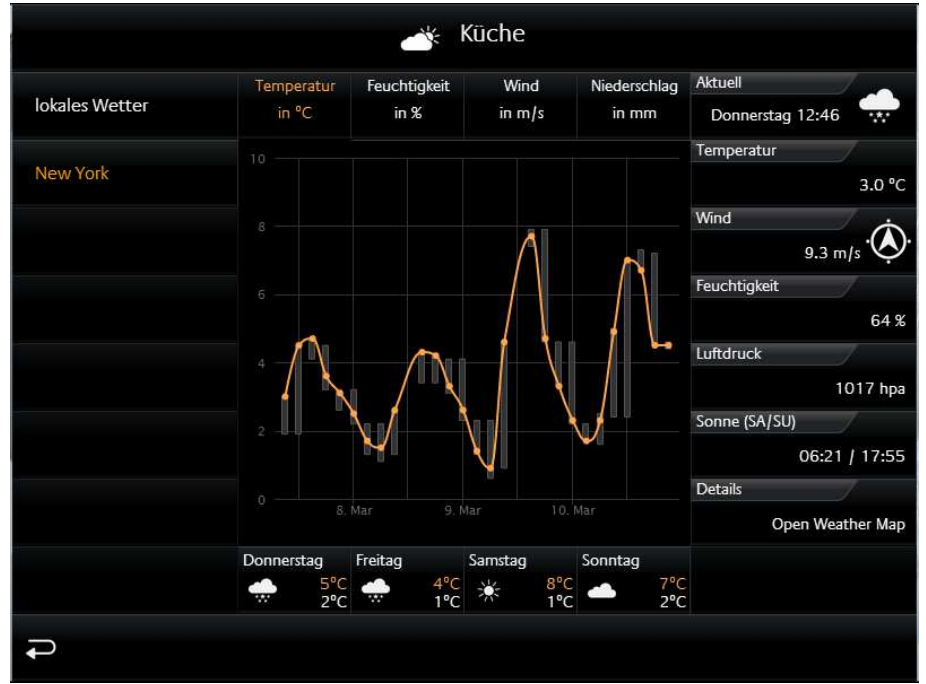

**Abbildung 110: Erweiterte Element Ansicht WETTER (INTERNET)** 

Trotz der umfangreichen Informationen und komfortablen Darstellung der Daten, besteht die Konfiguration dieses Bedienelement nur aus zwei Feldern die ausgefüllt werden müssen. Das wären: 1. die Zeitzone (wichtig für die korrekte Anzeige der Sonnenauf- und Untergangszeiten) und 2. die Stadt deren Wetterdaten angezeigt werden sollen. Sind die Angaben gemacht sucht der Editor nach der Stadt. Über eine Trefferliste wird die gewünschte Stadt ausgewählt und bestätigt. Das war´s. Die Abbildung unten "Konfigurationsfenster WETTER (INTERNET)", zeigt die Konfiguration des Bedienelementes und die Abbildung "Trefferliste, Auswahlfenster die Trefferliste für die gesuchte Stadt "Dortmund".

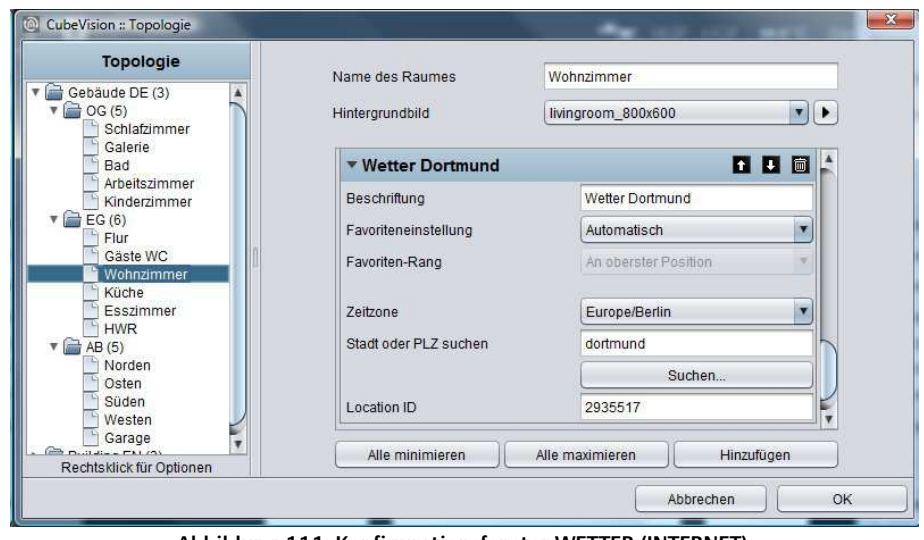

**Abbildung 111: Konfigurationsfenster WETTER (INTERNET)** 

| ID Auswählen | Letztes Update   | Land                | Stadt                             | Koordinaten     |                   |
|--------------|------------------|---------------------|-----------------------------------|-----------------|-------------------|
| ● 2935517    | 06.08.2013 14:28 | DE<br><b>WEIGHT</b> | Dortmund<br>WANDA WAS A STATERING | 51.51667 / 7.45 | Im Browser öffnen |

**Abbildung 112: Trefferliste. Auswahlfenster für Stadt** 

### WETTER (INTERNET) IN DER PHONE-DARSTELLUNG

Die Visualisierung in der Phone-Darstellung weicht in einigen Punkten von der Visualisierung in der Tablet-Darstellung ab. In der Abbildung rechts (Wetter (Internet)) ist die aktuelle Uhrzeit, Wochentag, aktuelle Temperatur, aktuelle Windgeschwindigkeit, die Regenwahrscheinlichkeit und ein Icon das die aktuelle Wetterlage angezeigt (siehe Abbildung rechts gelb markiert).

Durch das Klicken auf das orange eingekreiste Symbol gelangt man auf die EEV-Phone-Darstellung vom Wetter (Internet) Bedienelement (siehe Abbildung Wetter (Internet) EEV).

Durch das Klicken auf das das rot eingekreiste Symbol gelangt man zu einer Liste, in der alle Wetter (Internet) Diagramme aufgelistet sind (siehe Abbildung Liste aller Wetter (Internet) Bedienelement).

Durch das Klicken auf das grün eingekreiste Symbol gelangt man wieder zurück zum Menü.

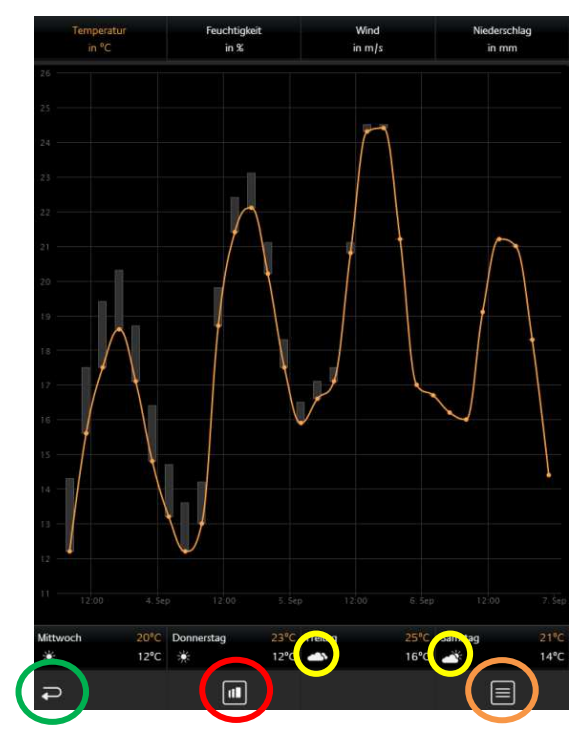

**Abbildung 113: Wetter (Internet)**

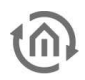

In der EEV-Phone-Darstellung ist wie auch in Tablet-Darstellung der aktuelle Tag mit Uhrzeit, Temperatur, Windgeschwindigkeit, Feuchtigkeit, Luftdruck, Sonnenaufgang/Sonnenuntergang sowie zu sehen.

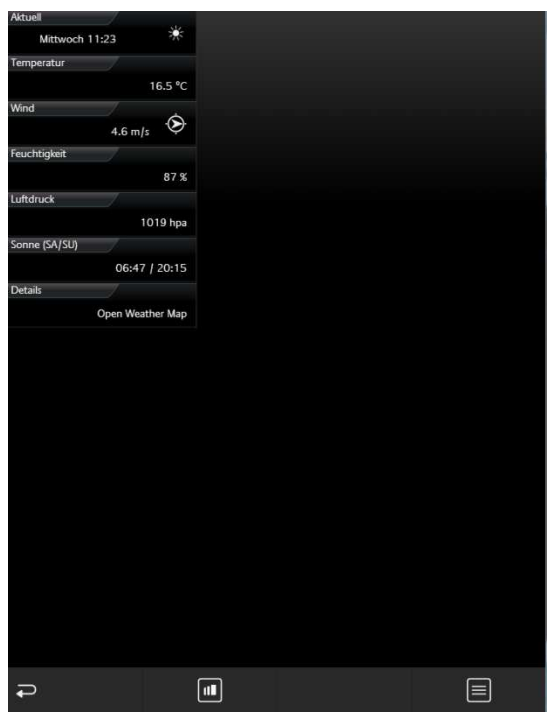

**Abbildung 114: Wetter (Internet) EEV**

In der Abbildung unten kann zwischen allen Wetter (Internet) Bedienelementen in der Visualisierung ausgewählt werden. Somit ist lästiges und unsystematisches suchen verschiedener Wetter (Intern) Bedienelement nicht mehr erforderlich.

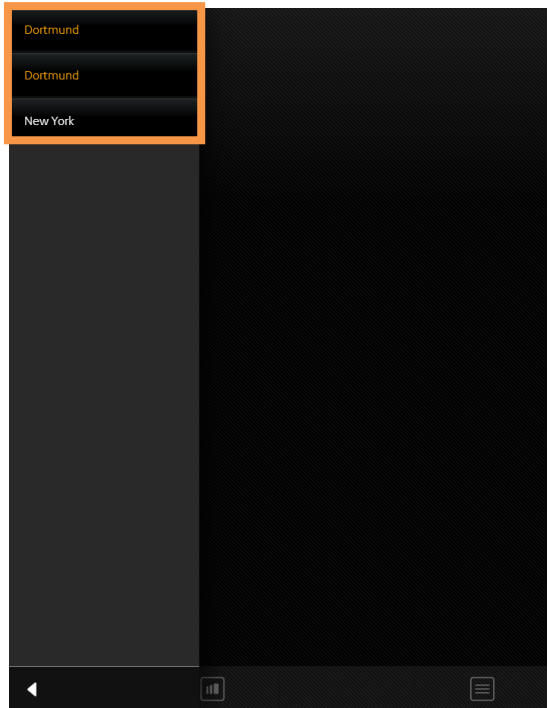

**Abbildung 115: Liste aller Wetter (Internet) Bedienelemente**

### 6.2.12 WERTE / DIAGRAMME

- Option: Ist Bedienbar? Nein
- Erweiterte Ansicht: Auswählbar
- Höheneinheiten: 2-8

Hinter dem Werte und Diagramm Bedienelement befinden sich eine Vielzahl an Möglichkeiten um Werte zu visualisieren, senden, vergleichen und grafisch darzustellen. Eine Trend und Ranking Funktion für die Werte komplettieren den Funktionsumfang. Für die Konfiguration müssen nur die Gruppenadressen der Werte angeben werden.

Das Bedienelement besitzt eine kompakte und eine Diagramm Ansicht. Die kompakte Ansicht wird im *ICP* und *ECP* angezeigt. Hier werden nur Werte angezeigt (siehe Abbildung rechts). In der EEV befinden sich zusätzlich ein großes Diagramm und weitere Funktionen. Die erweiterte Ansicht mit dem Diagramm, wird erst vom Editor generiert wenn dies auch per Option aktiviert wurde (siehe Abbildung unten).

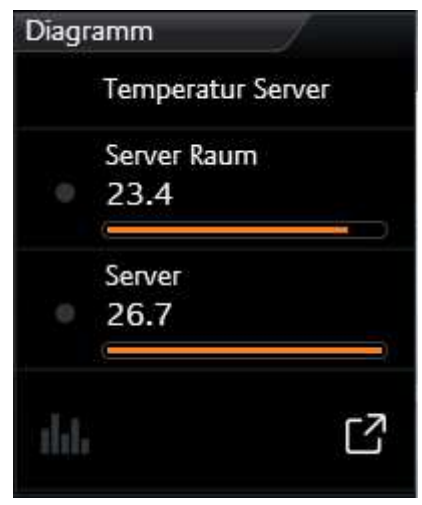

**Kompakten Ansicht:** Folgende Möglichkeiten sind in dieser Ansicht vorhanden (siehe Abbildung oben rechts). **Abbildung 116: Element Werte/Diagramme**

**Trend** Funktion bedeutet, dass vor jedem Wert ein Symbol angezeigt wird, das anzeigt in welcher "Richtung" sich der Wert in der "Rangliste" bewegt. Ein Dreieck mit der die Spitze nach oben, bedeutet das der Wert in der Reihenfolge gestiegen ist (der Wert ist gestiegen). Zeigt die Spitze nach unten, ist der Wert in der Reihenfolge gefallen (der Wert ist gefallen). Ein Kreis bedeutet dass dieser Wert in der Reihenfolge sich nicht geändert hat.

Die **Ranking** Funktion hat Einfluss auf die Sortierung der Werte in der Liste. Ist diese Funktion aktiv stehen die Werte in fallender Reihenfolge von oben nach unten. Vorteil, der größte Wert steht immer an erster Stelle und muss nicht in der Liste von Werten gesucht werden. Ist die Funktion inaktiv verändern die Werte ihre Reihenfolge nicht und werden in der Reihenfolge angezeigt wie sie auch im Bedienelement angelegt wurden.

Option **Balkenanzeige**. Diese Option erweitert jeden Wert um eine Balkenanzeige. Der Balken des höchsten Wertes ist voll ausgefüllt, während die restlichen Balken prozentual (zu dem höchsten Wert) gefüllt sind. Damit kann mit einem kurzen Blick erkannt werden wie weit die Werte sich voneinander unterscheiden.

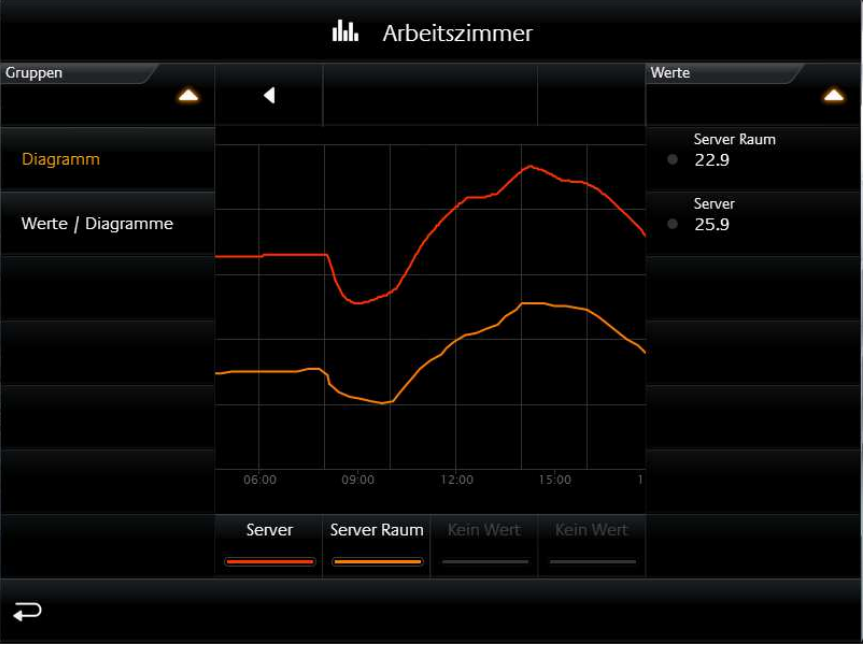

**Abbildung 117: Erweiterte Ansicht Element Werte/Diagramm** 

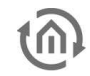

Da das Bedienelement auch als Werteanzeige verwendet wird, kann es auch **Werte senden**. Diese Option kann für alle Werte aktiviert werden. In der Visualisierung wird diese Option mit einem "Notizblock und Stift" Symbol immer rechts neben den Wert angezeigt. Durch ein Klick auf dieses Symbol öffnet sich innerhalb des Werte/Diagramm Bedienelementes ein Ziffernfeld, mit dem der Wert bequem eingegeben und gesendet wird.

#### **Erweiterte (Diagramm) Ansicht:** Hier die Funktionen und Hinweise zum Diagramm.

Um **das Diagramm zu öffnen** reicht ein Klick auf das Symbol in der untersten Zeile des Bedienelementes (siehe Abbildung oben "Element Werte/Diagramme"). Übrigens, diese Zeile mit dem Diagramm Symbol wird nur angezeigt, wenn das Diagramm für dieses Bedienelement aktiviert wurde. **Werte für Diagramm wählen**. Immer wenn das Diagramm (siehe Abbildung oben) geöffnet wird, öffnet sich automatisch auch die Liste der angelegten Werte. In dieser Liste wählt der Benutzer die Werte aus, die im Diagramm angezeigt werden sollen. Diese Liste ist rechts vom Diagramm platziert (siehe Abbildung oben). Die Auswahl geschieht durch einfaches anklicken der Werte. Diese Liste wird durch ein Klick in die Kopfzeile zugeklappt.

Die gewählten Werte werden unter dem Diagramm aufgelistet. Dort wird auch für den Wert **die zugewiesene Farbe** gezeigt (siehe Abbildung oben).

Soll einer der ausgewählten **Werte aus dem Diagramm wieder entfernt** werden, geschieht dies wenn der Wert nach oben aus der Liste (unter dem Diagramm) rausgezogen wird. Beim "raus ziehen" wird während des Vorgangs ein Mülltonnen Symbol angezeigt.

Um genauere Werte aus dem Diagramm abzulesen reicht es, einfach mit der Maus oder dem Finger über den gewünschten Grafen zufahren. Dadurch öffnet sich eine **Sprechblase** die des Zeitpunkt, Bezeichner, Einheit und Wert zeigt. In der Abbildung unten "Diagramm Bereich vergrößert"(oder Abbildung "Verschiedene Werte aus verschiedenen Diagrammen") ist so eine Sprechblase zu sehen. Möglich ist aber auch die Position im Graphen anzutippen, diese Möglichkeit eignet sich für Touch Visualisierungsclients besser.

Die Graphen lassen sich auch **Zoomen**. So können Zeitbereiche von Graphen für eine detailliertere Ansicht vergrößert werden. Der Zoom Bereich wird einfach mit der Maus (bei gedrückter Maustaste) oder mit dem Finger, durch eine horizontale Bewegung, aufgezogen. Die Abbildung unten rechts zeigt einen blauen Pfeil der markiert wie weit der Zeitbereich aufgezogen wurde. Die Abbildung unten links zeigt wie der gewählte Zeitbereich anschließend vergrößert wurde. Mit dem Schalter "Reset Zoom" wird die Vergrößerung wieder rückgängig gemacht. Der Schalter dazu befindet sich mittig über dem Diagramm und wird nur angezeigt wenn der Zeitbereich vergrößert wurde.

**Zeitbereich ändern**. Die zwei Pfeile oberhalb des Diagrammes (siehe Abbildung unten "Verschiedenen Werte aus verschiedenen Diagrammen") blättern den gezeigten Zeitbereich vor- (nach rechts) und rückwärts (nach links). Das aktuelle Datum wird über dem Diagramm auf der linken Seite gezeigt.

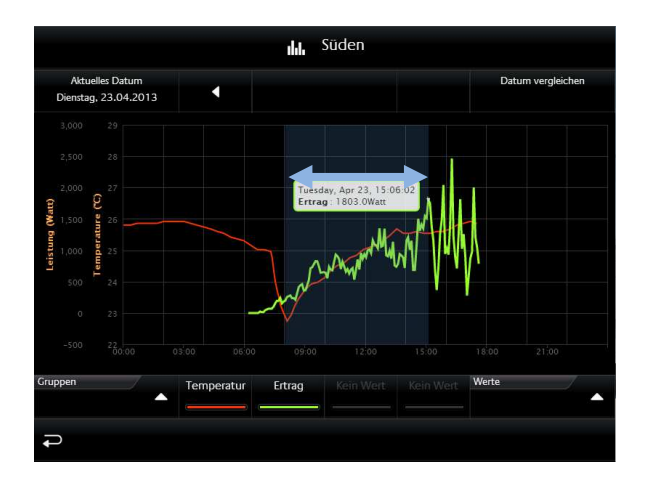

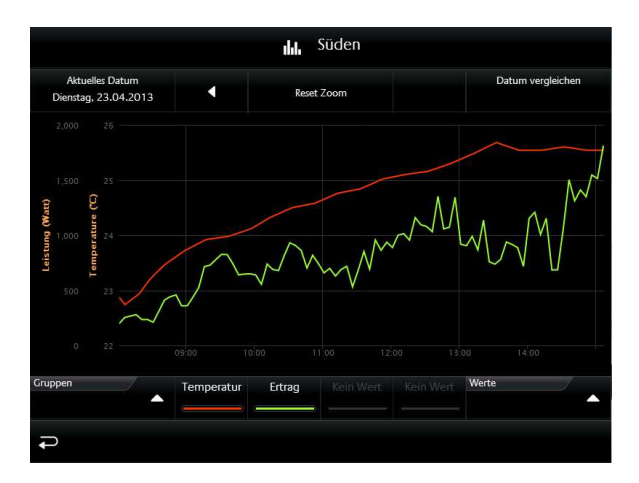

**Abbildung 119: Zoom Bereich im Diagramm Abbildung 118: Diagramm Bereich vergrößert**

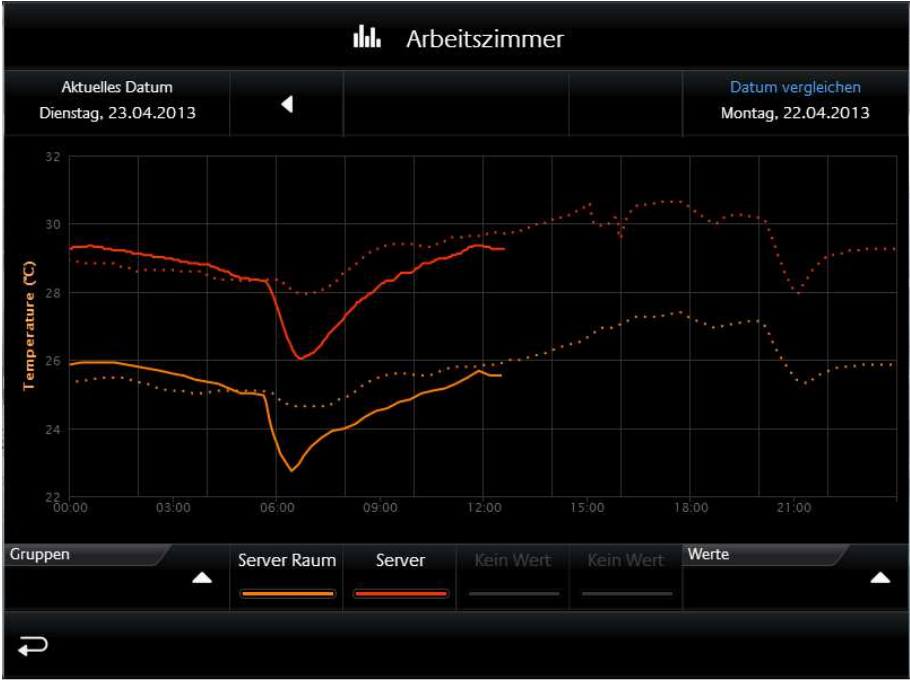

**Abbildung 120: Temperaturen vergleichen** 

**Werte vergleichen**. Auf der rechten Seite über dem Diagramm, befindet sich die **Freeze Funktion** (Datum vergleichen). Sie ermöglicht die aktuell gezeigten Grafen "einzufrieren". Diese eingefrorenen Grafen werden weiterhin gezeigt wenn der Zeitbereich nun verändert wird. Damit ist es möglich die Werte aus verschiedenen Zeitbereichen miteinander zu vergleichen. In der Abbildung oben werden die Temperaturen vom "Server Raum" und "Server" mit dem Vortag verglichen. Die Zeiträume werden über dem Diagramm gezeigt, links (aktuelles Datum das verändert werden kann; durchgezogener Graph) und rechts (festgelegtes (Referenz) Datum; "eingefrorener" Graph wird gepunktet dargestellt) angezeigt.

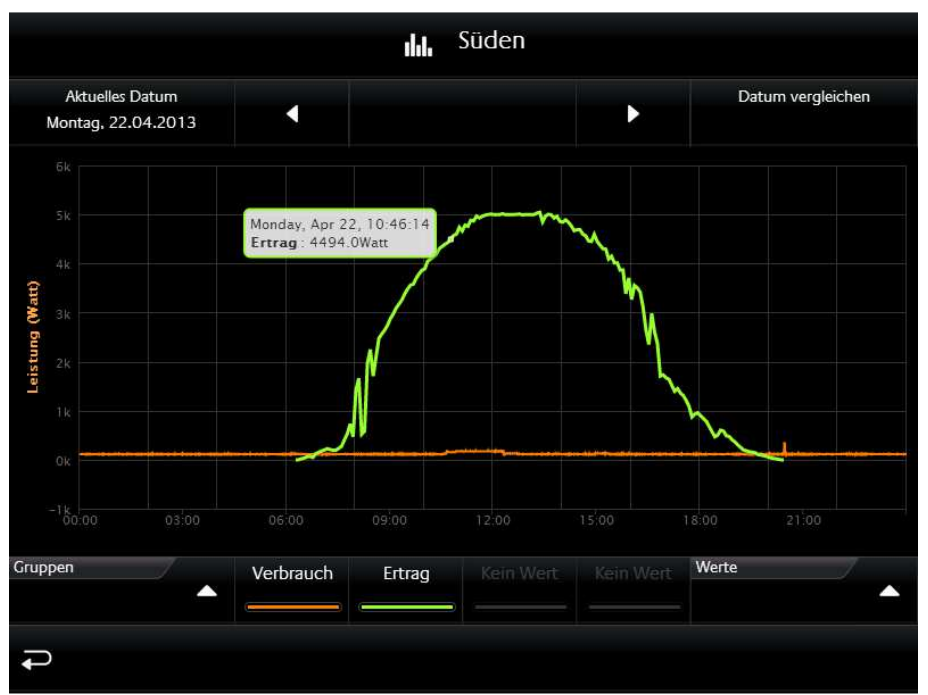

**Abbildung 121: verschiedener Werte aus verschiedenen Diagrammen** 

**Werte verschiedener Diagramme miteinander vergleichen**. Eine weitere Besonderheit von diesem . Bedienelement ist, dass die gewählten Werte im Diagramm nicht entfernt werden, wenn das Diagramm geschlossen wird und in einem anderen Raum ein anderes Diagramm aufgerufen wird. So können auch Wert von verschiedenen Diagrammen gemeinsam dargestellt und miteinander verglichen werden. Ein Beispiel: In der Abbildung obenwerden zwei Werte miteinander Verglichen. Der (grüne) Wert "Ertrag"

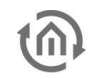

kommt aus dem Diagramm "PV Anlage" welches in der Außenansicht Süd platziert wurde. Der zweite (orangene) Wert zeigt den Verbrauch und ist im Diagramm "Arbeitszimmers" platziert. Beide Werte aus verschiedenen Diagramm Bedienelementen können so in einem Diagramm gesetzt werden (in diesem Beispiel werden die Werte mit derselben Einheit angezeigt).

Auch für den Fall, wenn Werte mit unterschiedlichen Einheiten in einem Diagramm eingefügt werden, hat das Diagramm Bedienelement eine Lösung parat. In einem weitere Beispiel siehe (siehe Abbildung unten) werden zwei Werte miteinander Verglichen, die aber **unterschiedliche Einheiten** (Temperatur und Leistung) besitzen. Hier blendet das Diagramm Bedienelement eine zweite Y-Achse mit der Einheit des zweiten Wertes ein. Im Beispiel sind beide Achsen auf der linken Seite platziert. Auf welche Seite aber die Achse platziert werden soll ist aber konfigurierbar.

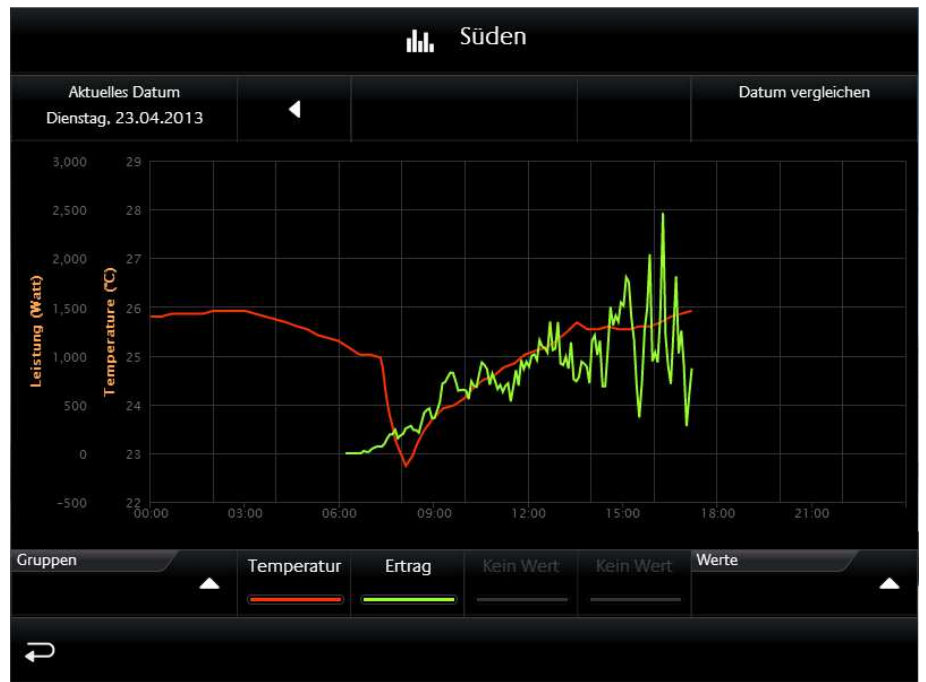

**Abbildung 122: Vergleich verschiedener Werte mit unterschiedlicher Einheit** 

**TIPP:** Diese Einheiten können im Editor angelegt, konfiguriert und in anderen Diagrammen wieder verwendet werden. So wird sichergestellt dass immer die gleiche Einheit, Formatierung und Bezeichner angezeigt wird.

#### **Folgende Konfigurationsfelder besitzt dieses Bedienelement (**siehe Abbildung unten**):**

- **1. Beschreibung der Werte.** Dieser Text wird als Überschrift in der Visualisierung für das Bedienelement und im Diagramm verwendet.
- **2. Als Diagramm anzeigen.** Mit dieser Option wird das Diagramm für dieses Element aktiviert. Dabei wird eine weitere Zeile in dem Bedienelement hinzugefügt mit der das Diagramm geöffnet wird (siehe Abbildung "Element Werte/Diagramme" letzte Zeile).
- **3. Mit Balkenanzeige.** Diese Option blendet unter jedem Werte eine Balkenanzeige ein. Der Balken des höchsten Wertes wird voll ausgefüllt, während die Werte der restlichen Balken Prozentual zum höchsten Wert angezeigt werden (siehe Abbildung 98 "Element Werte/Diagramme").
- **4. Werte sortieren.** Damit wird die Funktion aktiviert um die Werte in absteigender Reihenfolge von oben nach unten zu sortieren. Ist diese Funktion deaktiviert zeigt das Bedienelement die Werte in der Reihenfolge an, in der sie auch angelegt wurden.
- **5. Werte.** In diesem Feld werden die angelegten Werte bzw. Gruppenadresse aufgelistet, angelegt und bearbeitet, angezeigt werden sollen. Dazu sind drei Schalter unter dem Feld platziert.
	- a. Löschen. Die markierte Gruppenadresse bzw. Wert aus der Liste entfernen.
	- b. Ändern. Öffnet das Konfigurationsfenster der markierten Gruppenadresse.

c. Hinzufügen. Öffnet das Konfigurationsfenster um eine neue Gruppenadresse bzw. Wert hinzuzufügen.

Die Abbildung unten "Konfigurationsgenster Werte" zeigt das Konfigurationsfenster wenn ein neuer Wert hinzugefügt oder bearbeitet (Schaltfläche Ändern) gewählt wird. Hier die Optionen:

- Name. Dieser Bezeichner wird im Bedienelement in der Visualisierung über dem Wert oder im Diagramm über der Farbe angezeigt.
- Adresse. Ist die Gruppenadresse des Wertes welcher angezeigt wird. Die Gruppenadresse kann mit dem ESF Auswahldialog ausgewählt werden (Schaltfläche mit dem Dreieck das nach rechts zeigt). Ist die Option "Werteeingabe" aktiviert sendet das Bedienelement auch auf diese Gruppenadresse.
- Datentyp. Der Datentyp der den Wert beschreibt. Mögliche Auswahl ist: DTP1.001 (EIS1), DTP5.001 (EIS6), DTP5.010 (EIS14u), DTP6.010 (EIS14s), DTP7.001 (EIS10u), DTP8.001 (EIS10s), DTP9.001 (EIS5), DTP12.001 (EIS11u), DTP13.001 (EIS11s) und DTP14 (EIS9).
- Faktor. Den empfangenen Wert der Gruppenadresse mit diesem Faktor multiplizieren.
- Offset: Der Offsetwert wird auf den empfangenen Wert addiert bevor er auf der Visualisierung angezeigt wird. Hinweis für Faktor und Offset: Das Ergebnis dieser Berechnung wird ausschließlich für die Visualisierung verwendet. Die Reihenfolge der Berechnung des Objektwertes; erst wird der Faktor berechnet und anschließend der Offsetwert hinzuaddiert bevor das Ergebnis in der Visualisierung oder Diagramm angezeigt wird.
- Werteeingabe: Diese Option erlaubt dem Benutzer auf diese Gruppenadresse Werte zu senden. Dazu wird ein Symbol neben dem Wert eingeblendet welches ein Nummernfeld öffnet, mit dem der Wert der gesendet werden soll eingegeben wird.
- Eingabe: Min. / Max. Wert. Damit wird für die Werteeingabe ein Wertebereich mit einer oberen und unteren Grenze definiert.
- Y-Achse und Auswahl Dialog: Hiermit wird die Einheit für die Y-Achse ausgewählt. Einheiten die häufig verwendet werden, können "angelegt" werden um sie nicht für jedes Bedienelement immer wieder neu zu konfigurieren. Die angelegten Einheiten werden in dem Pull Down Menü aufgelistet und können bequem ausgewählt werden. Verwaltet werden die Einheiten in einem weiteren Konfigurationsfenster (siehe Abbildung unten "Konfigurationsfenster Einheiten") das mit dem Auswahl Dialog geöffnet wird. In diesem Konfigurationsfenster werden sie zentral konfiguriert. Hier die Konfigurationsmöglichkeiten:

Auf der linken Hälfte werden die vorhandenen Y-Achsen Konfigurationen aufgelistet. Mit dem + und – Schalter, unter dieser Liste werden die neue Konfigurationen hinzugefügt oder gelöscht.

- o Name. Dieser Name wird senkrecht zusammen mit der Y-Achse und im Tooltip angezeigt.
- o Einheit. Die Einheit wird in Klammer nachdem dem Namen dieser Einheit angezeigt.
- o Seite. Definiert ob die Achse links oder rechts vom Diagramm platziert wird.
- Minimum/Maximum Limit. Diese Option aktiviert die min. und max. Grenze für die Y-Achse. Damit wird eine feste Skalierung der Y-Achse erreicht. Sind keine Grenzen angegeben skaliert das Diagramm Bedienelement automatisch die Y-Achse.
- o Minimum/Maximum Wert. Diese Werte stehen für die obere und untere Grenze der Y-Achse.
- Kurven-Farbe. Die hier ausgewählte Farbe wird für den Graphen benutzt.
- Als Stufen Zeichnen. Wenn diese Option aktiv ist, wird die Kurve mit Stufen gezeichnet. Dies ist sinnvoll, wenn es sich zum Beispiel um ein EIS1 Datentyp handelt.
- Kurventyp. Der Kurventyp bestimmt die Art der Aufbereitung der Daten für den Graphen:
	- o Absolut: Der Absolute Wert wird dargestellt. Üblicherweise Temperaturen oder andere aktuelle Messwerte.
	- o Differenz: Die Differenzkurve kann zum Beispiel für stetig steigende Zählerstände genutzt werden um Tagesprofile zu erstellen.
- Intervall. Wenn als Kurventyp die Option Differenz gewählt wird, lässt sich mit diesem Parameter die Intervallzeit in Minuten angeben, in denen die Differenz zu dem jeweils letzten Intervall errechnet wird. Je größer die Intervallzeit, desto geglätteter erscheint die Kurve.

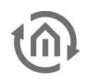

• Timeout. Wenn ein Sensor für einen bestimmte Zeit keinen Wert sendet, kann die Kurve für diesen Zeitraum ausgeblendet werden. Der Parameter Timeout definiert, nach wie vielen Minuten die Kurve ausgeblendet wird.

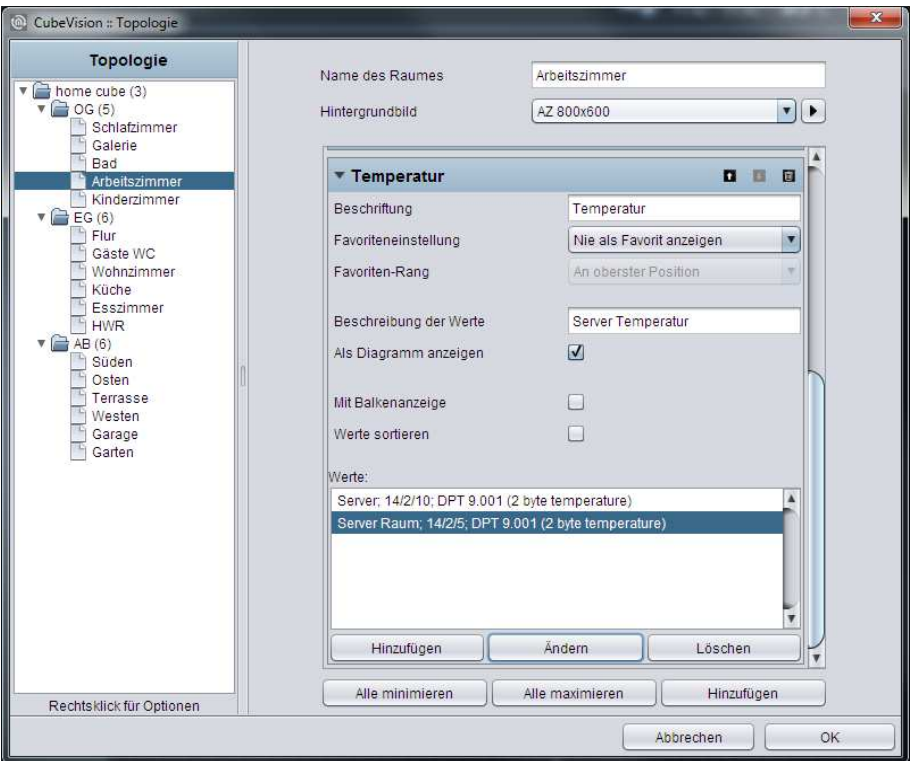

**Abbildung 123: Konfigurationsfenster Wert/Diagramm Element** 

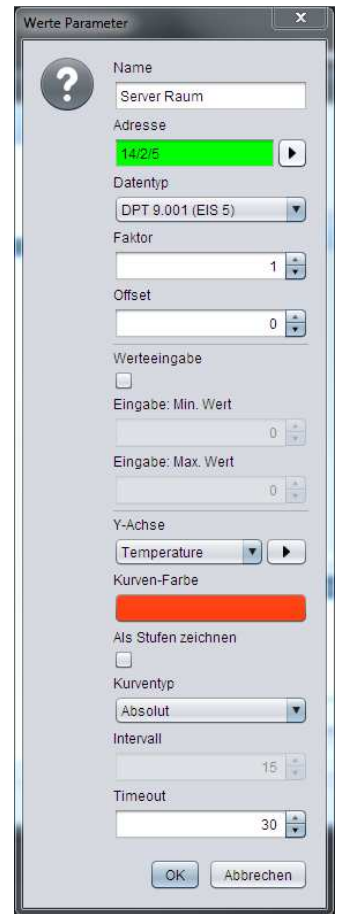

**Abbildung 124: Konfigurationsfenster Werte** 

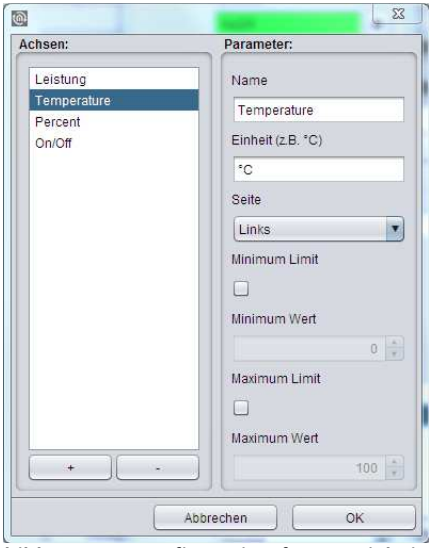

**Abbildung 125: Konfigurationsfenster Einheiten** 

#### WERTE/DIAGRAMME IN DER PHONE-DARSTELLUNG

Die Visualisierung in der Phone-Darstellung weicht in einigen Punkten von der Visualisierung in der Tablet-Darstellung ab.

Durch das Klicken auf das orange eingekreiste Symbol gelangt man auf die EEV-Phone-Darstellung vom Werte/Diagramm Bedienelement.

Durch das Klicken auf das das rot eingekreiste Symbol gelangt man zu einer Liste, in der alle Diagramme aufgelistet sind.

Durch das Klicken auf das grün eingekreiste Symbol gelangt man wieder zurück zum Menü.

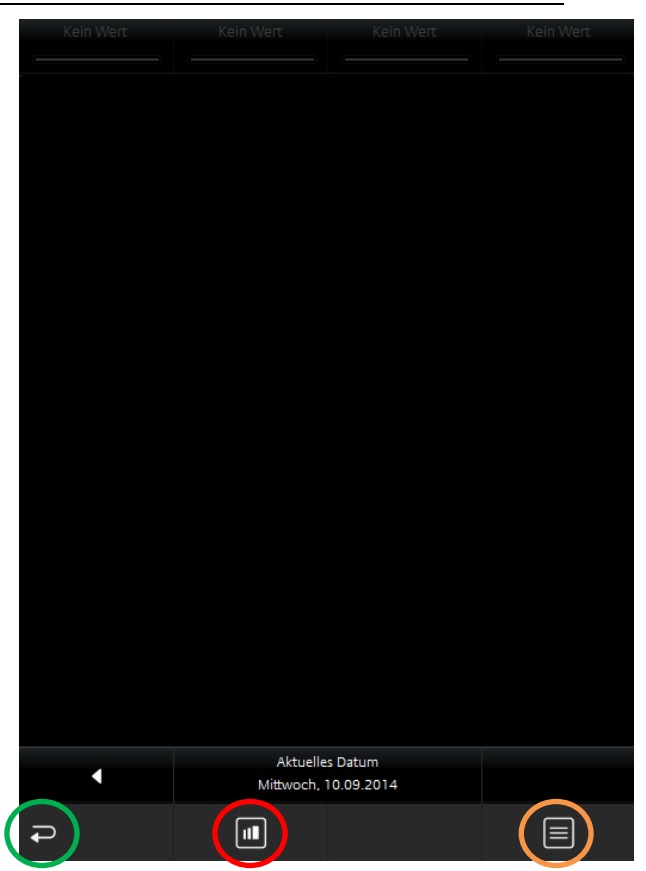

**Abbildung 126: Diagramme**

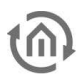

In der EEV-Phone-Darstellung erhalten Sie, wie auch in der Tablet-Darstellung, weitere Details zu den jeweiligen Diagrammen.

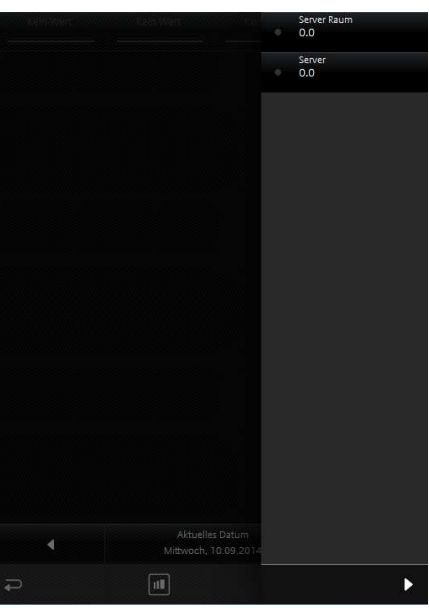

**Abbildung 127: Diagramme erweiterte Ansicht**

In der Abbildung unten kann zwischen allen Diagramm Bedienelementen in der Visualisierung ausgewählt werden. Somit ist lästiges und unsystematisches suchen verschiedener Diagramm Bedienelementen nicht mehr erforderlich.

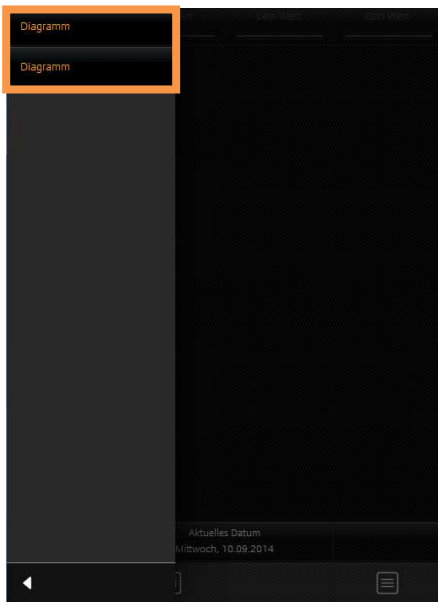

**Abbildung 128: Liste aller Diagramme**

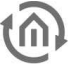

### 6.2.13 GRUPPENSCHALTER / SZENEN

- Option: Ist Bedienbar? Nein
- Erweiterte Ansicht: Nein
	- Höheneinheiten: 1 und 2

Sinn und Zweck von diesem Bedienelement ist, eine Gruppe von Symbolen, hinter dem sich unterschiedliche Gruppenadressen (maximal 4 an der Zahl) befinden, unter einem Bedienelement unterzubringen/zusammenzufassen. Die Funktion dahinter (das ist die eigentliche Besonderheit) zeigt aber immer nur eins dieser Symbole als aktiv an. Unabhängig davon ob die Symbole die gleiche Gruppenadresse besitzen oder nicht.

Kurz Erklärt. Die Abbildung oben rechts zeigt einen Gruppenschalter mit zwei Funktionen, einmal das Tor und einmal die Schranke. Wird nun für jede Funktion eine unterschiedliche Gruppenadresse verwendet, muss sichergestellt werden, dass immer nur die zuletzt ausgelöste Gruppenadresse aktiv angezeigt wird. Auf normal Weg muss so eine Funktion aufwendig sicherstellen, dass immer nur eine Gruppenadresse bzw. Symbol als aktiv angezeigt werden darf. Beim Szenen Bedienelement ist aber diese Funktion schon automatisch mit dabei. Das Layout für die Darstellung des Bedienelement ist Wählbar. Die Abbildung oben "Element Gruppenschalter – nur Icons", Abbildung oben mittig "Element Gruppenschalter – Icons und langer Text" und die Abbildung rechts unten "Element Gruppenschalter –Icons und kurzer Text" zeigen die verschiedenen Layouts. Maximal können in einer Höheneinheit vier Funktionen inklusive Symbol aber ohne Beschriftung eingesetzt werden. Die anderen beiden Layouts bieten eine Anzeige über zwei Höheneinheiten an. Einmal für zwei Funktionen mit Symbol und langer Beschriftung oder die andere Variante für vier Funktionen

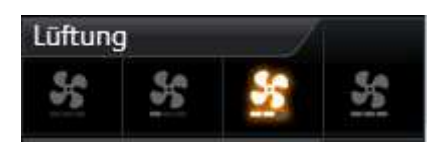

**Abbildung 129: Element Gruppenschalter - nur Icons**

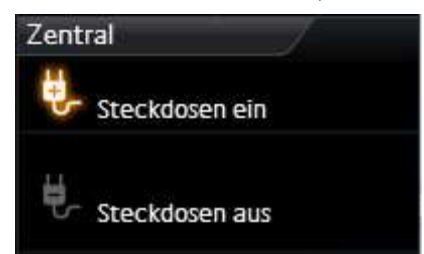

#### **Abbildung 130: Element Gruppenschalter - Icons und langer Text**

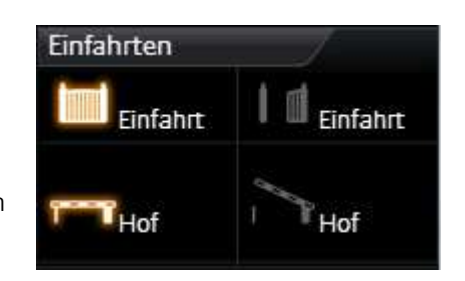

**Abbildung 131: Element Gruppenschalter - Icons und kurzer Text**

mit Symbole und einer kurzen Beschriftung. Es stehen über 30 verschiedene Symbole zur Auswahl. Neben den unterschiedlichen Gruppenadressen können natürlich auch die Werte und Datentypen frei gewählt werden.

#### **Folgende Konfigurationsfelder besitzt dieses Bedienelement (**siehe Abbildung unten**):**

- 1. **Breite für Funktion.** Damit wird das Layout des Bedienelementes bestimmt. Zur Auswahl stehen "Icons" (Siehe Abbildung oben "Element Gruppenschalter – nur Icons"), "Icons und kurzer Text" (siehe Abbildung oben "Element Gruppenschalter – Icons und kurzer Text") und "Icons und langer Text" (siehe Abbildung oben rechts mittig).
- 2. **Highlight Aktiv.** Option ob die Symbole wenn diese Aktiv sind auch hervorgehoben werden sollen.
- 3. **Funktionen.** In diesem Fenster werden die Gruppenadressen für die Funktionen aufgelistet. Zur Verwaltung der Gruppenadressen stehen die Schalter "Hinzufügen", "Ändern" und "Löschen" unterhalb der Liste bereit.

**Konfigurationsfenster Funktionen.** Die Abbildung unten "Szenen Element Gruppenadresse hinzufügen" zeigt die Konfigurationsmöglichkeiten.

- a. Icon. Hier befinden sich über 30 verschiedene Icons um einen optischen Hinweis auf die Funktion zu geben.
- b. Name. Dieser Name wird mit dem Icon angezeigt. Ausgenommen das einzeilige Layout in dem nur die Icons gezeigt werden.
- c. Adresse. Die Gruppenadresse auf die gesendet werden soll wenn diese Funktion ausgelöst wird.

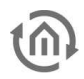

- d. Datentyp. Auswahl des Datentyps (DTP 5.010 (EIS14u) und DTP 1.001 (EIS1)), für den Wert der gesendet und empfangen wird.
- e. Wert. Der Wert der auf die Gruppenadresse gesendet werden soll, wird hier vergeben.

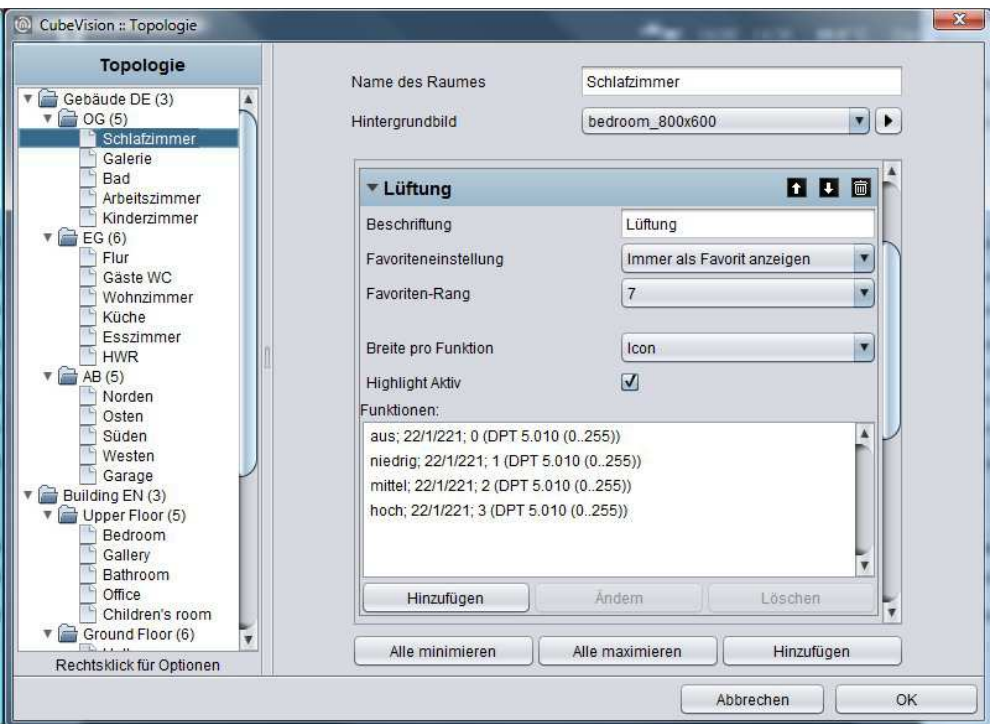

**Abbildung 132: Konfigurationsfenster "Gruppenschalter/Szene"** 

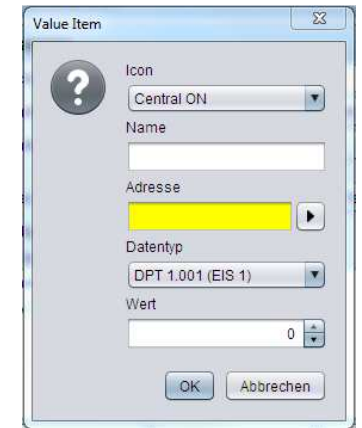

**Abbildung 133: Szenen Element Gruppenadresse hinzufügen** 

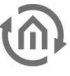

# **7 KONFIGURATION 7.1 ANMELDEN**

Damit Sie Zugriff auf die Konfiguration und den CUBEVISION Editor erhalten, ist es zunächst erforderlich sich anzumelden. Klicken Sie dazu im Browserfenster oben rechts auf "Anmelden" und geben die Benutzerdaten ein. Im Auslieferungszustand sind die Benutzerdaten wie folgt:

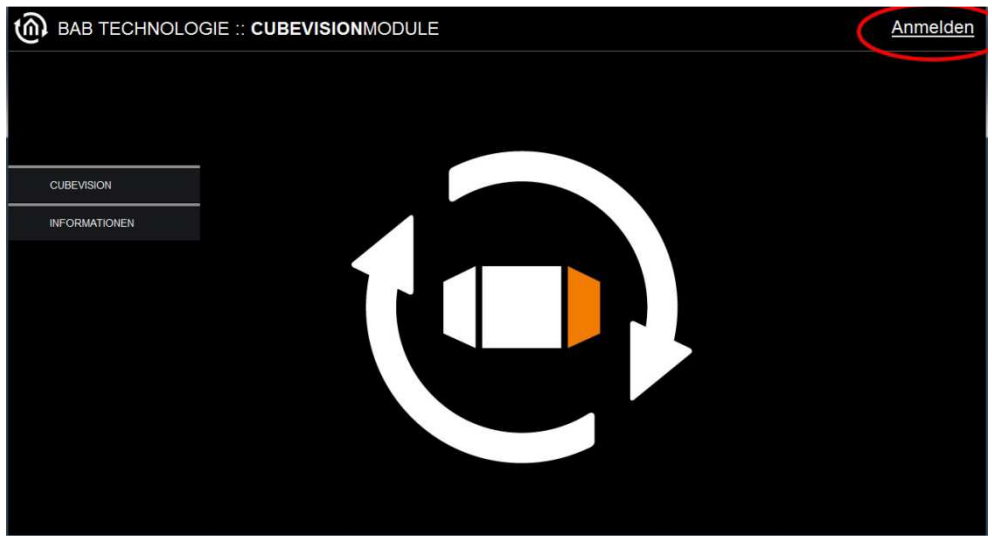

**Abbildung 134: Webinterface - Anmeldung** 

Benutzername: admin<br>Passwort: admin Passwort:

**Hinweis: Sie werden beim ersten Anmelden aufgefordert das admin-Kennwort zu ändern. Bitte merken Sie sich das Passwort gut, das Gerät kann nicht zurückgesetzt werden!**

# **7.2 ALLGEMEIN**

Im Menü "Allgemein" sind folgende Einstellungen möglich:

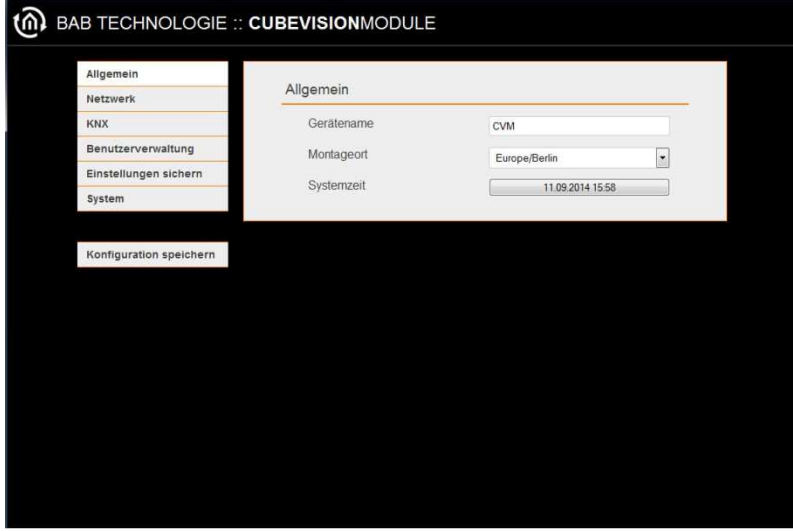

**Abbildung 135: Konfiguration - Allgemein** 

#### **Gerätename**

Vergeben Sie einen eindeutigen Gerätenamen um das Gerät ggf von anderen Geräte unterscheiden zu können. Der Gerätename erscheint im DiscoveryTool und dient als Hostname [Gerätename].local.

#### **Montageort**

Der Montageort bestimmt vor allem die lokale Systemzeit des Gerätes. Stellen Sie hier die richtige Zeitzone ein.

#### **Systemzeit**

Es wird die aktuelle Systemzeit des Gerätes angezeigt. Durch Klicken einen Klick auf den Button, wird die Systemzeit des Gerätes mit dem des lokalen PCs synchronisiert.

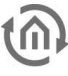

# **7.3 NETZWERK**

Im Menüpunkt Netzwerk können verschiedene Änderungen vorgenommen werden, wie die IP-Adresse, DNS Server oder auch der NTP-Server. Des Weiteren kann das DHCP ein-/ausgeschaltet werden.

DHCP: Wenn das DHCP aktiviert ist, wird das Gerät die Netzwerkeinstellungen automatisch beziehen. Es muss ein DHCP Server im lokalen Netz verfügbar sein.

IP-Adresse / Subnetzmaske / Gateway :

Falls DHCP nicht aktiviert ist müssen Sie die typischen Netzwerkparameter dem vorhandenen Netzwerk anpassen.

DNS Server: DNS steht für Domain Name System. Der DNS Server setzt Internetadressen z.B. www.bab-tec.de/ in die IP-Adresse 85.214.89.170 um und umgekehrt.

NTP Server: Konfigurieren Sie einen NTP-Server, damit das Gerät seine interne Uhr synchronisieren kann.

> NTP Server Liste: http://www.pool.ntp.org/zone/europe

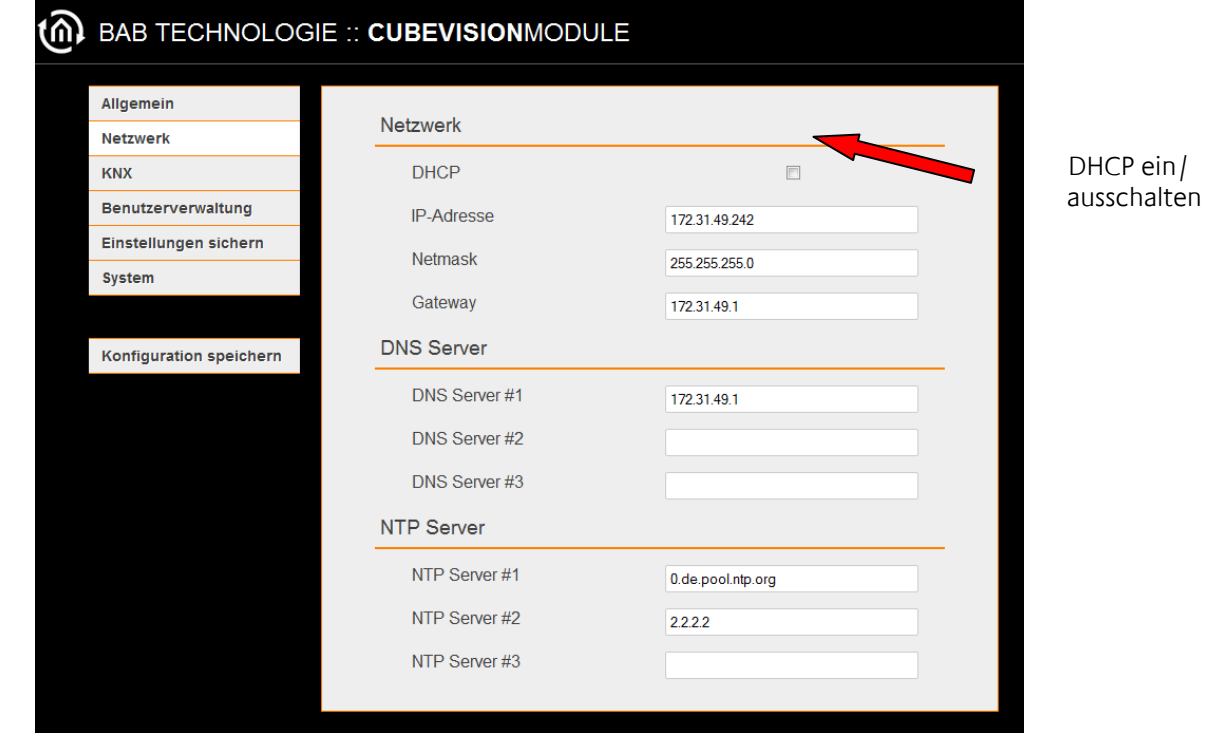

**Abbildung 136: Configuration Network**

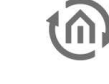

### **7.4 KNX**

Im Menü "KNX" werden die KNX-spezifischen Einstellungen des **CUBEVISION**MODULES vorgenommen.

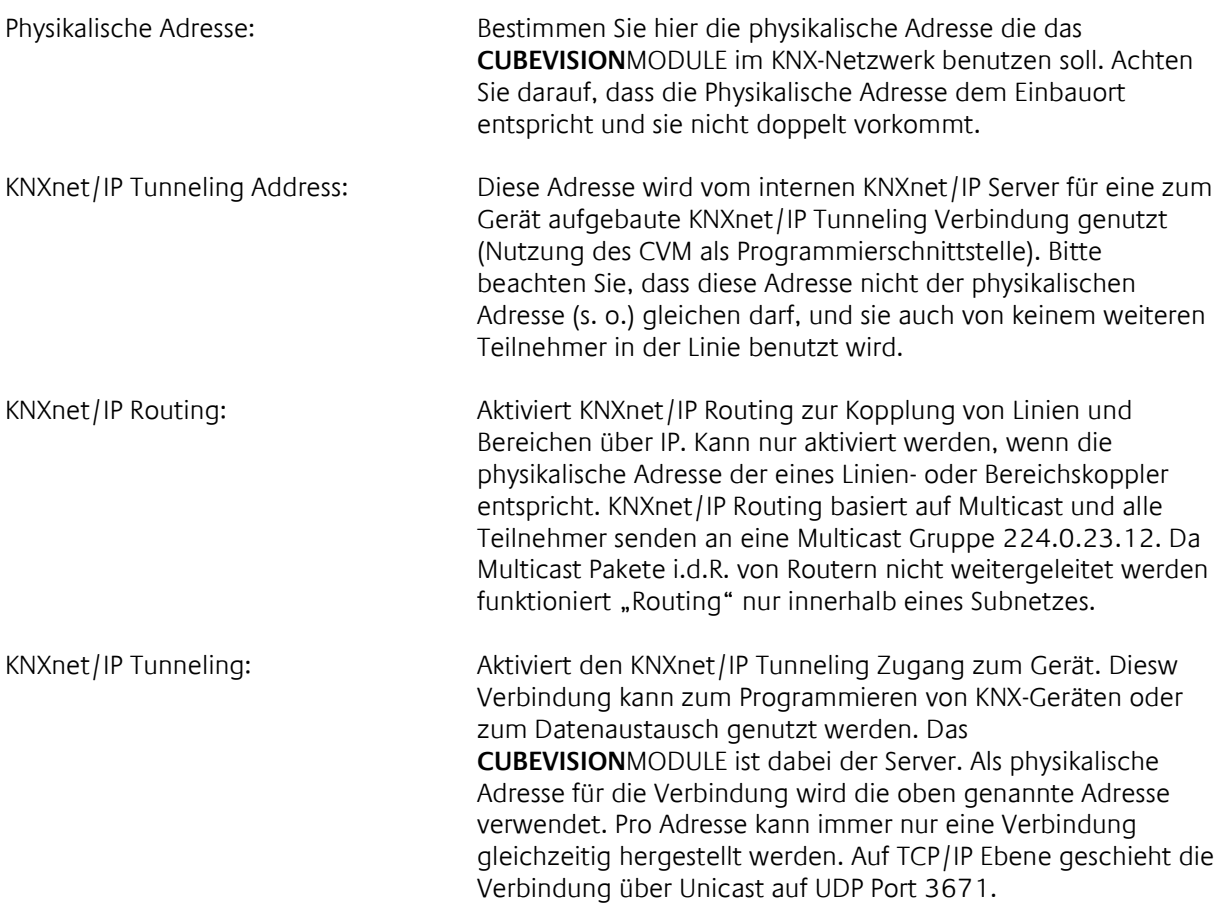

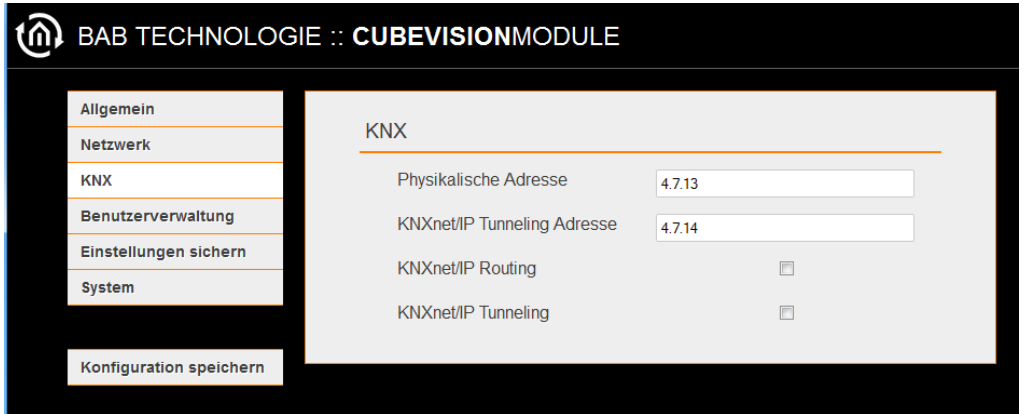

**Abbildung 137: KNX**

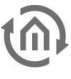

# **7.5 BENUTZERVERWALTUNG**

Hier werden die Benutzerdaten für den Zugriff auf das **CUBEVISION**MODULE Webinterface verwaltet. Diese Benutzerdaten haben nichts mit den Benutzerdaten für die Visualisierung zu tun, sondern dienen dazu die Konfiguration des **CUBEVISION**MODULE zu schützen. Um den Benutzer zu ändern oder weitere hinzuzufügen muss unter dem Menüpunkt "Konfiguration" "Benutzerverwaltung" geklickt werden.

#### PASSWORD RECOVERY DEAKTIVIEREN

Ist diese Option deaktiviert, muss das Gerät eingeschickt werden sofern das admin Benutzerkennwort nicht mehr bekannt ist.

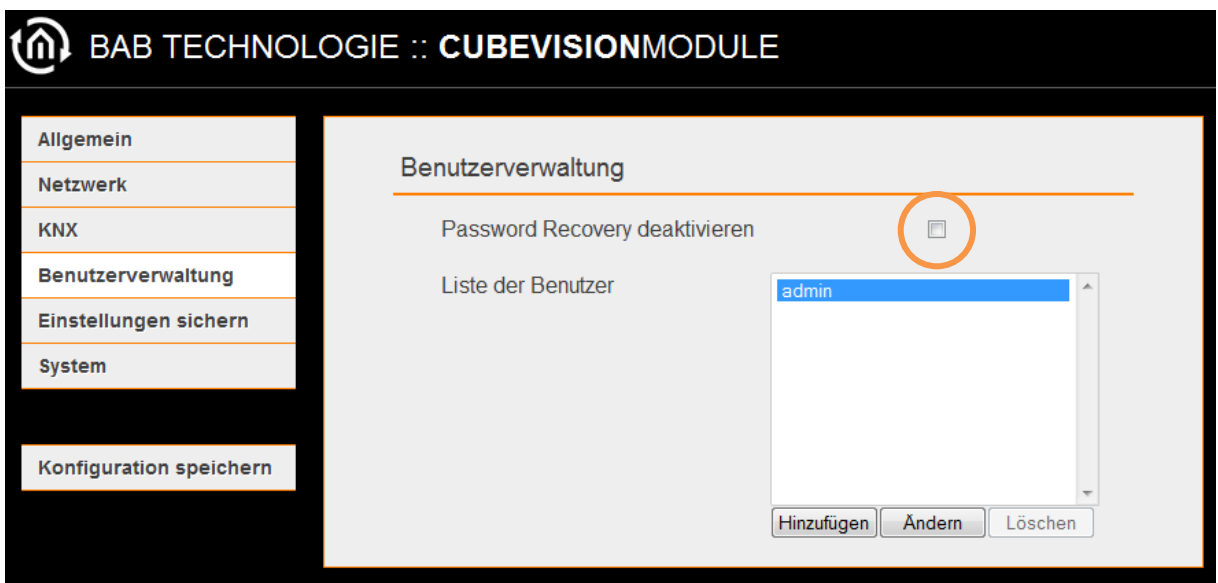

**Abbildung 138: Benutzerverwaltung**

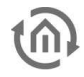

### **7.6 BACKUP / RESTORE**

Die Konfigurationsdaten des **CUBEVISION**MODULE sollten aus Sicherheitsgründe regelmäßig gesichert werden, so dass der aktuelle Konfigurationsstatus jederzeit wiederhergestellt werden kann. Auch für ein Firmware Update ist eine aktuelle Sicherung erforderlich.

#### SICHERUNG ERSTELLEN

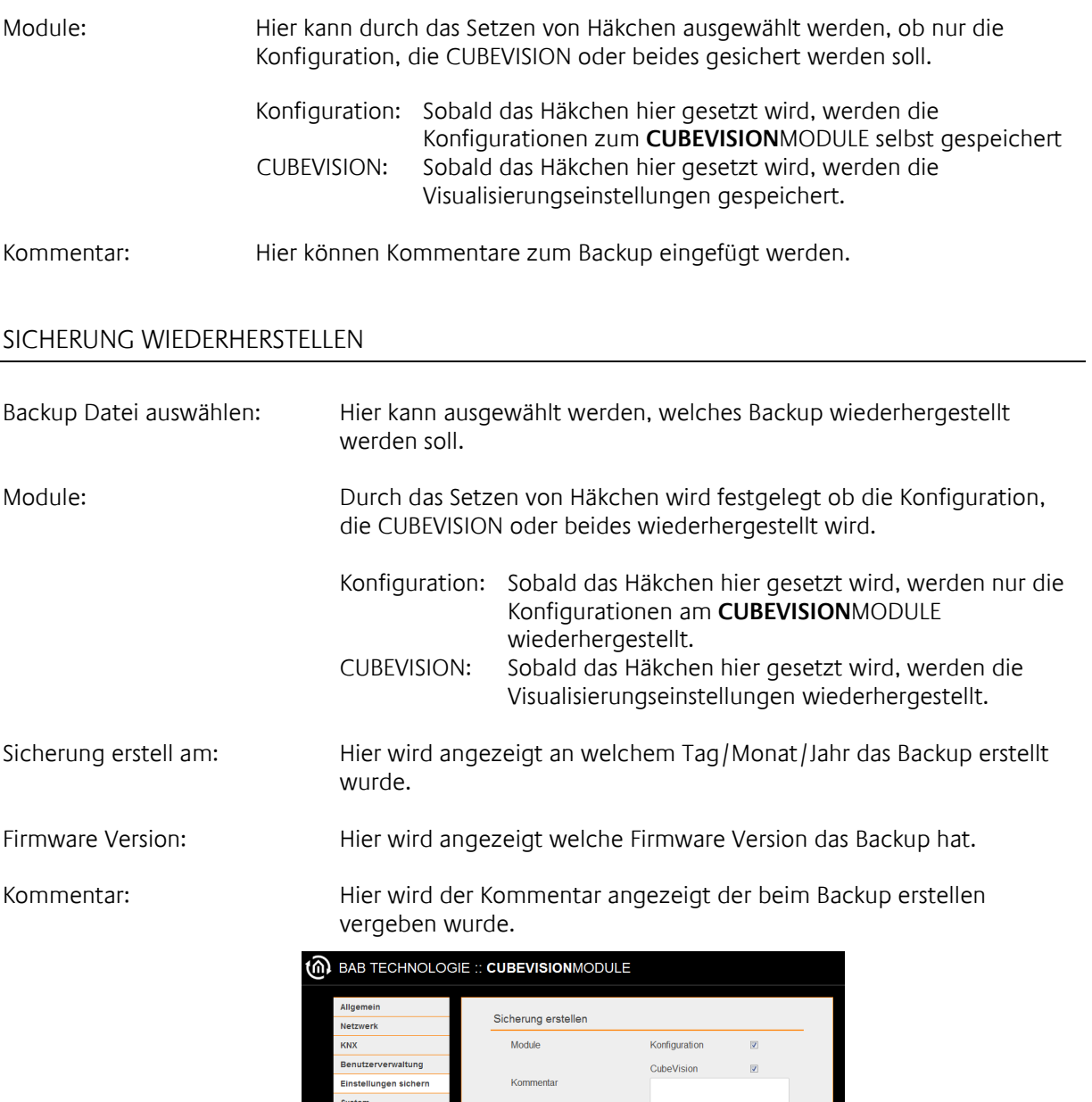

**Abbildung 139: Restore Settings**

Sicherung wiederherstellen Backup Datei auswählen

> Sicherung erstellt am Firmware Version Kommentar

Module

Konfiguration speiche

Create a Ba

Browse. No file set

Konfiguration CubeVision

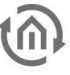

# **7.7 SYSTEM / FIRMWARE UPDATE**

Grundsätzlich kann jede **CUBEVISION**MODULE Firmware, ab Version 1.0.8, aktualisiert werden. Das Firmware Update ist kostenlos. Auf der BAB-Homepage finden Sie die aktuellen Firmware-Dateien. Laden Sie die aktuelle Firmware für das **CUBEVISION**MODULE herunter. Gehen Sie dabei wie folgt vor:

http://www.bab-tec.de/index.php/download\_en.html

- 1. Wählen Sie im **CUBEVISION**MODULE in "Konfiguration" "System"
- 2. Jetzt wählen Sie im Fenster "Firmware Update" "Browser" die heruntergeladene Firmware-Datei auf Ihrer Festplatte aus.

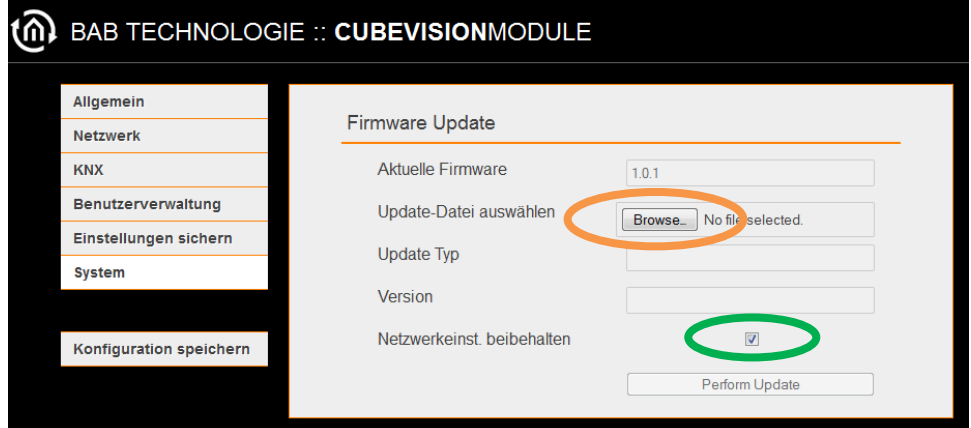

**Abbildung 140: Firmware Update**

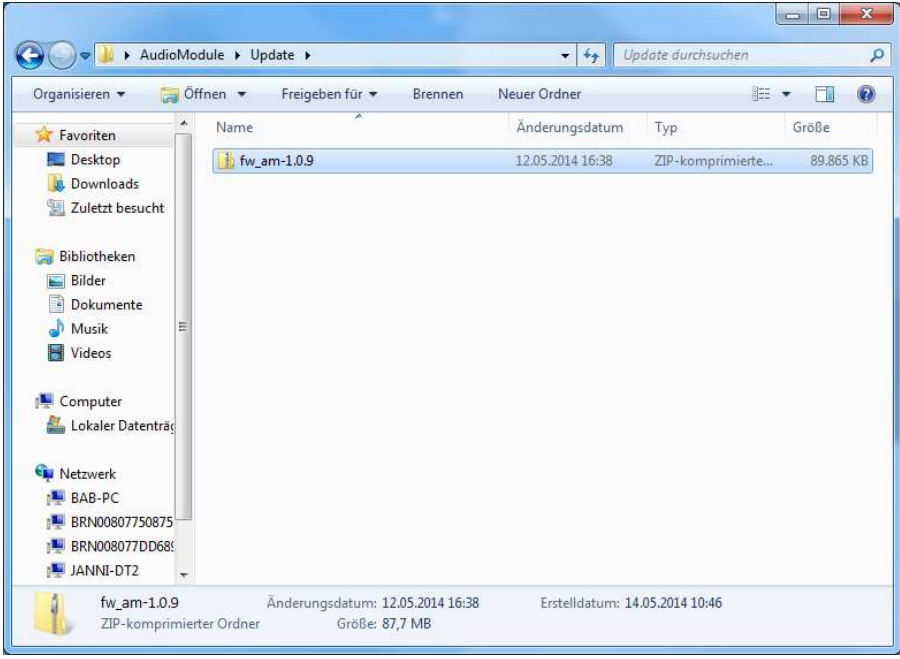

**Abbildung 141: Firmware Update auswählen**

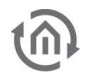

- 3. Lassen Sie das Häkchen bei "Keep Network Settings" gesetzt, wenn das **CUBEVISION**MODULE nach dem Update seine IP pdate IP-Adressen Einstellung beibehalten soll.
- 4. Klicken Sie auf "PerformUpdate"

Als nächstes wird sich das unten abgebildete Fenster öffnen (siehe Abbildung oben "Upload Vorgang")

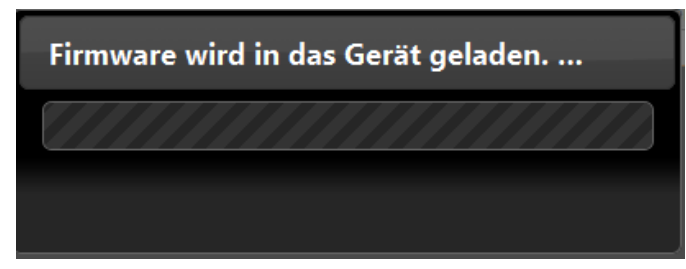

**Abbildung 142: Upload Vorgang**

Jetzt erscheint das in der Abbildung unten zu sehende Fenster. Hier kann entnommen werden wie weit der Upload Vorgang fortgeschritten ist.

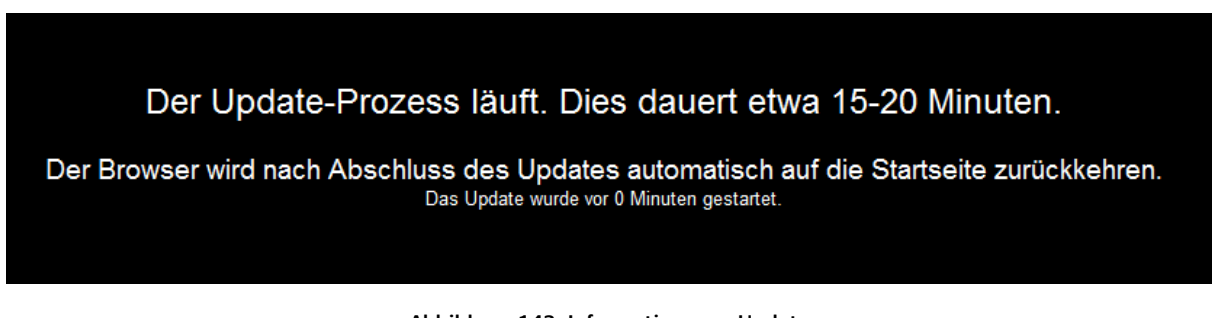

**Abbildung 143: Information zum Update**

Am Ende des Upload Vorgangs wurde die neue Firmware erfolgreich installiert. Das **CUBEVISION**MODULE steht wieder zur Verfügung.

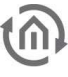

### **7.8 KONFIGURATION SPEICHERN**

Jede Änderung an den Konfigurationsdaten muss über den Button "Konfiguration speichern" abgespeichert werden.

# **7.9 KONFIGURATIONSMENÜ V VERLASSEN ERLASSEN**

Um das Menü wieder zu verlassen und zum Hauptmenü zurückzukehren nutzen Sie den Homebutton oder den Zurück-Button des Webbrowser.

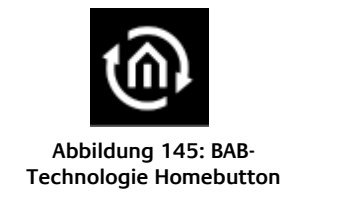

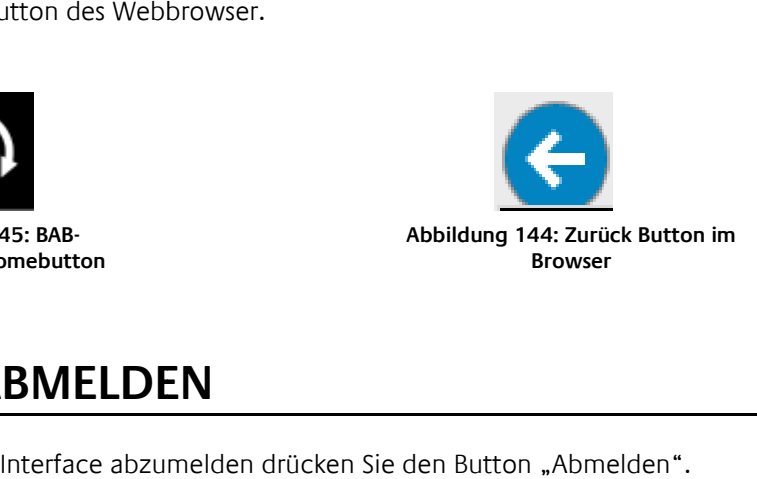

# **7.10 ABMELDEN**

Um sich vom Web-Interface abzumelden drücken Sie den Button "Abmelden".

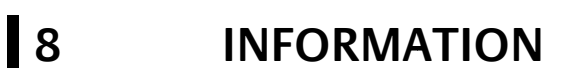

Hier finden Sie alle Informationen zu Ihrem **CUBEVISION**MODULE.

Halten Sie diese Information im Supportfall bitte bereit. m

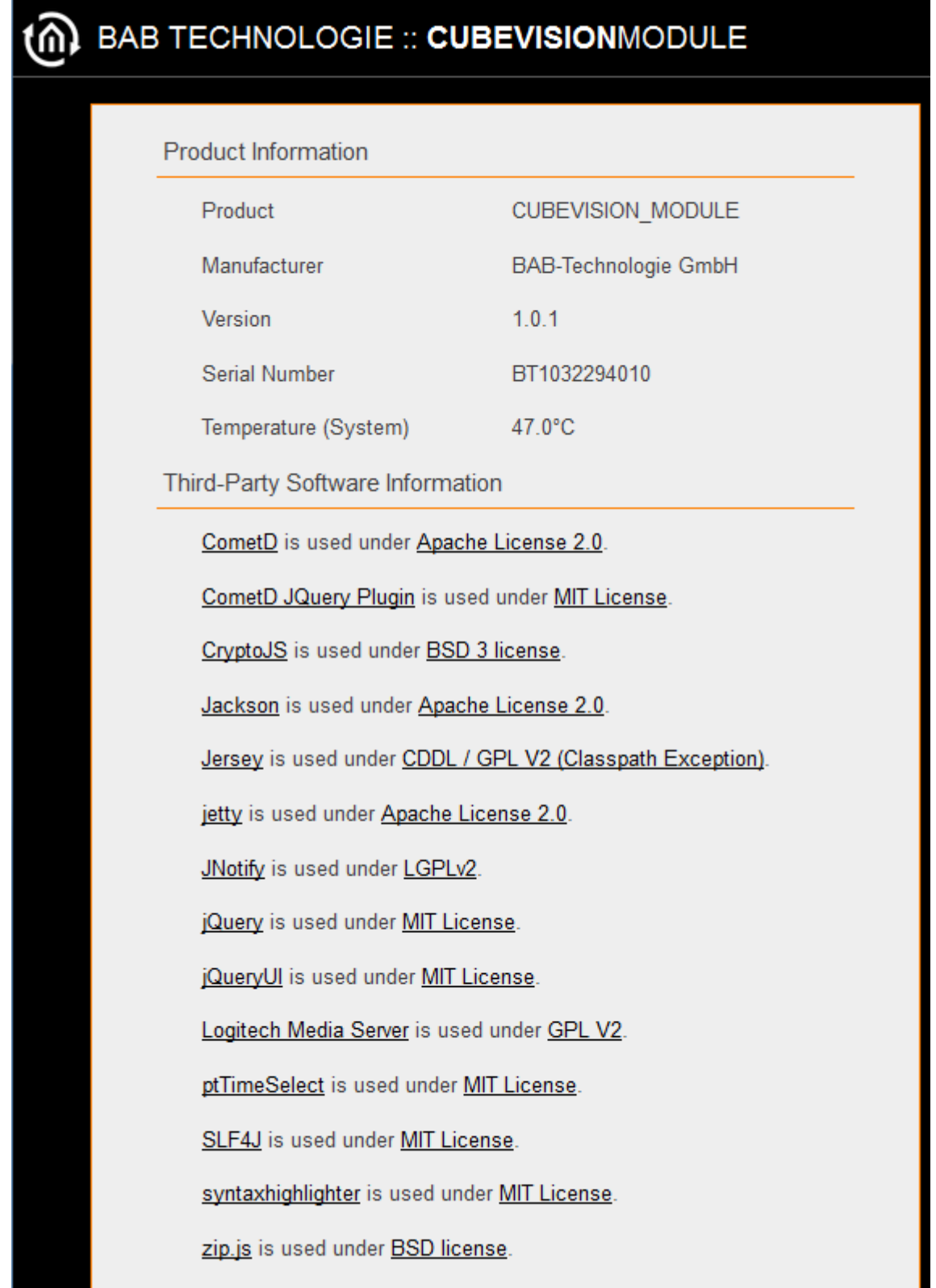

**Abbildung 146: Information**

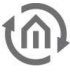

# **9 ANHANG 9.1 ICONS FÜR BEDIENELEM BEDIENELEMENTE**

In der folgenden Abbildung sind alle 34 Icons für die Bedienelemente abgebildet:

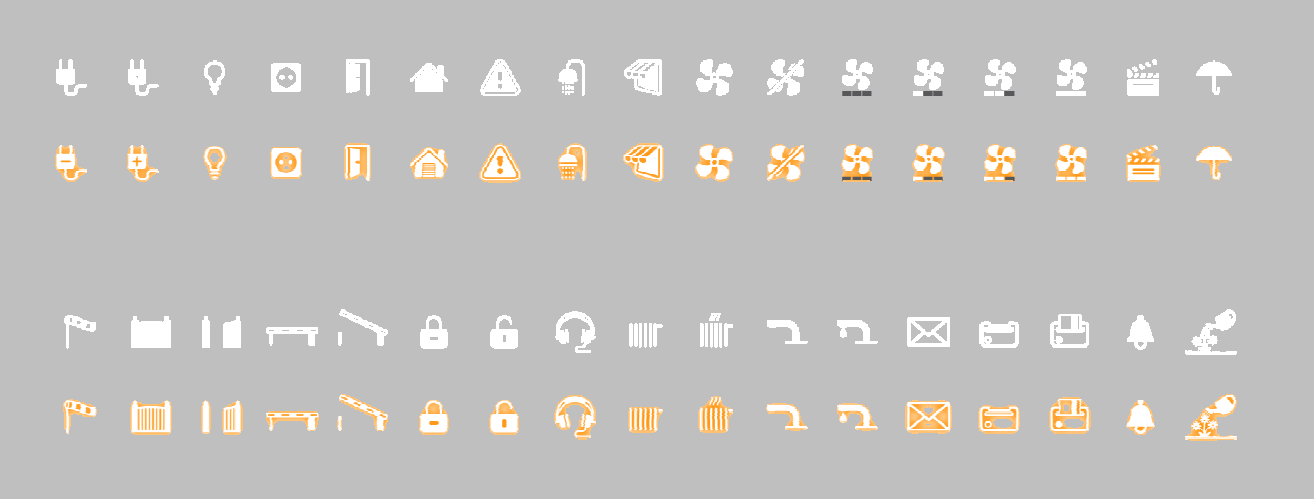

#### **Abbildung 147: Icon für Bedienelemente**

Für folgende Funktionen sind Icons jeweils aktiv und nicht aktiv vorhanden (Reihenfolge von l links nach rechts):

- 1. "Zentral EIN",
- 2. "Zentral AUS",
- 3. "Beleuchtung",
- 4. "Steckdose",
- 5. "Tür",
- 6. "Garage",
- 7. "Warnung",
- 8. "Bad besetzt",
- 9. "Markise",
- 10. "Ventilator Ein",
- 11. "Ventilator Aus",
- 12. "Ventilator Stufe 0",
- 13. "Ventilator Stufe 1",
- 14. "Ventilator Stufe 2",
- 15. "Ventilator Stufe 3",
- 16. "Szene",
- 17. "Regen",
- 18. "Wind",
- 19. "Tor offen",
- 20. "Tor geschlossen",
- 21. "Schranke offen",
- 22. "Schranke geschlossen",
- 23. "verriegelt",
- 24. "entriegelt",
- 25. "Musik",
- 26. "Heizung EIN",
- 27. "Heizung AUS",
- 28. "Wasserhahn offen",
- 29. "Wasserhahn geschlossen",
- 30. "Mail",
- 31. "Schlüsselkarte anwesend",
- 32. "Schlüsselkarte abwesend",
- 33. "Klingel" und
- 34. "Bewässerung",